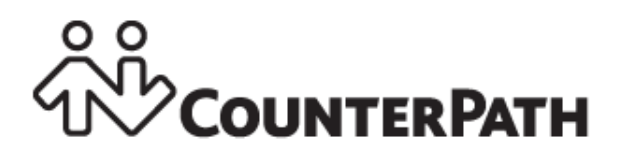

**Bria 4** *for Windows* **User Guide**

CounterPath Corporation Suite 300, One Bentall Centre 505 Burrard Street, Box 95 Vancouver, BC V7X 1M3 Canada Telephone +1.604.320.3344 sales@counterpath.com www.counterpath.com

Copyright © August 2015 CounterPath Corporation. All rights reserved.

This document contains information proprietary to CounterPath Corporation, and shall not be used for engineering, design, procurement, or manufacture, in whole or in part, without the consent of CounterPath Corporation. The content of this publication is intended to demonstrate typical uses and capabilities of the CounterPath Bria 4 *for Windows* softphone application from CounterPath Corporation. Users of this material must determine for themselves whether the information contained herein applies to a particular IP-based networking system.CounterPath makes no warranty regarding the content of this document, including—but not limited to—implied warranties of fitness for any particular purpose. In no case will CounterPath or persons involved in the production of this documented material be liable for any incidental, indirect or otherwise consequential damage or loss that may result after the use of this publication.

CounterPath and the  $\overbrace{W}^{\circ}$  logo are trademarks of CounterPath Corporation.

Windows, Active Directory, Excel and Outlook are registered trademarks of Microsoft Corporation in the United States and other countries. Mac is a registered trademark of Apple Inc.. All other products and services are the registered trademarks of their respective holders.

This guide corresponds to Bria 4 *for Windows* version 4.2.0 and later.

## **Contents**

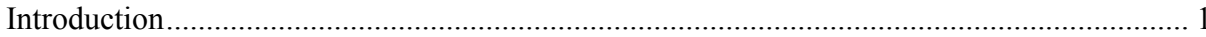

## Using Bria

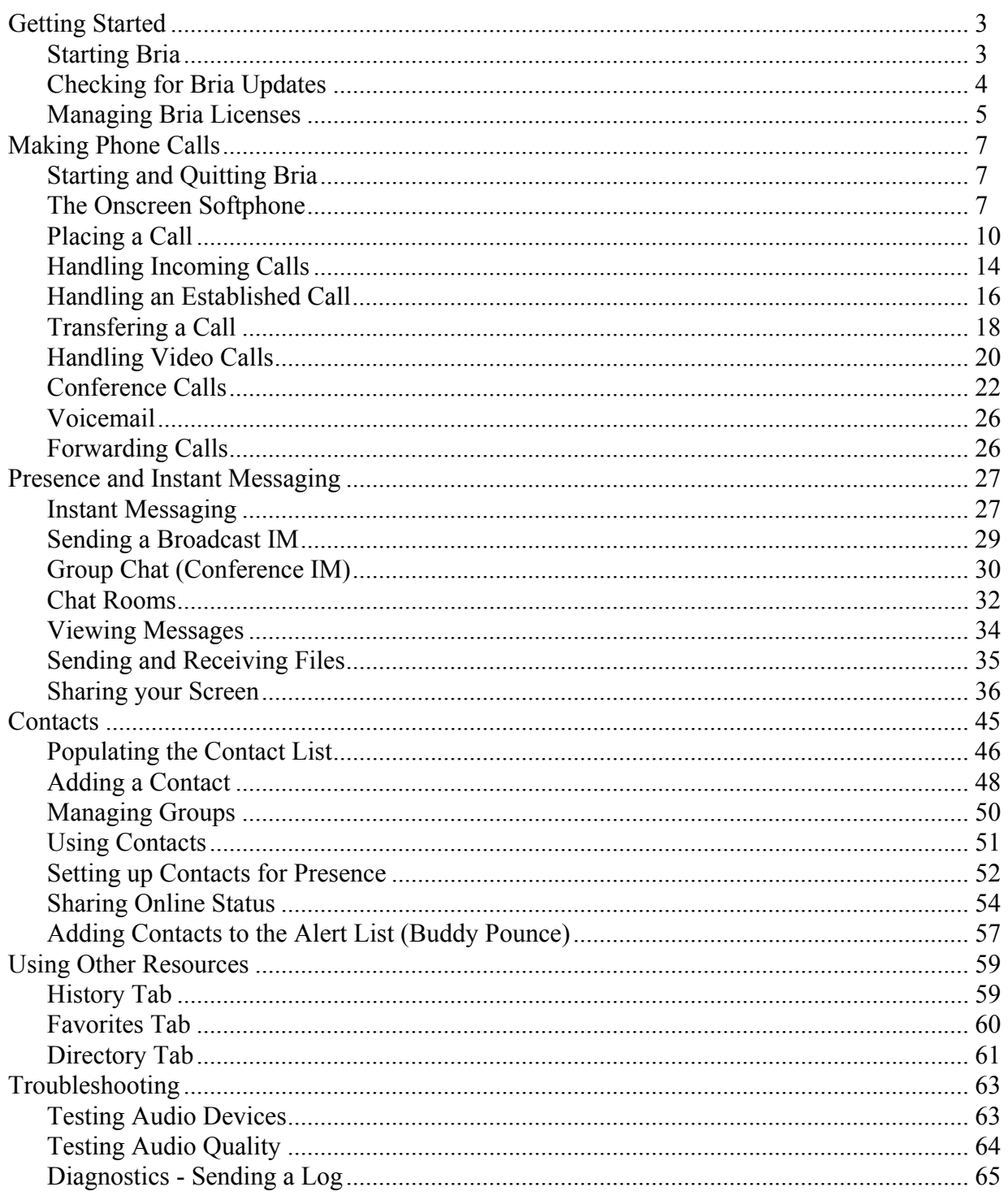

## Configuring Bria

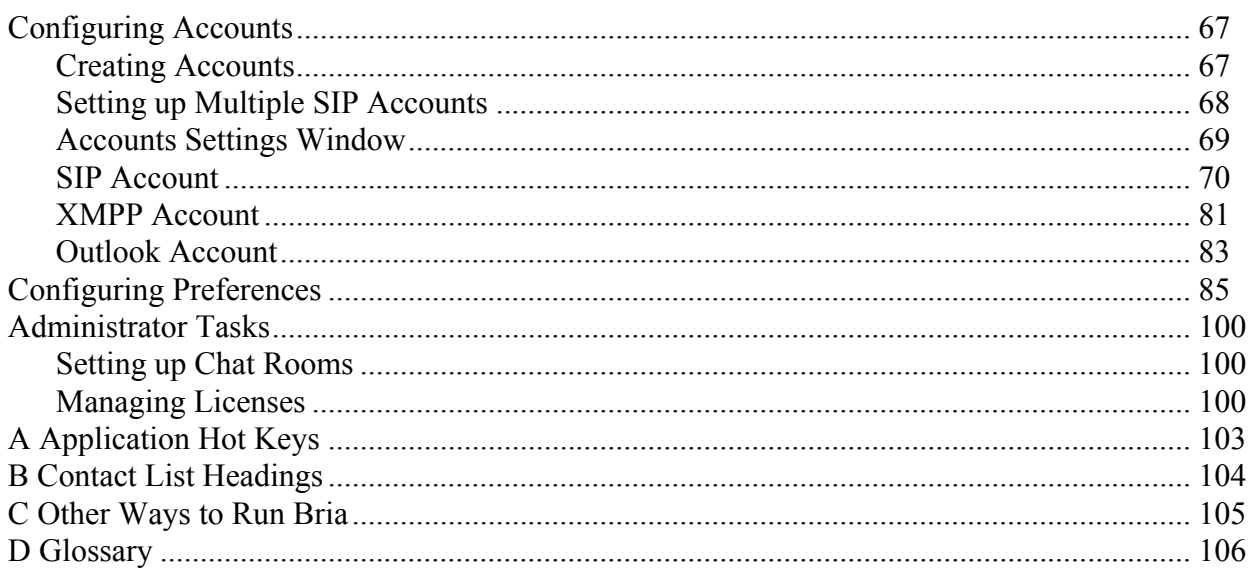

# <span id="page-4-0"></span>1 Introduction

This user guide describes how to configure and use Bria. Bria is a softphone from CounterPath that enables you to make VoIP voice and video calls, send and receive instant messages, share online status (presence) information, and exchange files.

This user guide is intended for:

- System administrators who have purchased Bria from the CounterPath website and are deploying Bria for use by the staff in an enterprise. The administrator should be familiar with PBX solutions, telephony and VoIP telephony.
- Service providers who have purchased Bria from CounterPath Sales, without further customization or engineering changes.
- End users who have purchased Bria from the CounterPath website.
- End users in an enterprise or subscribers of a service provider who has deployed Bria.

This user guide is divided into two parts: the first part describes how to use Bria; the second part describes how to configure Bria.

- If you are working in an enterprise and you have a system administrator, read the first part "Using Bria". It is assumed that your system administrator has configured Bria on your behalf.
- If you are deploying Bria without the help of a system administrator, read the Configuration part first, then read the rest of the user guide.
- If you are a system administrator at an enterprise or a service provider, read the Configuration part. You can deploy Bria either by manually configuring via the softphone GUI or by using a provisioning server. If you decide to implement remote provisioning, you also need to read "Bria 4 Provisioning Guide".

## Standard Telephone Features

The CounterPath Bria 4 *for Windows* softphone has all standard enterprise telephone features, including:

- Call display and Message Waiting Indicator (MWI).
- Speakerphone and Mute.
- Redial, Hold, Do Not Disturb.
- Call history list of received, missed, and dialed calls.
- Call forward.
- Call transfer.
- Call record.
- Auto answer.
- Five-party audio conferencing. (hosted locally)
- Three-party video conferencing. (hosted locally)

## Enhanced Features and Functions

Bria also supports the following features and functions:

- Video
- Support for several languages in addition to English: Chinese, Dutch, French, German, Italian, Japanese, Portuguese, Russian, and Spanish.
- IM and presence using the SIP SIMPLE protocol and the XMPP protocol.
- IM conferencing (group chat) via an XMPP account.
- Corporate chat rooms.
- Contact list containing the individual user's contacts.
- Directory containing names from a shared LDAP directory or Microsoft® Active Directory®.
- Access to Microsoft Outlook® contacts from within Bria.
- File transfer via an XMPP account.
- Support for DTMF (RFC 2833, SIP INFO or inband DTMF).
- Automatic detection of audio and video devices.
- Acoustic echo cancellation, automatic gain control, voice activity detection.
- Support for the following audio codecs (not all these codecs are included in the retail brands): G.711aLaw, G.711uLaw, G.722, G.729, OPUS, SILK narrowband, SILK wideband, SILK super-wideband, Speex, Speex Wideband.
- Support for the following video codecs: H.263, H.263+ 1998, H.264, VP8.
- Support for these firewall traversal solutions: STUN, TURN, or ICE.

# <span id="page-6-0"></span>Using Bria

# <span id="page-6-1"></span>2 Getting Started

## <span id="page-6-2"></span>2.1 Starting Bria

Bria can be deployed with or without a configuration server. If you are deploying Bria with the help of a system administrator, follow the instructions given by your system administrator.

- 1. Install Bria: obtain the Bria setup executable file and follow the prompts in the install wizard.
- 2. Start Bria as you would any other program: Use the Windows Start menu or double-click the desktop icon. The Bria Login dialog appears.

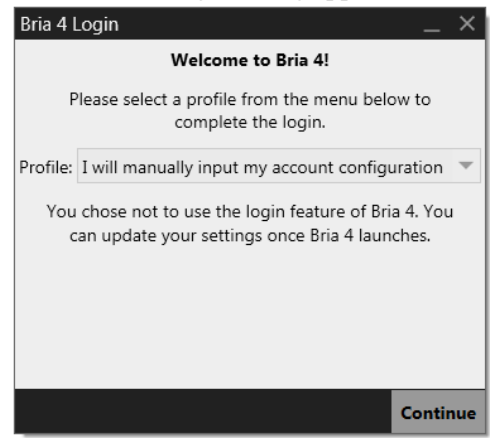

- 3. Set the profile to the value specified by your system administrator. Typically:
	- I will manually input my account configuration: Choose this if you have no login or configuration server. This profile does not use the Login feature. Login is used only in enterprise deployments in which a system administrator has set up a provisioning server to automatically configure Bria for you. You must configure a SIP account as described in ["Creating Accounts" on page 67](#page-70-3).
	- Enter your Configuration Server's details: Choose this if you have a login server address and login credentials from your system administrator. Bria will be automatically configured for you.

### **Subsequent Startups**

After the first-time startup, the Bria Login dialog will not appear if you selected the "No login" profile.

(If you started up the first time with "I will manually input my account configuration" but in fact you do need to log in, go to the menu and choose Softphone > Preferences > Application and enable login. See [page 85](#page-88-1).)

### **Making a First Call**

Try making calls with your new phone [\(page 10](#page-13-1)).

### **Having Troubles?**

Bria includes these tools for helping you troubleshoot problems. From the menu, choose Help > Troubleshooting [\(page 63](#page-66-2)) to access these tabs.

- You can verify that your camera is working (Preferences > Devices > Test Camera).
- Device tab: You can verify that your microphone and speakers are working and can set the volume to a comfortable level without having to actually place a phone call.
- Audio tab: You can verify that you are successfully connected to the SIP server. While you are on a phone call, you can test the quality of the audio.
- Support tab: If none of the above help you solve your problem, you can create logs of your activity and send them to customer support.

### **Populating your Contact List**

Typically, you will want to create contacts in order to easily make phone calls, send IMs and transfer files. You can bring in contacts from other sources such as a CSV file, or your Microsoft® Outlook® address book. See ["Populating the Contact List" on page 46](#page-49-1) for all the sources.

In addition:

- During a call that you place or receive, you can add the other party to your contact list. See ["Handling an](#page-19-1)  [Established Call" on page 16.](#page-19-1)
- You can add addresses to the Contact list one by one. See [page](#page-51-1) 48.

## <span id="page-7-0"></span>2.2 Checking for Bria Updates

If you are in an enterprise, your system administrator should tell you about the policy for checking for and installing upgrades.

To check for updates to Bria, choose Help > Check for Updates. The Auto Update window appears.

- If a new version of the software is available, you can download it from this window.
- If no newer version is available, this window informs you that your version is up to date.

## <span id="page-8-0"></span>2.3 Managing Bria Licenses

You will need to deal with license keys in the following cases.

- At initial setup, you will be asked to enter a license key if the key is not provided via provisioning.
- When you purchase an add-in for Bria, the additional key must be entered to Bria (see [page 36](#page-39-1)).
- When you get a new computer, the current license keys must be transferred to the new computer.

To transfer license keys to a new computer:

1. On the current computer, start Bria and choose Help > Enter License Key. The License Key Management window appears.

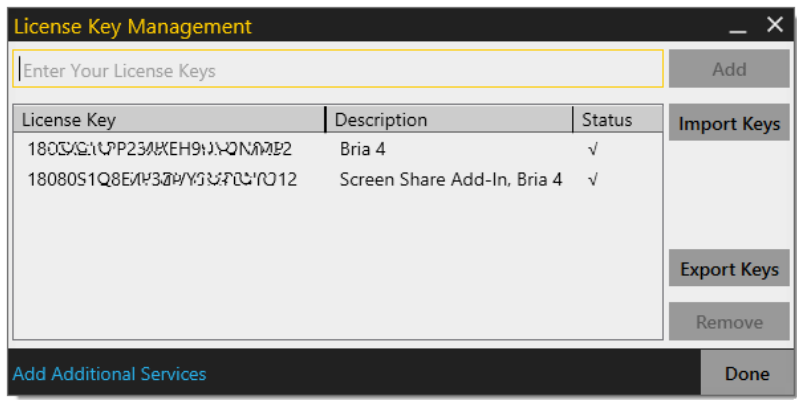

- 2. Click Export Keys. The dialog appears asking which file to save the keys.
- 3. Name a file, and click Save. Bria creates a text file with all the keys listed.
- 4. Transfer the text file to a new computer.
- 5. On the new computer, start Bria and choose Help > Enter License Key.
- 6. Click Import Keys, and choose the text file that contains the license keys. The keys appear in the dialog.
- 7. Click Done.

# <span id="page-10-0"></span>3 Making Phone Calls

## <span id="page-10-1"></span>3.1 Starting and Quitting Bria

If Bria is not already running, start it as you would any other program: Use the Windows Start menu or double-click the desktop icon. Bria appears. To quit Bria, choose Softphone > Exit or press Ctrl-Q.

## <span id="page-10-2"></span>3.2 The Onscreen Softphone

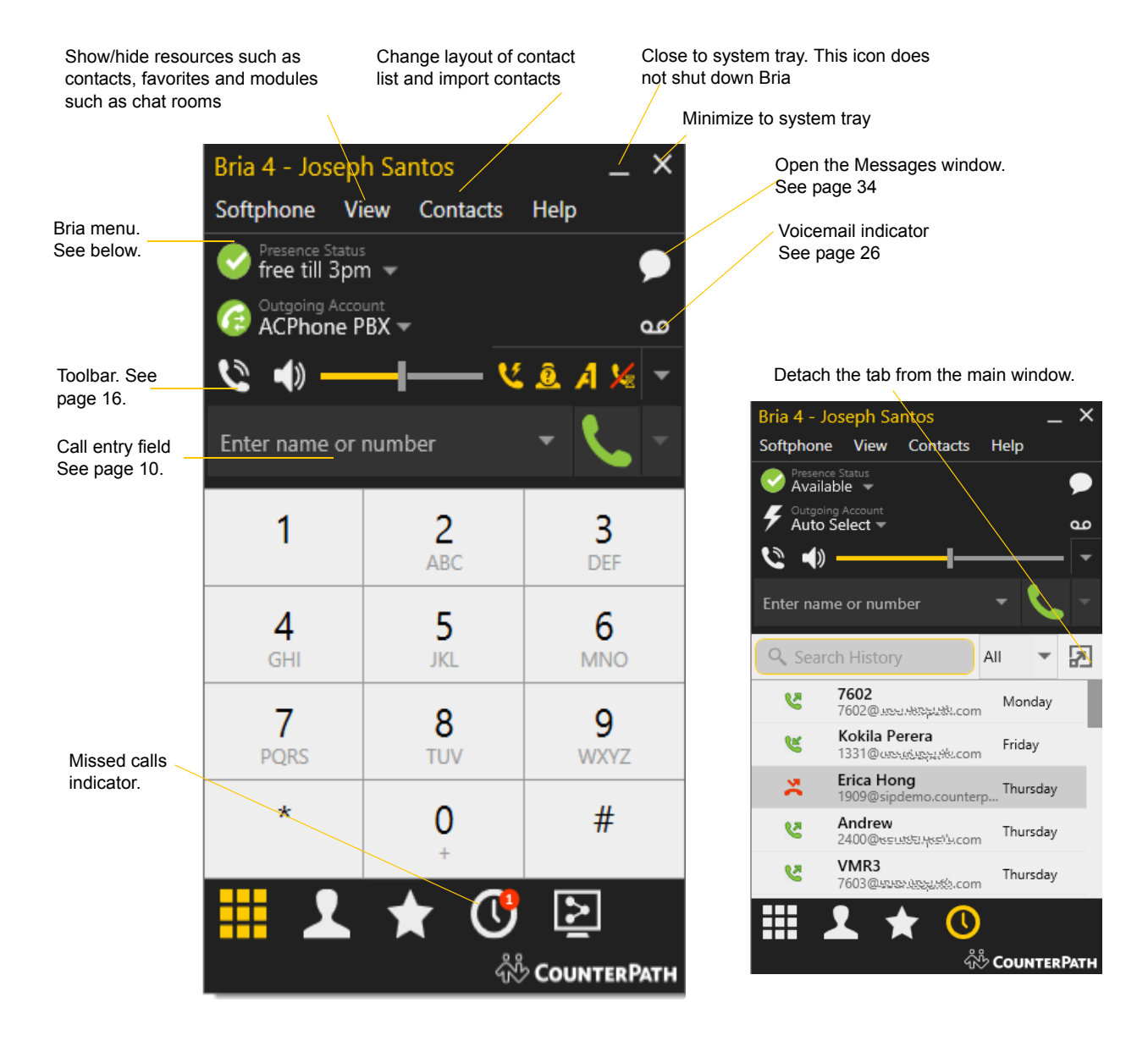

## The Bria Menu

#### **Softphone.**

- Accounts. These settings control how Bria interacts with your VoIP service provider and are set individually for each account. See ["Creating Accounts" on page 67](#page-70-3).
- Preferences. These settings control the way that you work with Bria and apply to all accounts. See ["Configuring Preferences" on page 85.](#page-88-2)
- Log Out. To log off and minimize Bria to the system tray. If you click the Bria icon in the status bar, the Login screen appears. This menu item does not appear if you have configured Bria for no login.
- Exit. To shut down Bria. You can also exit by pressing Ctrl-Q.

**View.** Changes how Bria looks. Also lets you view the messages and chat rooms (if you are a member of one; see [page 32\)](#page-35-0).

**Contacts.** Lets you work with contacts.

Help. Provides access to various service-related features.

## Compact View

To create this compact view, go to Bria, click View and hide all resources including Dialpad.

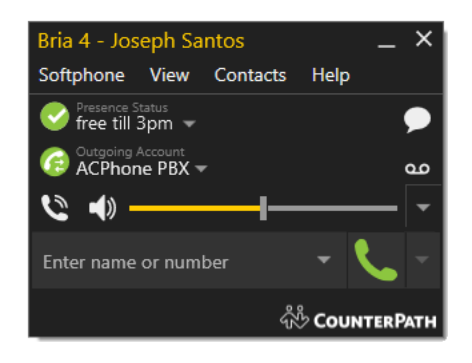

## Receiving an Online Status Request

If presence is enabled, then at any time you may get an Online Status Request dialog. For information on this request, see ["Sharing Online Status" on page 54.](#page-57-1)

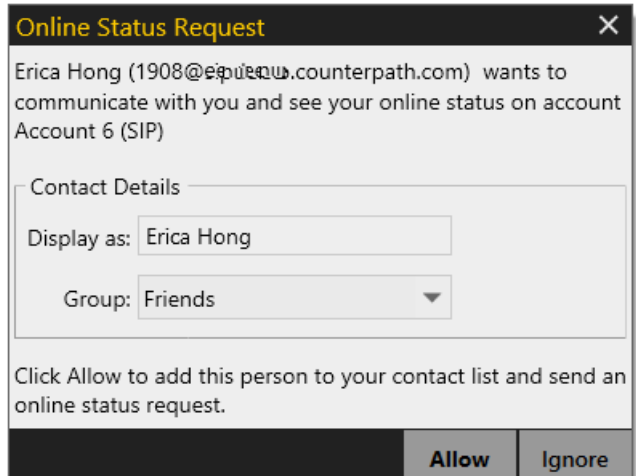

## <span id="page-13-1"></span><span id="page-13-0"></span>3.3 Placing a Call

Place the call as described in the table below. The outgoing call opens in its own call panel, below any other existing call panels. You will hear a ringing tone while Bria attempts to make a connection.

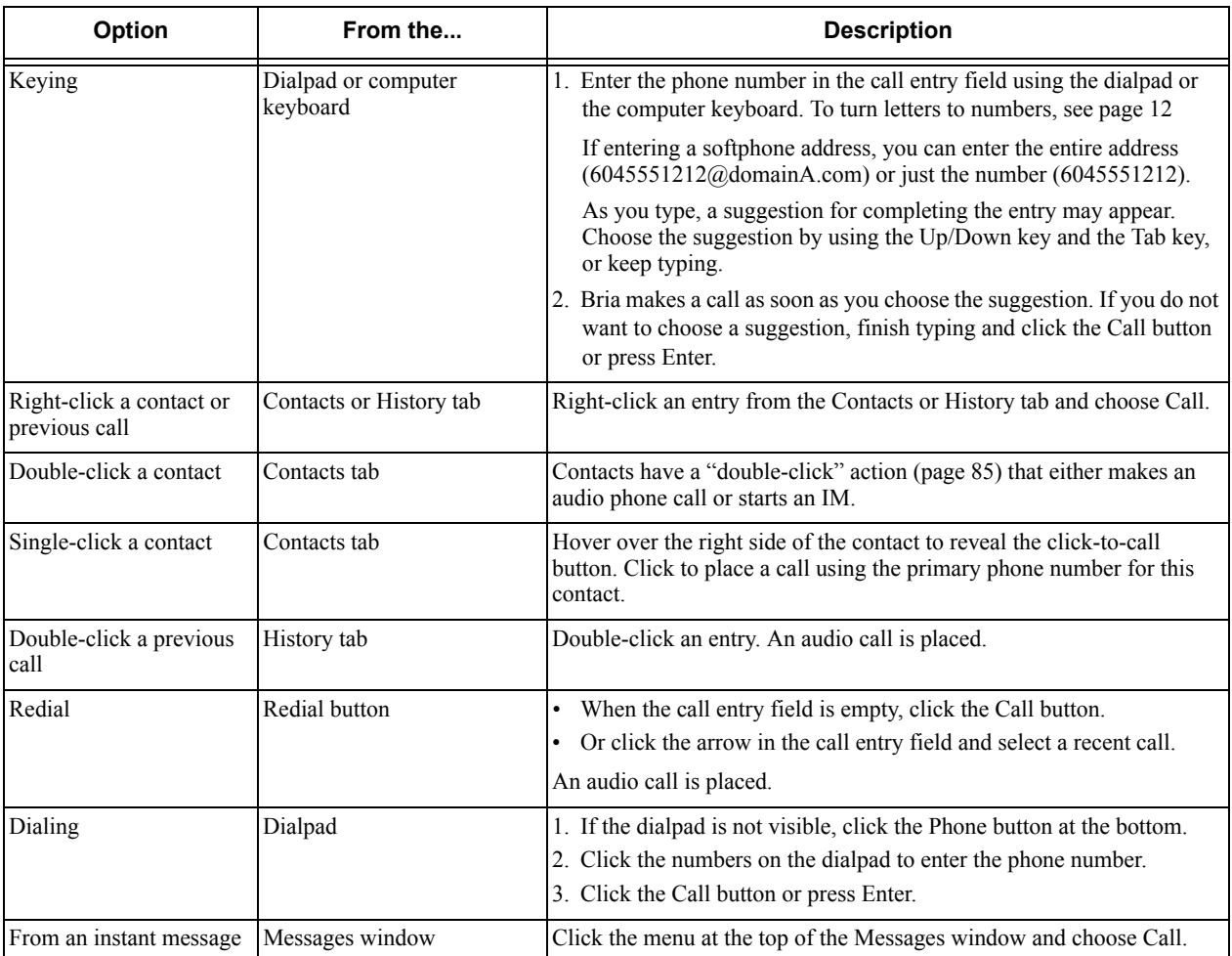

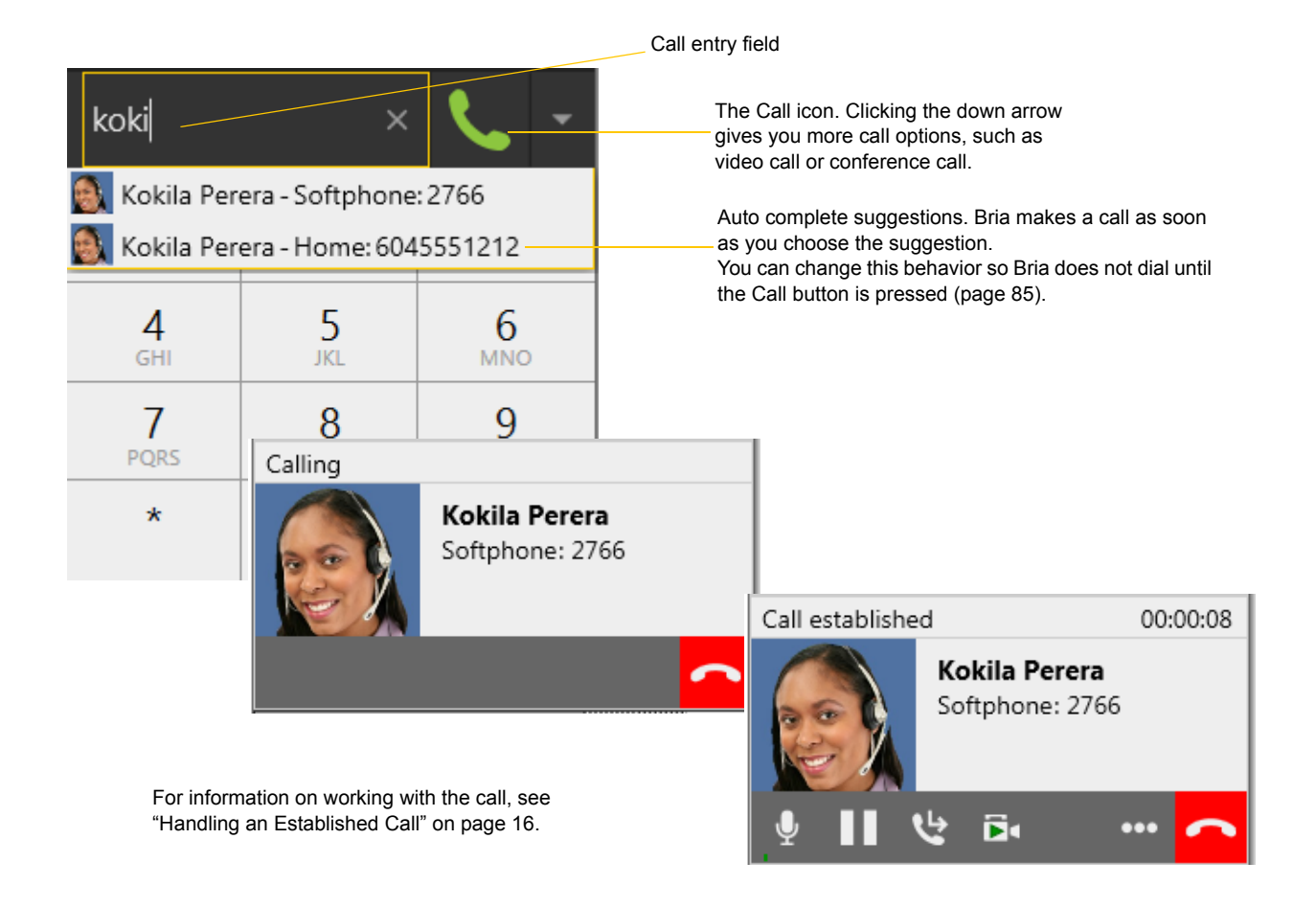

#### **Dealing with an Auto Attendant**

If you know that your call will be answered by an auto attendant and you know what menu items you will choose, you can include those menu items (DTMF) in the phone number when you dial it:

- Before the first DTMF number, include at least one capital P.
- You can include other Ps. Each P causes Bria to wait one second before sending the next character.
- At the end of the input, you must include a ; character.

Example: To dial a number, add a 3-second delay and then press 44, enter this in the call entry field:

#### 6045551212PPP44;

Example: To dial a number, add a 6-second delay, then press 1 then 3 then 2, each with a two second delay:

#### 6045551212PPPPPP1PP3PP2;

A capital X or , (comma) can be used instead of P; the following will work in the same way as the first example above.

6045551212XXX44;

#### **Selecting the Account to Use**

This information applies only if you have more than one SIP account set up and enabled.

When you place a call, you can explicitly specify the account to use for that call.

The account selection options appear only if you have two or more SIP accounts that are enabled and being used for phone calls. To make an account "useable" for phone calls, choose Softphone > Account Settings, select the account and change the Allow fields on the Accounts tab [\(page 70](#page-73-1)).

Choose the account to use.

This account will be used for all calls until you select a different account or go back to Auto Select.

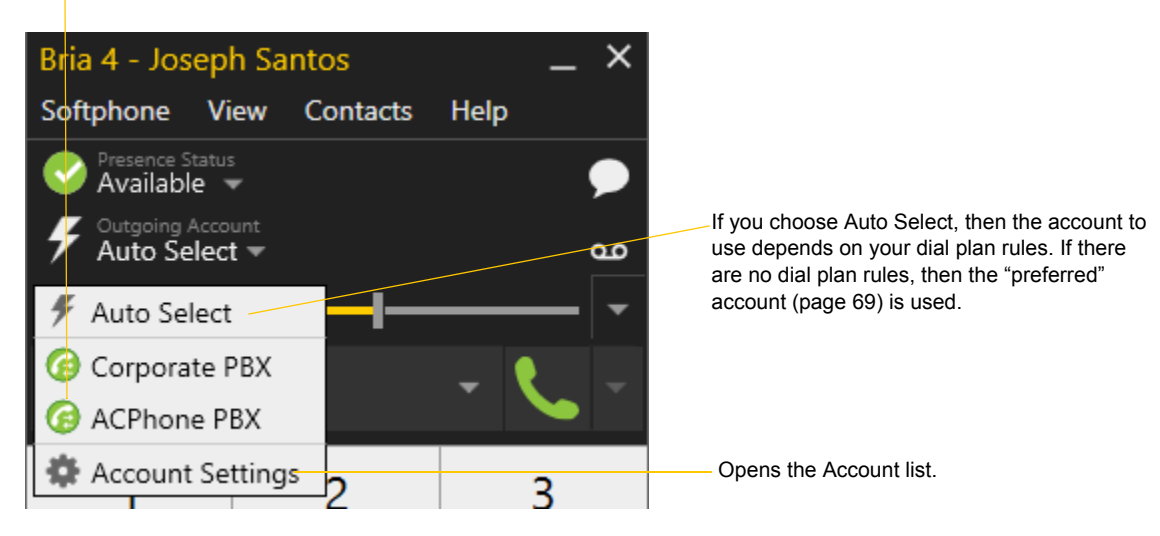

### <span id="page-15-0"></span>**Letters to Numbers**

You can type letters and Bria will convert the letters to numbers when placing the call:

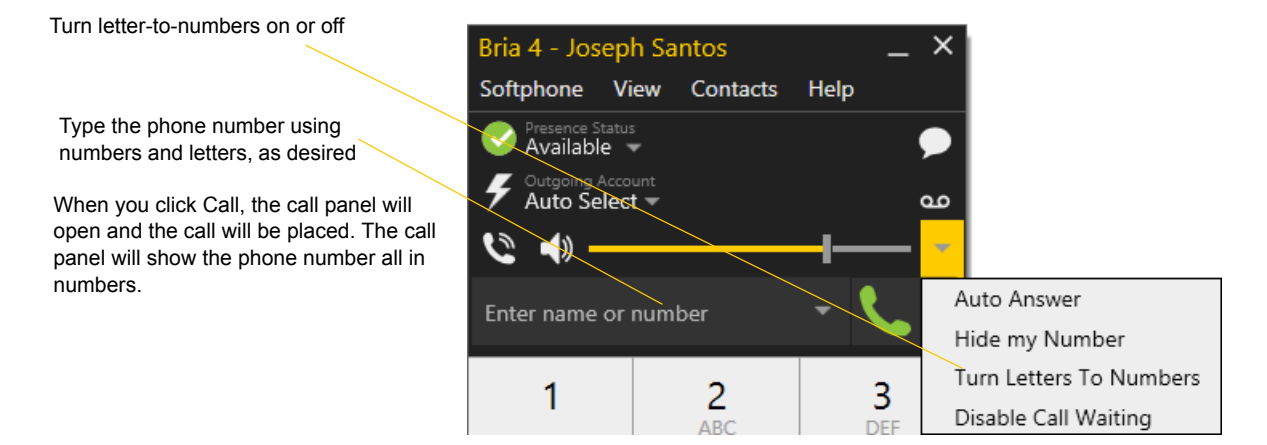

### **Hiding your Identity (Anonymous Calling)**

You can hide your identity on a call, so that the other person will not see your name or number on their phone. Your ID will be hidden for all outgoing calls until you turn off Hide my Number.

Anonymous calling is automatically turned off when you shut down or log off.

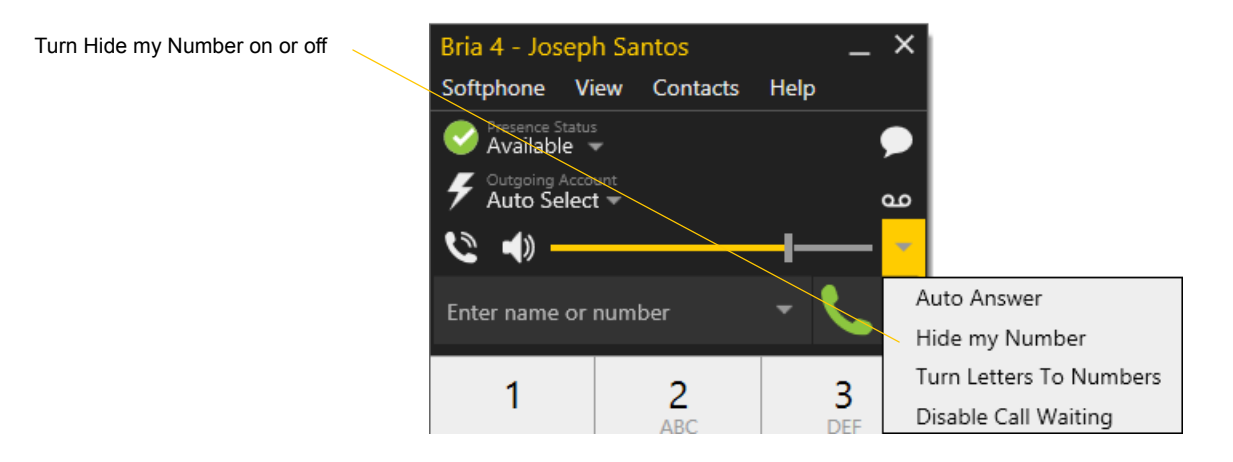

### <span id="page-16-0"></span>**Placing another Call**

You can place another call. On Bria, you can make up to five concurrent calls.

Place the call in the usual way (see [page 10](#page-13-0))

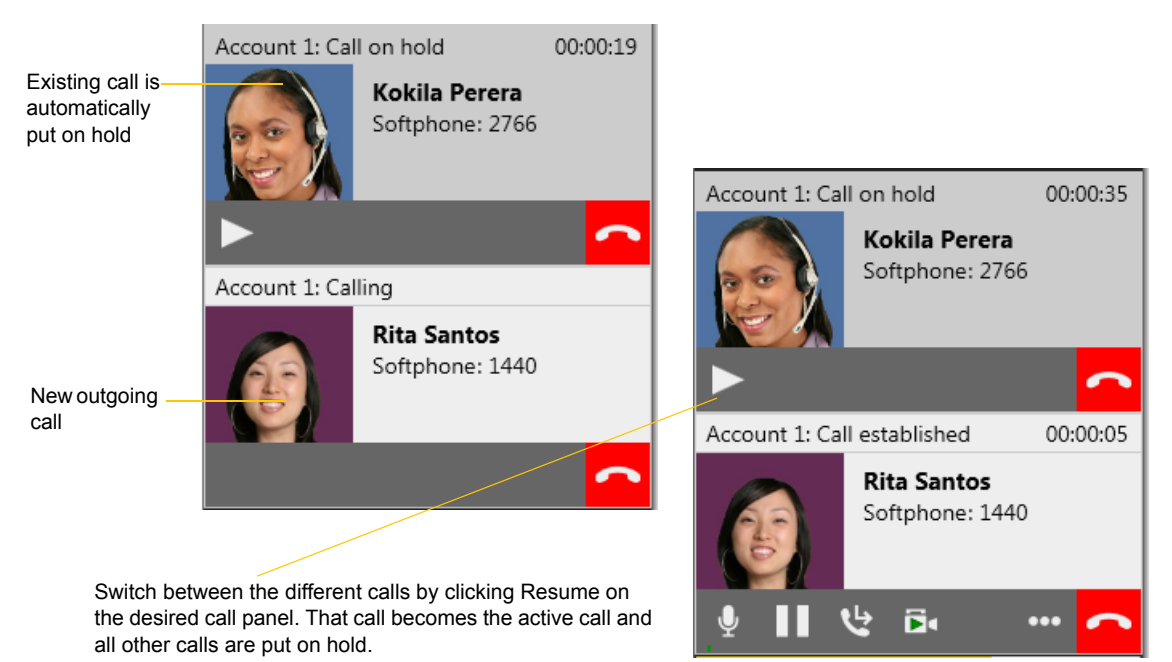

## <span id="page-17-0"></span>3.4 Handling Incoming Calls

Bria must be running to answer incoming calls. It can be running in the system tray.(If Bria is not running, incoming calls may be directed to voicemail; check with your VoIP service provider or system administrator.)

The new call appears in its own call panel. In addition, the Call Alert box appears. For information on setting call alert preferences, see [page 87.](#page-90-0)

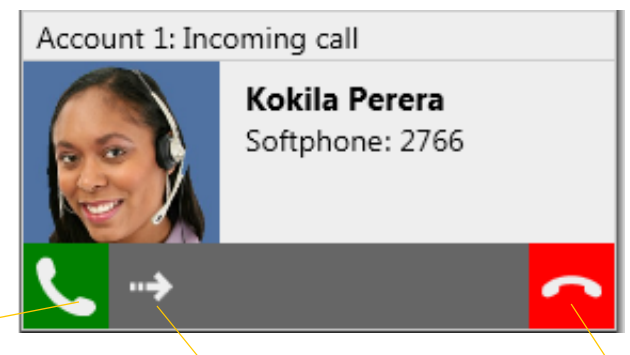

Click. If you are on another call, that first call is automatically put on hold. You are now talking to the new caller.

Or click Forward; a call entry field appears. Enter the name or number to forward to and click Forward Now.

Or click. There will be a busy signal. The call may be directed to voicemail (if you have this service).

#### **Windows 7 and Earlier**

This is the alert for an audio-only call This is the alert for a video call

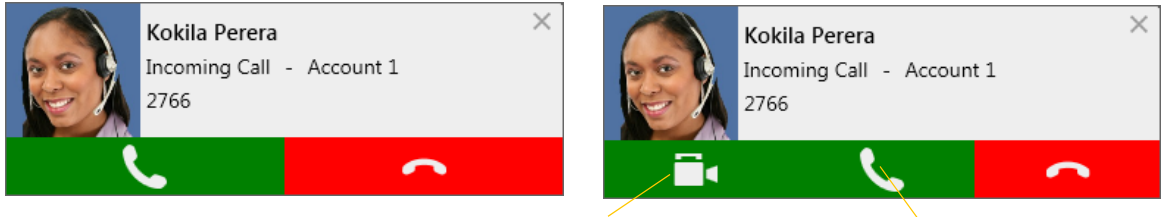

Click to answer a video call and start sending your video immediately

Click to answer without video; if you want (and if you have a camera), you will be able to add video later.

#### **Windows 8 and newer**

This is the alert for both audio and video calls

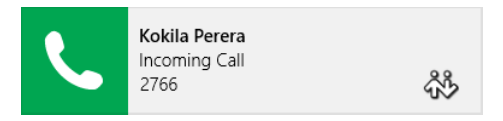

If the call is a video call (and if you have a camera), Bria will start sending your video upon answering. You can stop video later.

#### **Auto Answer**

Turn Auto Answer on or off

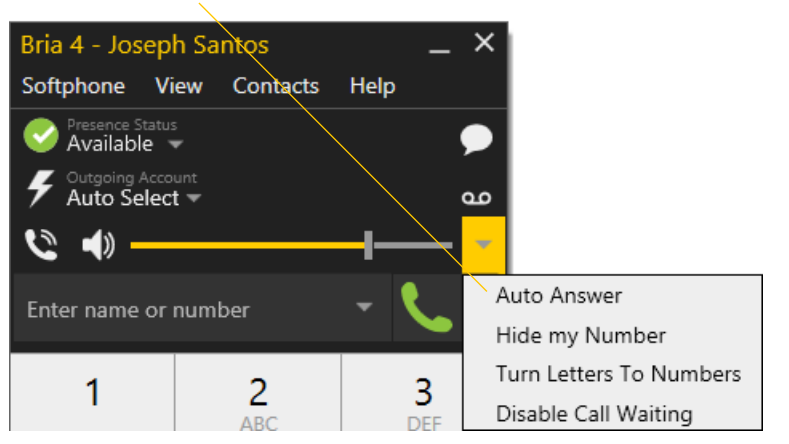

Auto answer is initially configured to autoanswer after one ring, and to send only your audio when the call is established. To change this configuration choose Softphone > Preferences > Calls.

Auto answer is automatically turned off when you shut down or log off.

### **Disabling Call Waiting**

You can turn on Disable Call Waiting. If on, when you are on a call, any new incoming call will go straight to voicemail or will ring as busy (to the caller). In this way, you are not distracted by incoming calls.

You can enable this feature even during a call, and it will take effect right away. The call will appear in the Missed Calls in the History tab.

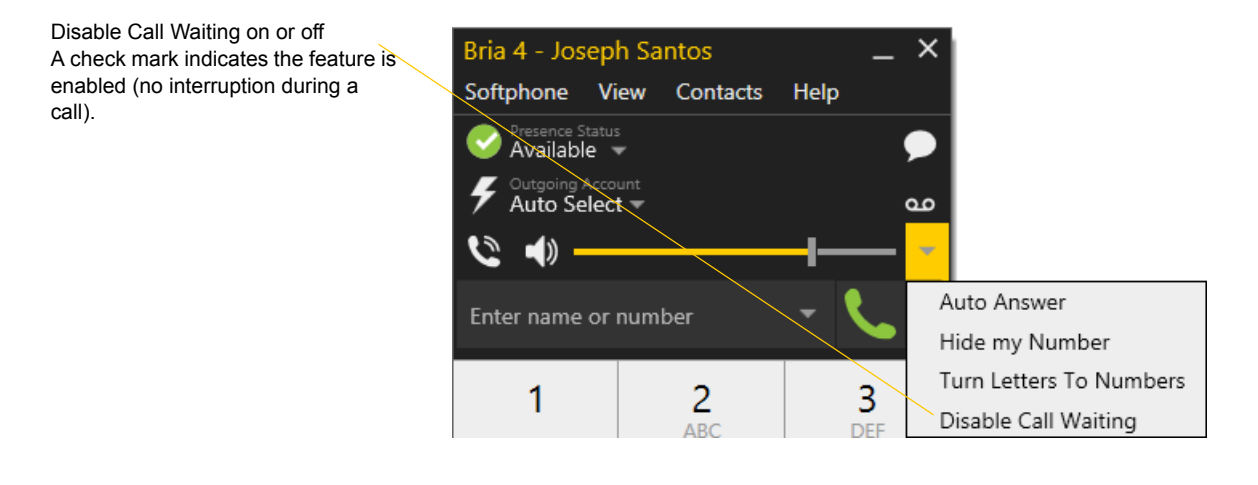

## <span id="page-19-1"></span><span id="page-19-0"></span>3.5 Handling an Established Call

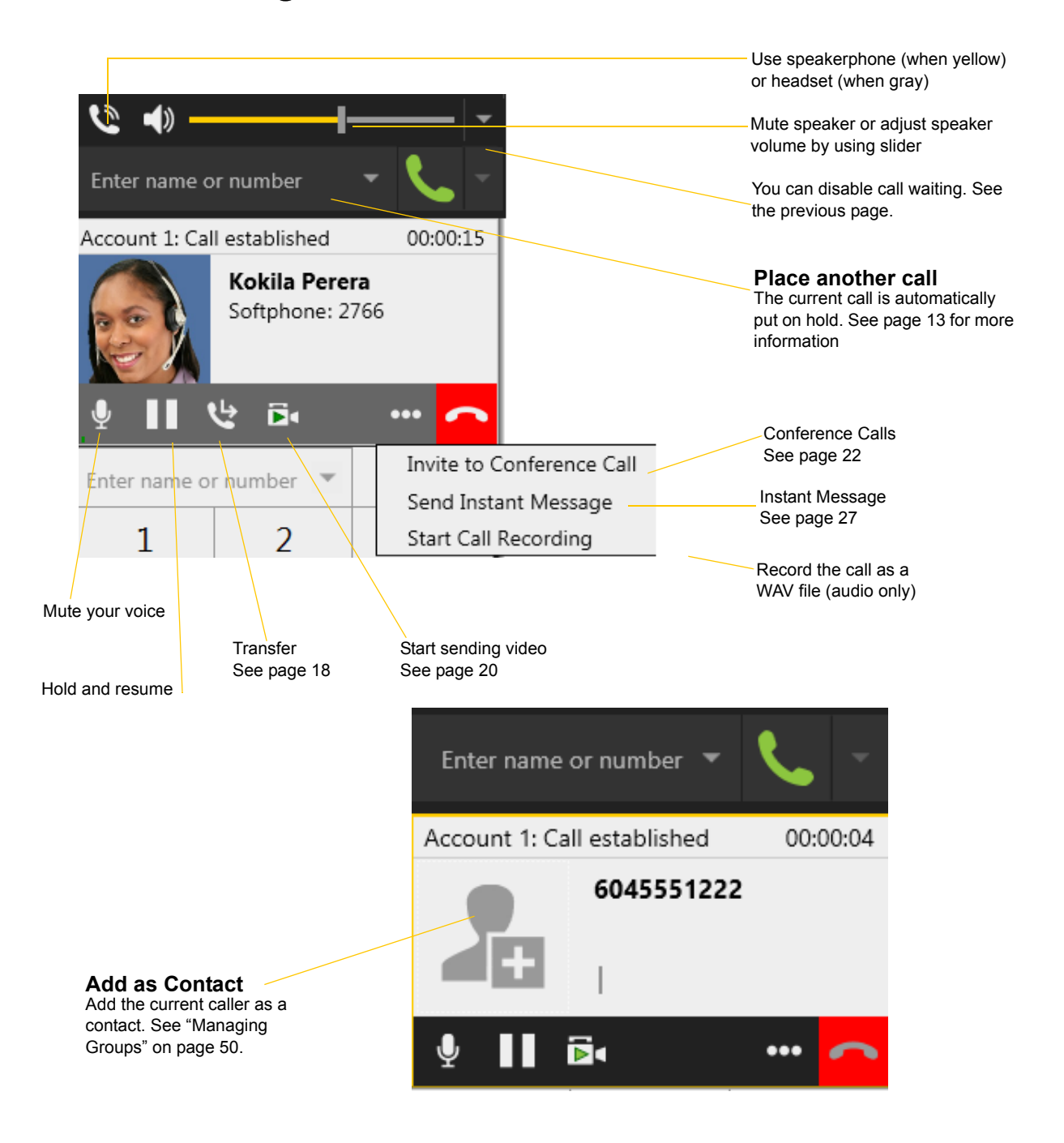

## **Encryption**

The outgoing call may be encrypted, depending on your security settings. For information on the current security settings, see ["SIP Account Properties – Transport" on page 77.](#page-80-0)

- If an encrypted call is established, the security lock icon appears on the call display. This icon indicates that the call is guaranteed to be secure between you and your proxy, and may or may not be secure beyond that first hop. See [page 77](#page-80-0) for more details on how encryption works.
- If an unencrypted call is established, no encryption icon appears.

• If the call cannot be established with the specified security, the call will fail.

## **Ending a Call**

Click the red End call button on the Call panel (the call can be active or on hold). The call panel closes after a few seconds.

## <span id="page-21-0"></span>3.6 Transfering a Call

## Basic (Unattended) Transfer – Transfer this Call

Click the Transfer button

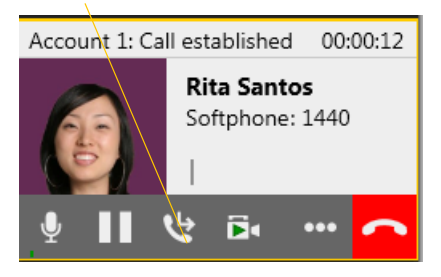

The call is put on hold and a call entry field appears.

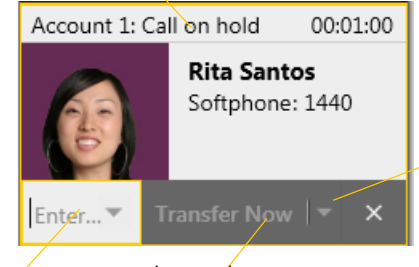

Type a name or number, or drag a contact into the field.

Then click Transfer Now.

If the button does not show "Transfer now", click the down arrow and select Transfer now. You can also permanently change the option that appears on the button; see [page 85](#page-88-3).

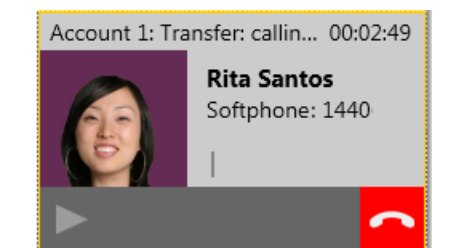

Account 1: Transfer succeeded **Rita Santos** Softphone: 1440

The call may end immediately.

Or it may show "calling", In this case, do not hang up immediately: if the other person does not answer, the call will come back to you.

## Attended Transfer – Call then Transfer

You can first speak to the target (the person you are transferring the call to), then click Transfer Now to complete the transfer.

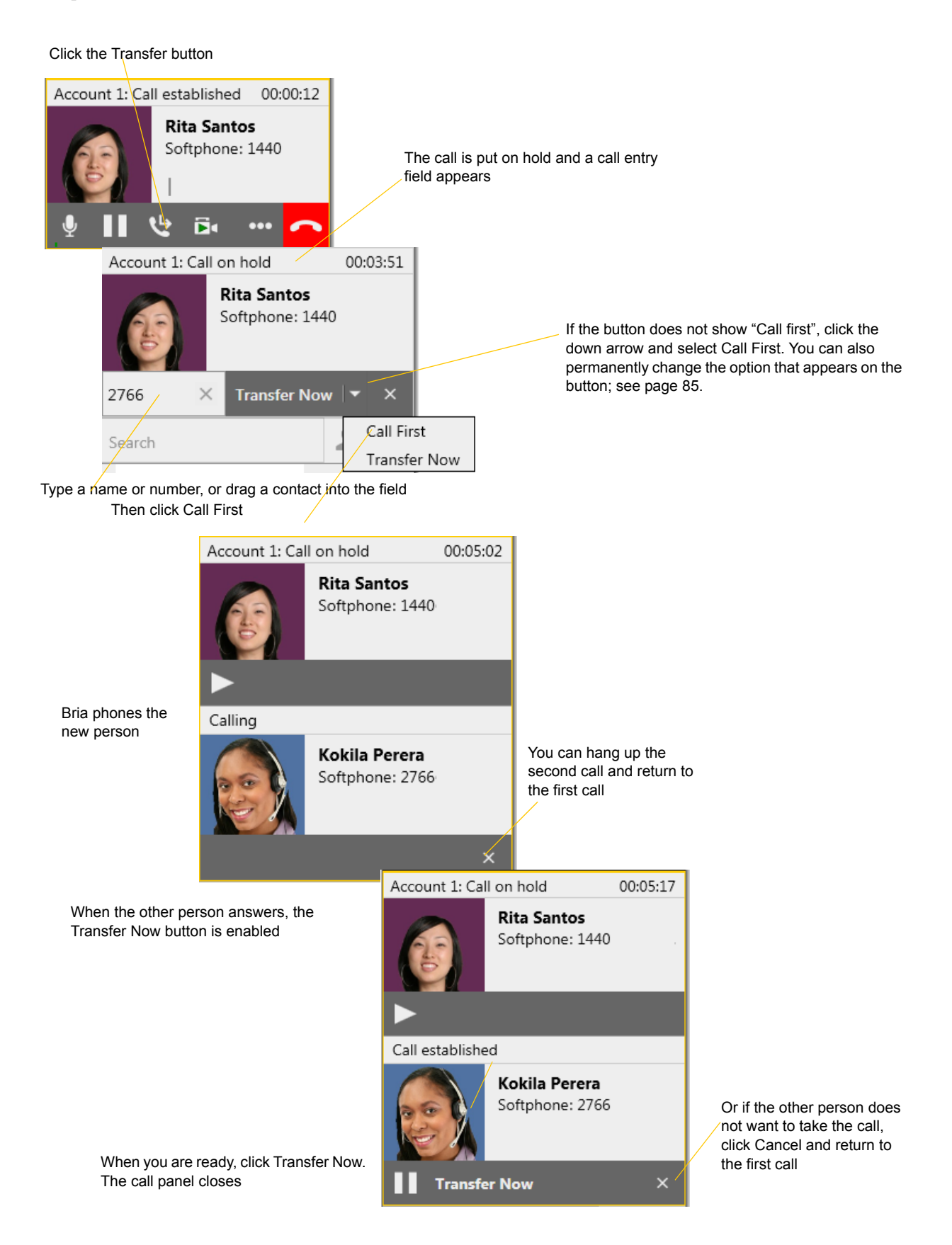

## <span id="page-23-0"></span>3.7 Handling Video Calls

## **Placing a Video Call**

Calls made with Bria will work without a video camera, but a video camera is necessary to allow other parties to see your image. Bria will work with most USB video cameras.

#### **From the Dashboard**

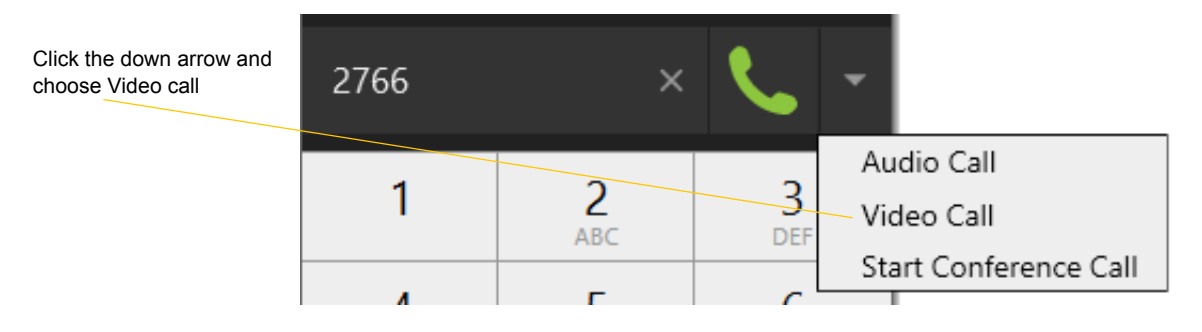

#### **From the Contact List or History**

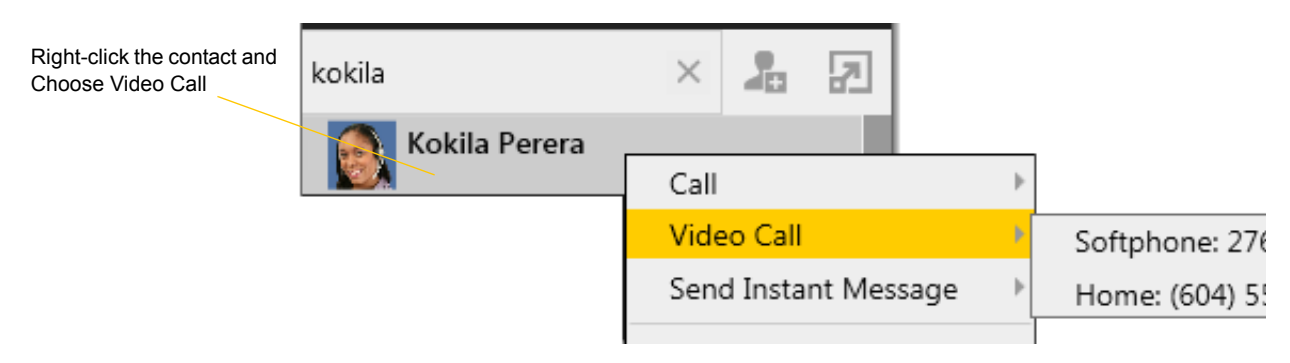

### **Adding Video**

If you have a camera, you can add video to a call that started as an audio call.

Click Start Video ( $\Box$ ) in the call panel. When you add video, the other party may (or may not) start sending their video to you.

### **Other Party Adds Video**

If the other party starts their video, your video window automatically opens and the video is played. You can start sending your own video, if desired (and assuming you have a camera) by clicking Start Video( $\blacktriangleright$  ) in the call panel.

### **Pausing and Resuming Video**

Click Stop Video in the call panel or close the video window to pause sending your video.

Click Start Video to resume sending your video; the video window will open.

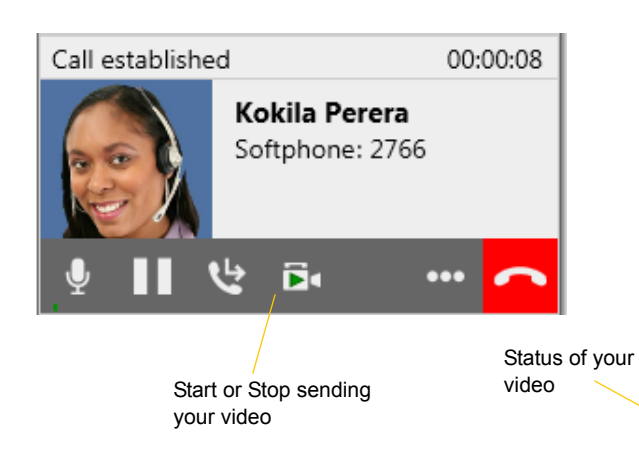

To view in full screen, hover over the video window and click the two-way arrow icon, or press F11 when the focus is on the video window.

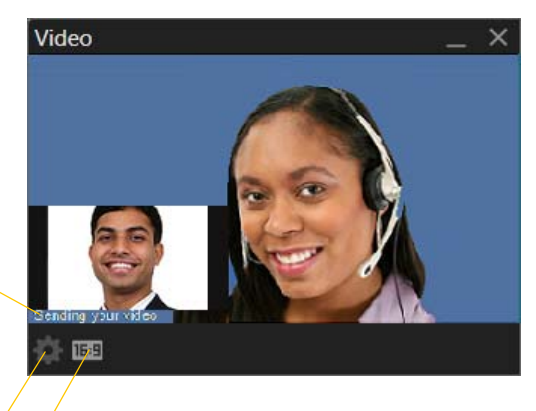

Change the aspect ratio of video

Click to configure the camera

## <span id="page-25-0"></span>3.8 Conference Calls

This section describes how to handle conference calls hosted locally.

## Starting a Conference Call

You can start a conference call by:

- making a conference call from the dashboard,
- adding participants to an existing established call, or
- having two established calls and merging them to a conference call.

## **From the Dashboard**

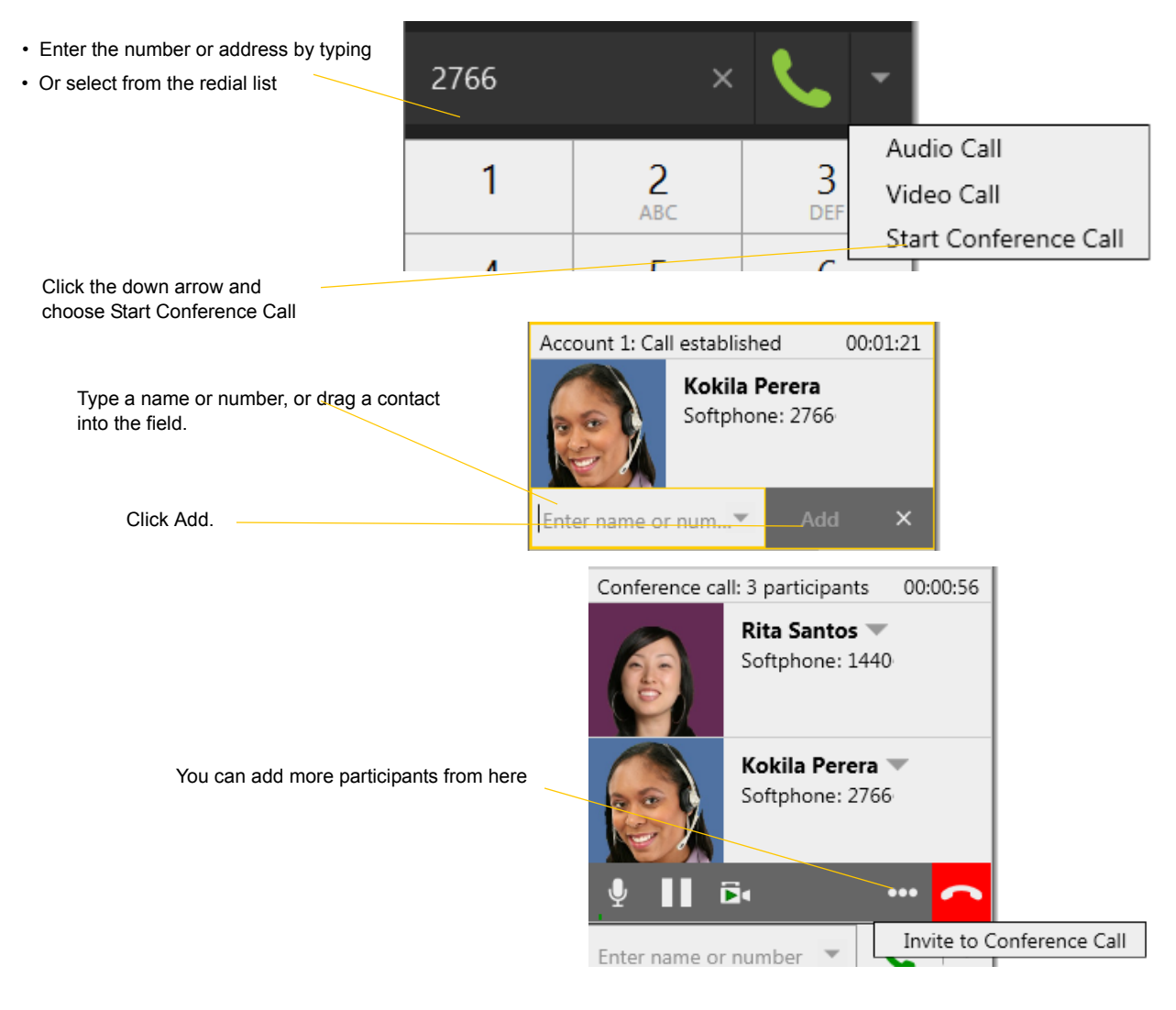

### **From an Existing Call**

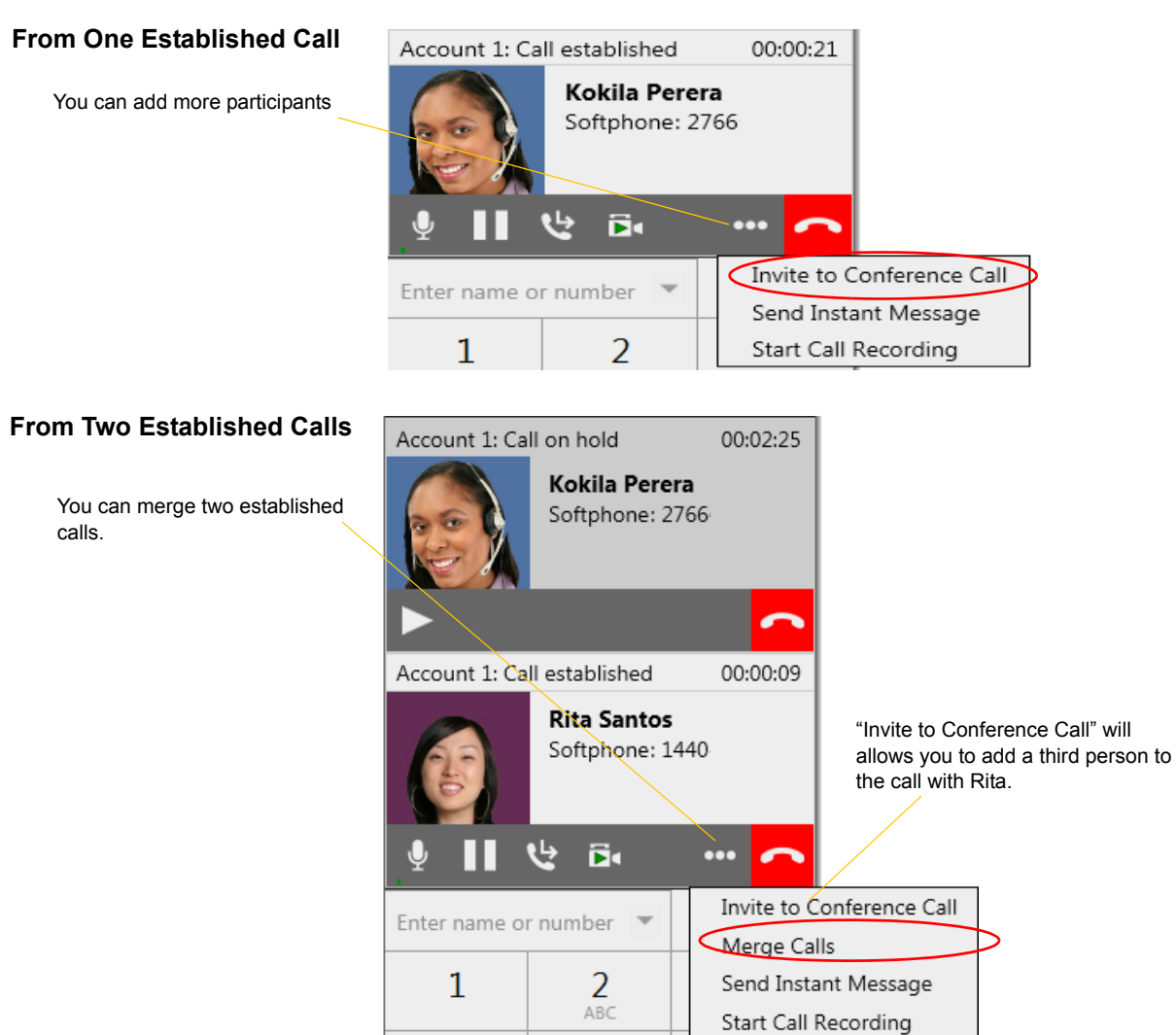

## Managing the Conference

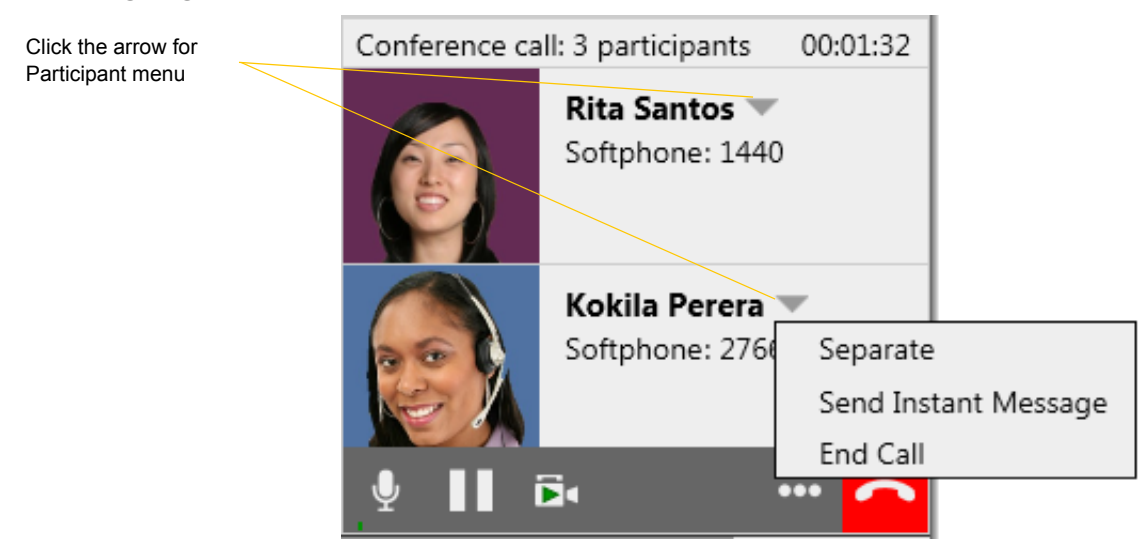

### **Adding More Participants**

You can add more participants to an existing conference in any of these ways:

- Right-click on a contact or history item and choose Add to Conference Call.
- In the conference call panel, click Invite to Conference Call, enter a name and click Add.
- Add in a separate call that is not part of the conference call: In the call panel for the individual call, click the down arrow and choose Merge Calls. This call is added to the conference call.

### **Sending an Instant Message**

Click the down arrow beside a participant name and choose Send Instant Message.

### **Removing a Participant**

To remove one call from the conference, click the down arrow beside a participant name and choose Separate. The call becomes a separate call.

### **Ending the Conference**

To hang up on everyone, choose End conference from the conference menu.

### **Suspending the Conference**

To suspend the conference, choose Hold from the conference menu. All participants are put on hold.

If you need to speak to one participant separately, put the conference on hold, separate the one participant from the conference, take that person off hold. When done, merge the participant back into the call.

## Video Conference Calls

Calls made with Bria will work without a video camera, but a video camera is necessary to allow other parties to see your image. Bria will work with most USB video cameras.

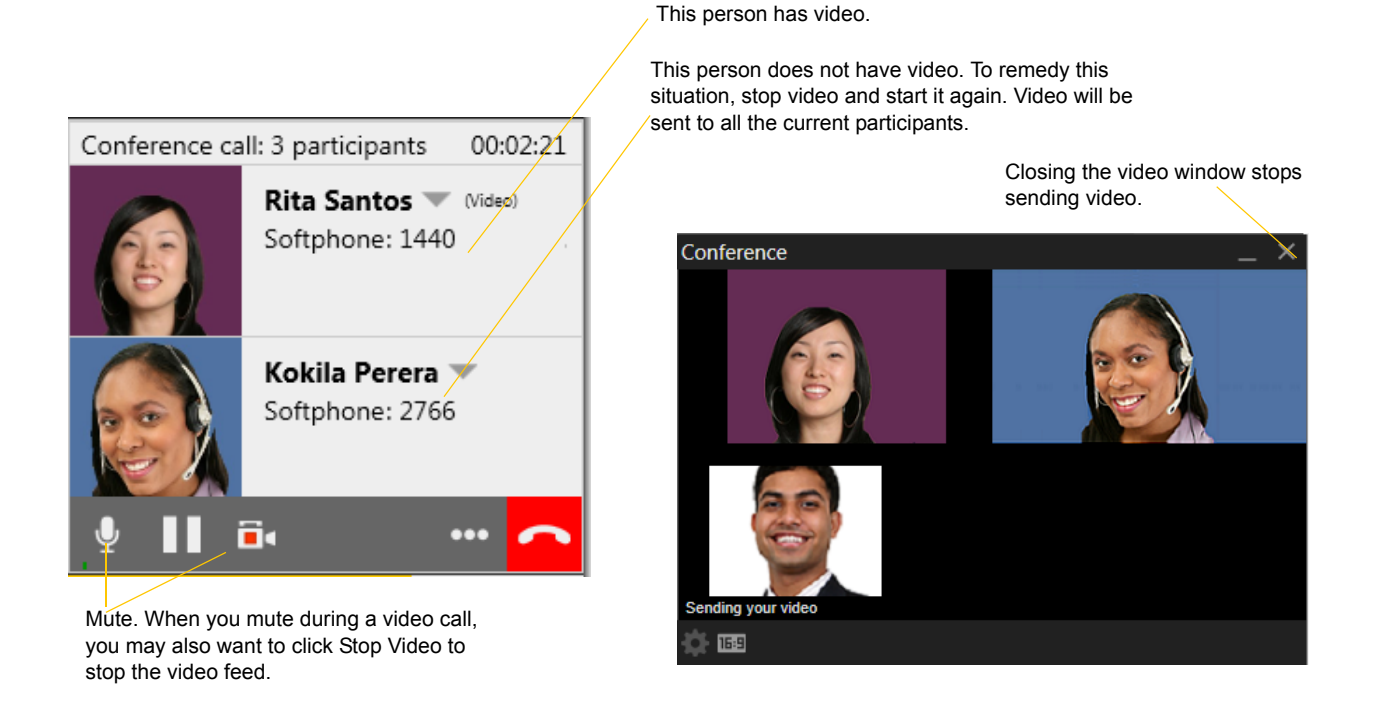

### **Including Video in a Conference**

When you start a conference from established calls, video is automatically included if at least one of the calls already includes video and is sent to all the participants.

When you start a conference from scratch, video is not included. You can open your video window and choose to add video at any time. Video is sent to all the participants.

### **How Video Is Shared**

The conference host (the person who starts the conference) serves as the host for other video. Whatever the conference host is receiving will automatically be sent to the other parties.

If the conference host pauses or stops video, other participants will no longer receive video.

## <span id="page-29-0"></span>3.9 Voicemail

If your service includes voicemail and you have set up voicemail options ([page 72](#page-75-0)), you can click the icon to automatically connect to voicemail and listen to any messages.

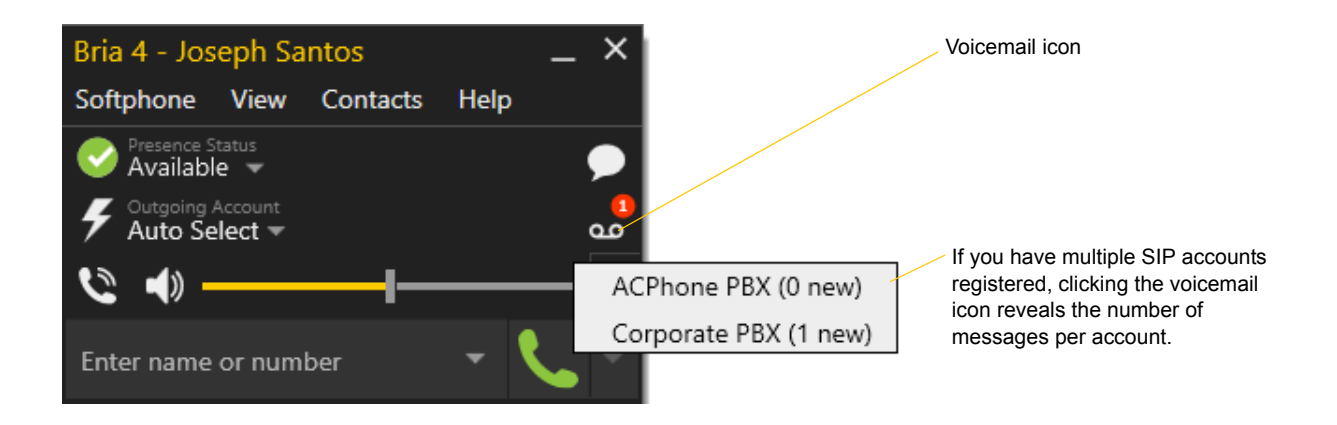

## <span id="page-29-1"></span>3.10 Forwarding Calls

## **Forwarding Calls**

You can enable or disable forwarding so that calls will be automatically forwarded to another number. You can set up forwarding so that calls are always forwarded or so that calls are forwarded only when you are on another call.

Ask your system administrator if you should set up forwarding through Bria. It is possible that your system administrator has set up this feature on the PBX, so there is no need to set it up in Bria.

To enable forwarding through Bria, choose Softphone > Account Settings. Choose an account and click Edit, then click the Voicemail tab. For complete details, see [page 72](#page-75-0).

You can also forward a call "on the fly". See [page 14.](#page-17-0)

# <span id="page-30-0"></span>4 Presence and Instant Messaging

## <span id="page-30-1"></span>4.1 Instant Messaging

## Sending an IM

1. You can send an IM to a contact who has a softphone or XMPP address.

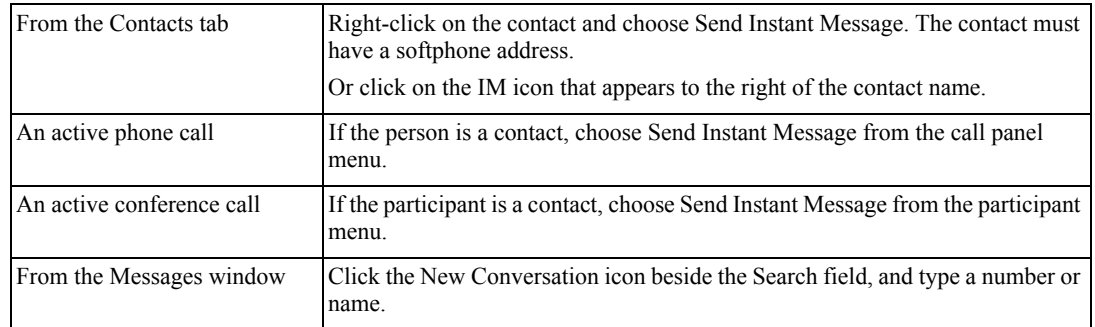

2. Type the message. Include emoticons and formatting (Ctrl+B, Ctrl+I, Ctrl+U), as desired.

To insert a return in the message, press Shift+Enter. You can control the behavior of Enter and Shift+Enter on the Softphone > Preferences > Application panel.

3. Click the Send icon.

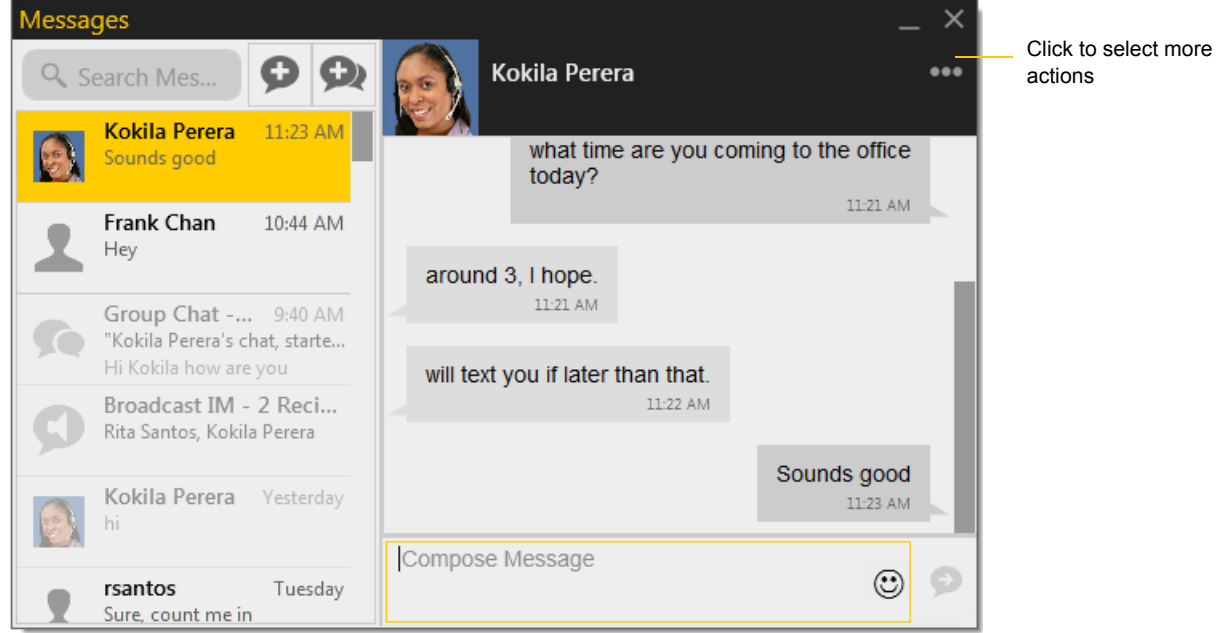

## Receiving an IM

When an IM is received, either the Messages window or a Call Alert pops up. (To control which window appears, choose Softphone > Preferences > Alerts & Sounds.)

## <span id="page-32-0"></span>4.2 Sending a Broadcast IM

You can send an IM to several people at one time. A broadcast IM is *not* a group chat:

- With a broadcast IM, each recipient can reply to the IM, but only you will see these replies; the other recipients will not see these replies.
- With a group chat, all parties see everyone's messages and the messages each party sends are seen by everyone. See ["Group Chat \(Conference IM\)" on page 30](#page-33-0).
- 1. Select the parties from the Contacts tab in one or more of the following ways:
	- Select one or more contacts in the usual ways (using Shift-click or Ctrl-click and/or Shift-Ctrl-click).
	- Select one or more groups in the usual way.
- 2. Right-click and choose Broadcast IM. The New Conversation window appears. Contacts that do not have a softphone address will not be included in the list.
- 3. Type the message. Include emoticons and formatting (Ctrl+B, Ctrl+I, Ctrl+U), as desired.

To insert a return in the message, press Shift-Enter. (You can control the behavior of Enter and of Shift+Enter; see Softphone > Preferences > Application.)

4. Click the Send icon or press Enter. The IM is sent.

A recipient may send you a response, which will be displayed to you in a regular Instant Message thread; you will then be in a regular IM with that one party.

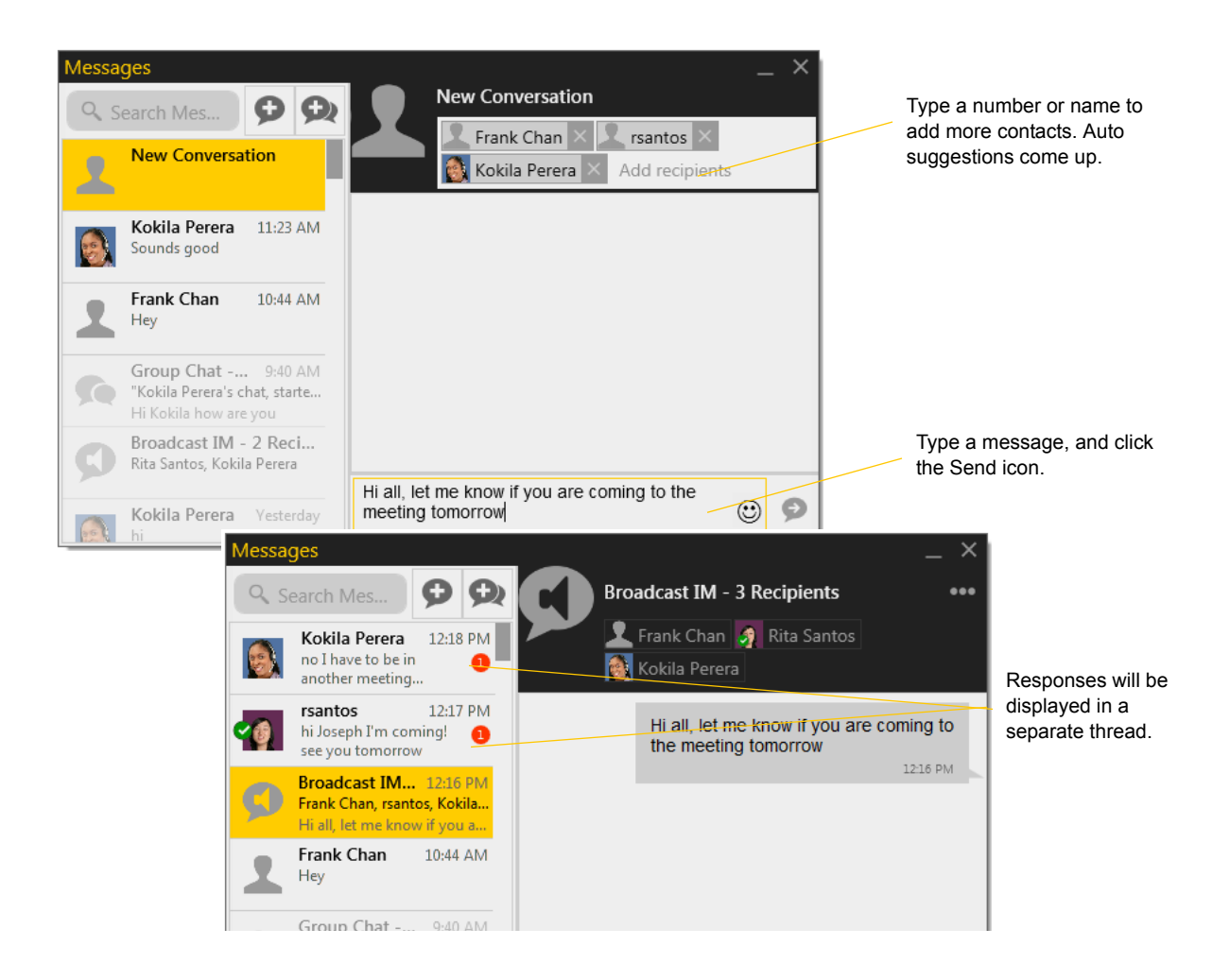

## <span id="page-33-0"></span>4.3 Group Chat (Conference IM)

Group chat allows you to exchange instant messages with a group of people in the same session. All people must have XMPP accounts configured in order to participate in group chat.

There is no limit to the number of participants in a group chat session.

### **Starting a Group Chat**

- 1. In the Contacts tab, select the desired contacts. Contacts must be online.
- 2. Right-click the last selected contact and choose Start Group Chat. The invitation dialog appears.
- 3. Type a message and click the Send icon. Once a chat is started (first message has been sent), you cannot add or remove participants.

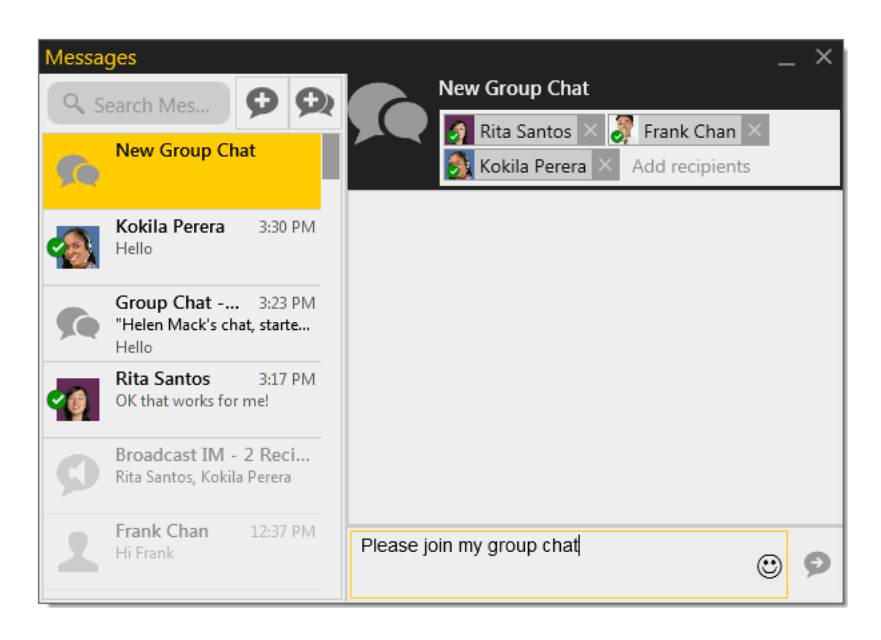

## **Managing a Group Chat**

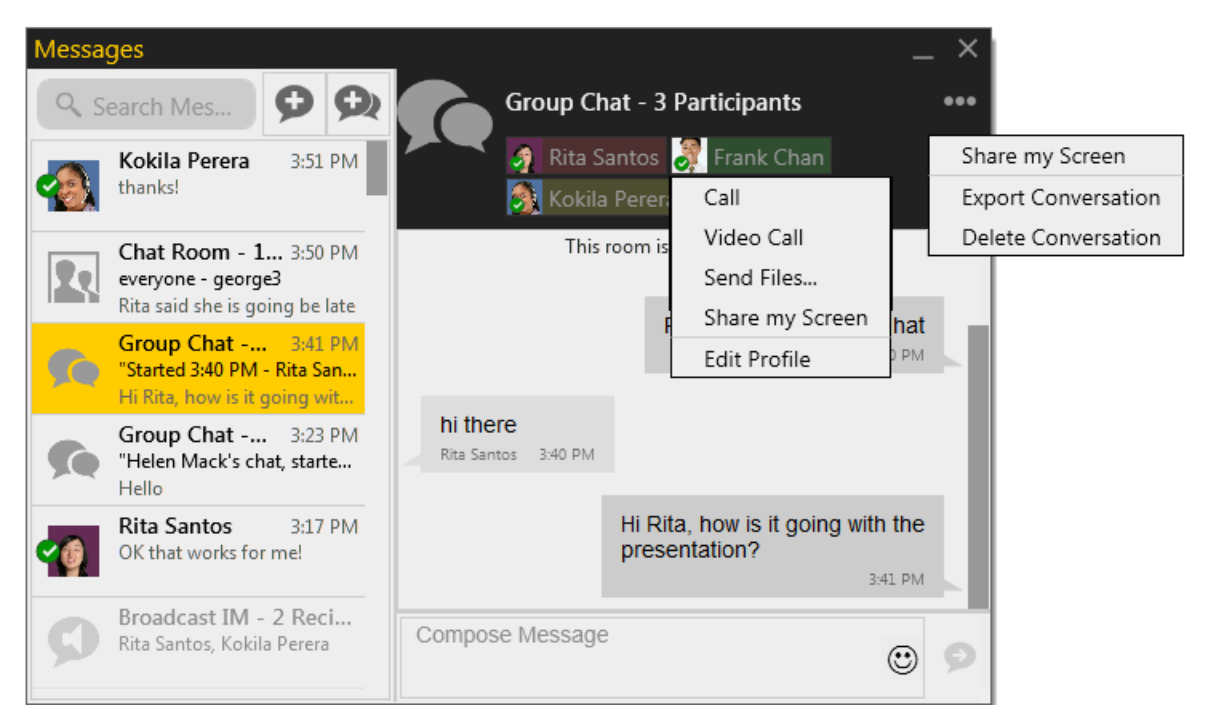

## **Leaving a Group Chat**

Unregistering your XMPP account or exiting Bria lets you leave all the active group chat sessions. The session continues with the remaining participants. Once you leave a group chat, you will not be able to rejoin the session. The thread in the Messages window becomes inactive (grayed out); you can read chat history, but cannot participate or download unread messages.

Deleting a group chat session on the Messages window also lets you leave the session, but you will lose chat history.

## <span id="page-35-0"></span>4.4 Chat Rooms

Typically, chat rooms are used only in enterprises and are set up by the system administrator.

Chat rooms are set up to allow the same group of people to have a group IM session, usually on a regular basis. For example, your system administrator may create a chat room called "Marketing" and add the marketing staff as members. Every Monday at 8:00 a.m., each member opens the chat room on Bria and joins the conference.

You can only use chat rooms if your system administrator has set up chat rooms and added you as a member. Chat rooms are only available on XMPP accounts.

- 1. Obtain the following information from your system administrator:
	- The names of the chat rooms you belong to.
	- The passwords for the chat rooms (if applicable).
	- The XMPP account that must be enabled for you to use the chat room.
- 2. Choose View > Chat Rooms. (If the menu item does not show, make sure the appropriate XMPP account is enabled). The list of chat rooms appears.

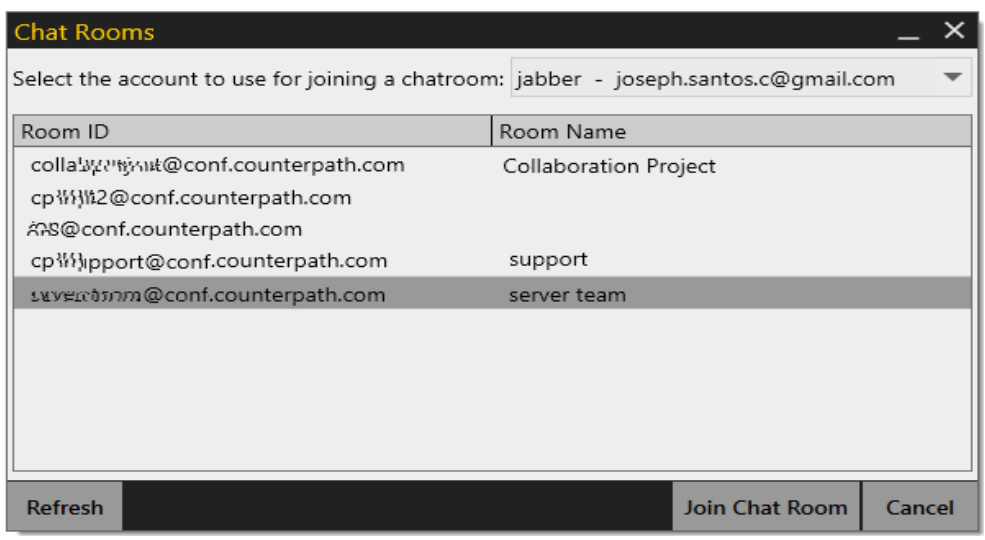

- 3. Select the appropriate account if you have more than one XMPP account.
- 4. Select the chat room and click Join Chat Room. If prompted, enter the password for the room.
The Messages window appears showing you and other people who have already joined to the chat room session.

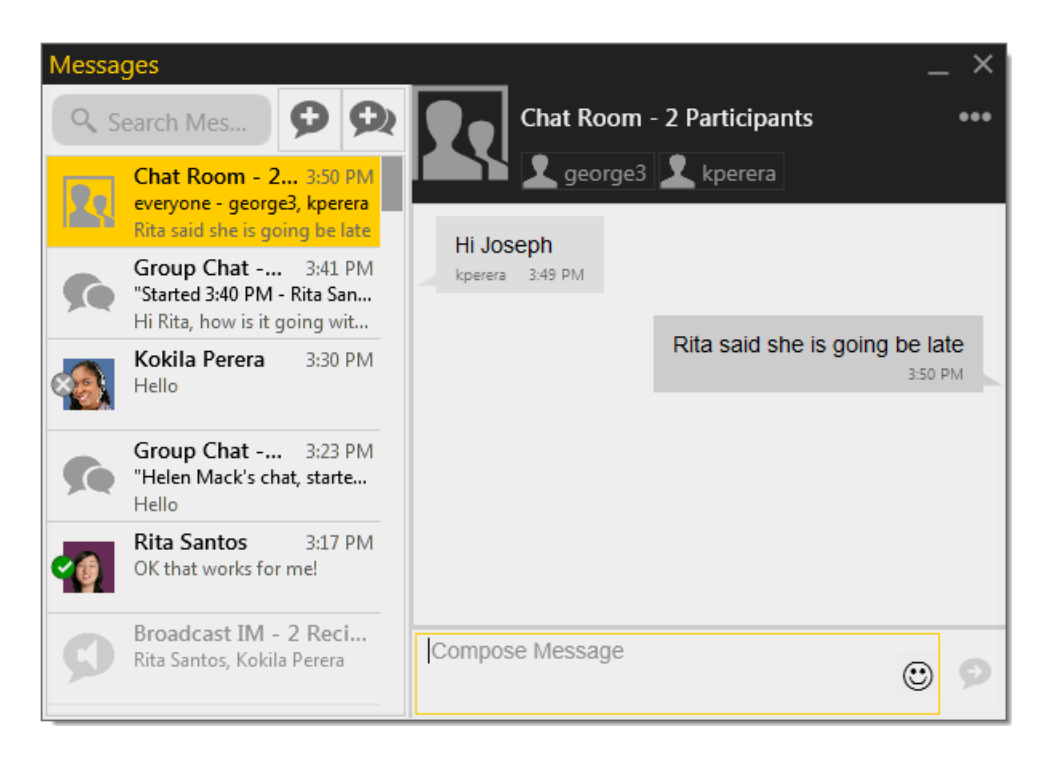

## 4.5 Viewing Messages

To view your recent IM activity for any contact, group chat session, or chat room session, perform one of these actions:

• Click the Messages window icon:

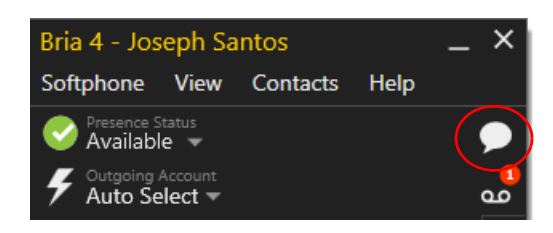

- $Click Shift + Ctr1 + M.$
- On the menu, click View > Messages.

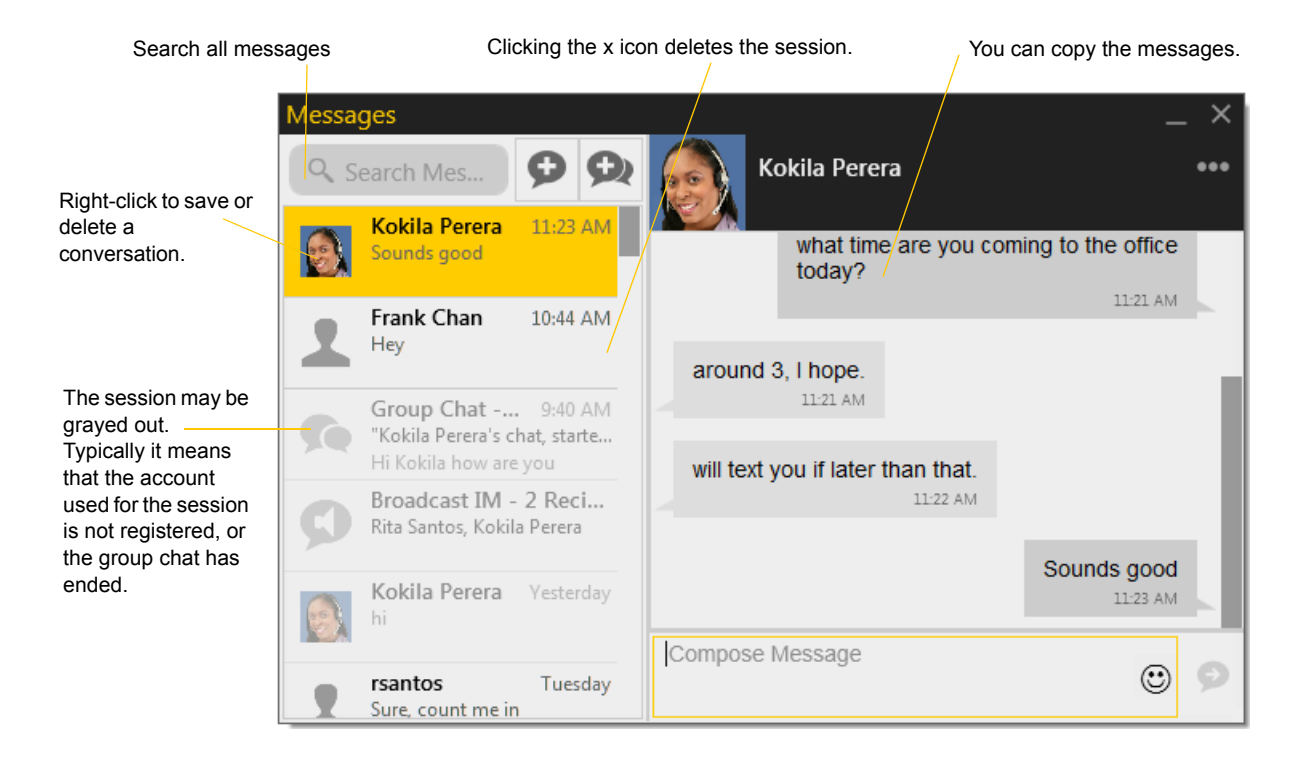

## 4.6 Sending and Receiving Files

### <span id="page-38-0"></span>Sending Files

If you have an XMPP account, you can send files to another contact who has a Jabber address (meaning that they have an XMPP account).

Choose one of these actions:

- Right-click a contact and choose Send Files; a standard Open dialog box opens. Select the files to send and click Open.
- Drag a file from a folder to the IM session of the Messages window.

The Send Files dialog appears with a "waiting" message. To cancel the file transfer before the other person retrieves the files, click Cancel.

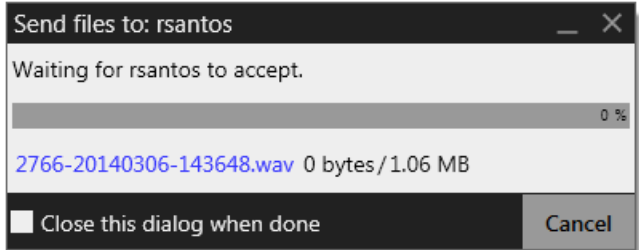

### Receiving Files

If you have an XMPP account, another person with an XMPP address may send you files. The following dialog appears, to allow you to save the file.

The file is saved to the location specified in Preferences  $>$  Files  $\&$  Webs Tabs.

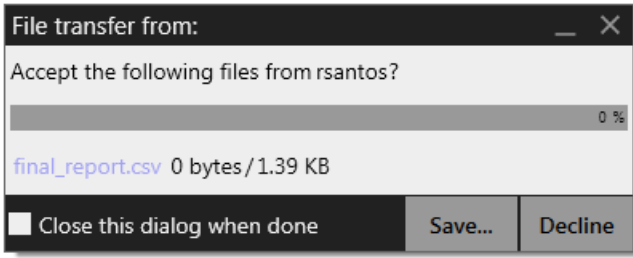

## <span id="page-39-0"></span>4.7 Sharing your Screen

The Screen Share Add-in lets you share your screen with other people, both other Bria users and people who are not Bria users. You do not need to obtain the Screen Share Add-in in order to view someone else's screen; you only need it if you want to share your screen.

### Obtaining the Screen Share Add-in

- 1. To obtain the Add-in:
	- If you work in an organization that has a system administrator who manages setup of applications, obtain the license for Screen Share from that person.
	- If you do not have a system administrator, use this shortcut to go to your CounterPath Store account: On Bria, choose Help > Add Features. The Add-in page of the Store appears. Follow the prompts to purchase the Add-in and obtain a license key.
- 2. When you have the Screen Share license key, go to Bria and choose Help > Enter License Key. The License Key Management dialog appears.
- 3. Paste the license key into the field and click Add. The key will appear in the list with a checked Status. Click Done.

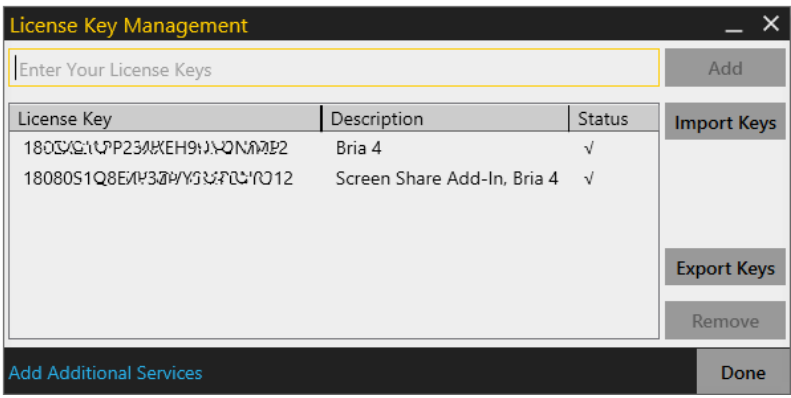

- 4. Restart Bria.
- 5. On Bria, choose View > Show Screen Share. The Screen Share tab appears.

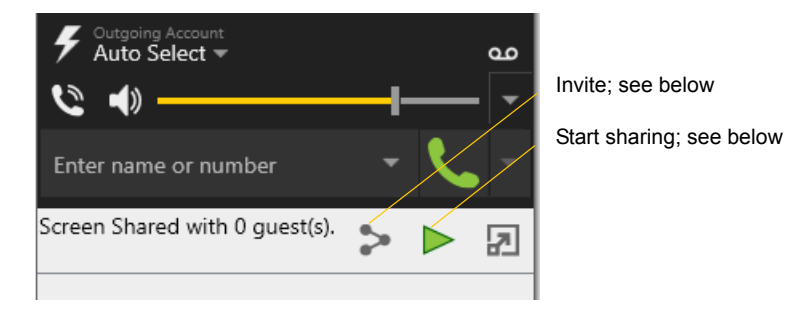

### Inviting Participants

There are several ways to invite participants. Whichever method you use, people who you invited by IM and who are Bria users will receive the invitation as an IM in the Messages window; see page 43. Other users will receive a screen share link that they can click or can paste into a web browser in order to join the session.

#### **Inviting by Selecting Contacts**

You can invite people by selecting contacts from Contacts or Favorites. The contacts do not have to be Bria users but they must have an address that is IM-able, so either a softphone number or a SIP or XMPP IM address. With this method, the screen share session starts as soon as you invite someone.

If you want to share your screen with many people, you can use a contact group or group chat.

- To invite everyone in a contact group, right-click the contact group and click Share my screen.
- To invite everyone in a group chat, click the More button in the top right corner, and select Share my screen.

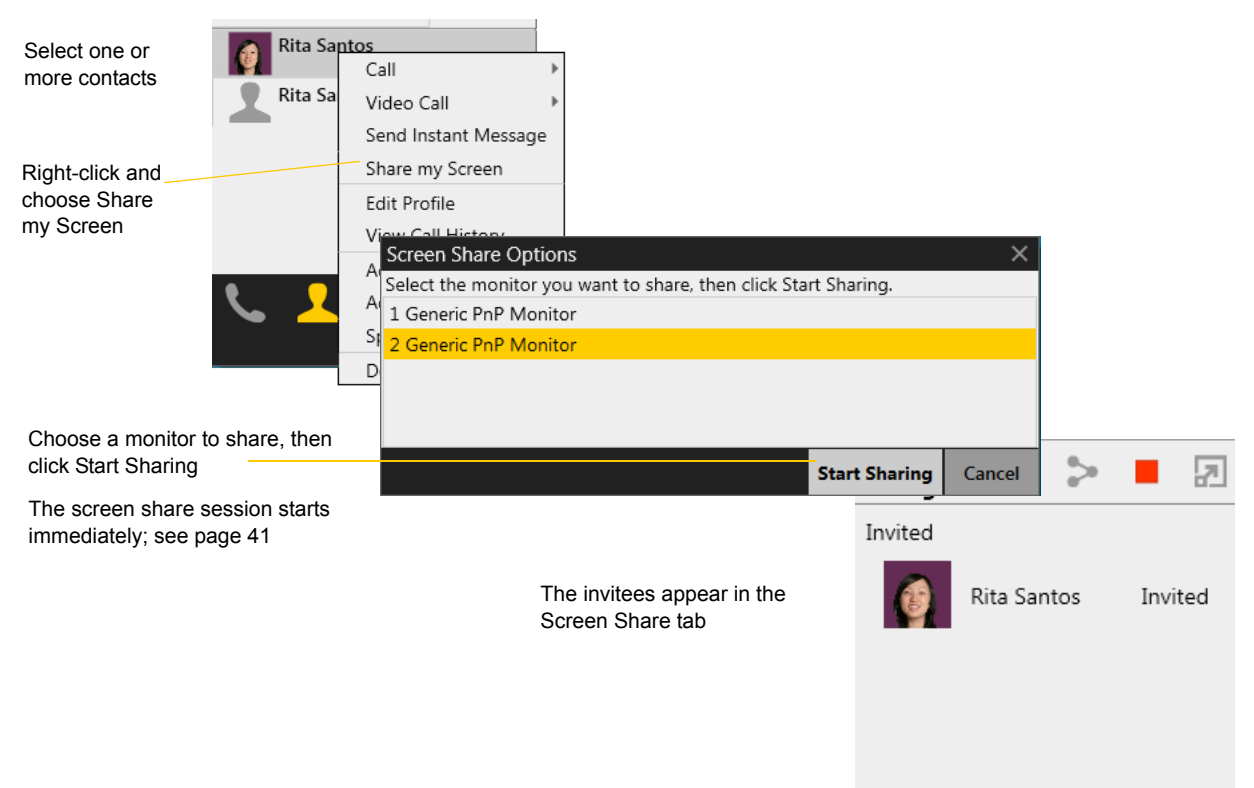

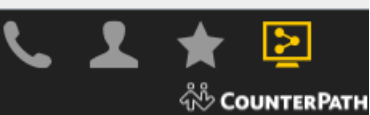

#### **Inviting by Sending an Email**

You can invite any participants by email. The invitees do not need to be Bria users and do not need to be contacts.

With this method, the screen share session does not start immediately, which means you can use this method to publish your screen share link for future use. See page 42 for more information.

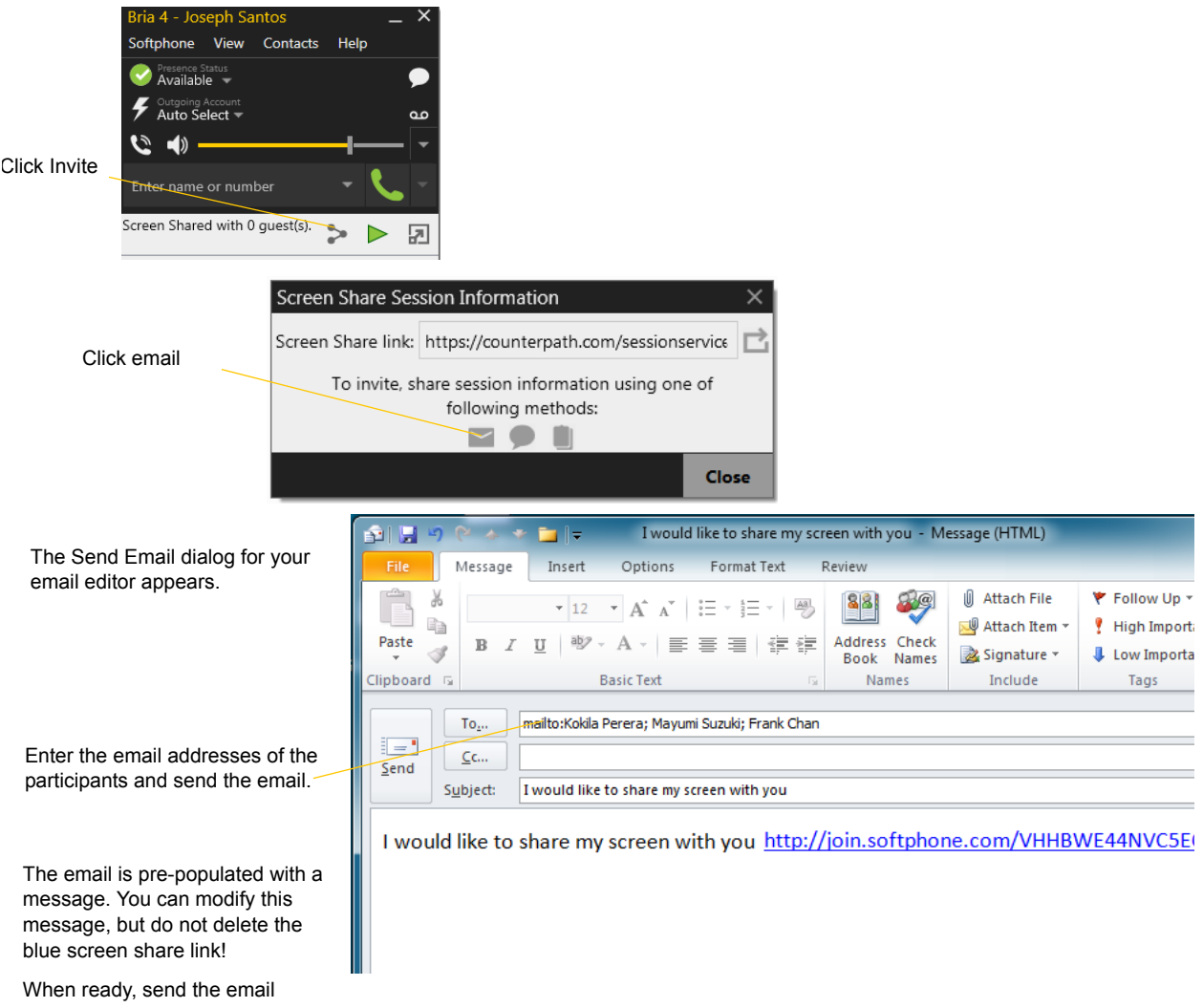

The screen share session does not start immediately; you must start it manually, see [page 41.](#page-44-0)

#### **Inviting by Sending an IM to Contacts**

You can invite any participants by sending an IM to contacts you specify on the invitation. The invitees do not need to be Bria users. They do not need to be contacts but they must have an address that is IM-able, so either a softphone number or a SIP or XMPP IM address.

With this method, the screen share session does not start immediately, which means you can use this method to publish your screen share link for future use. See page 42 for more information.

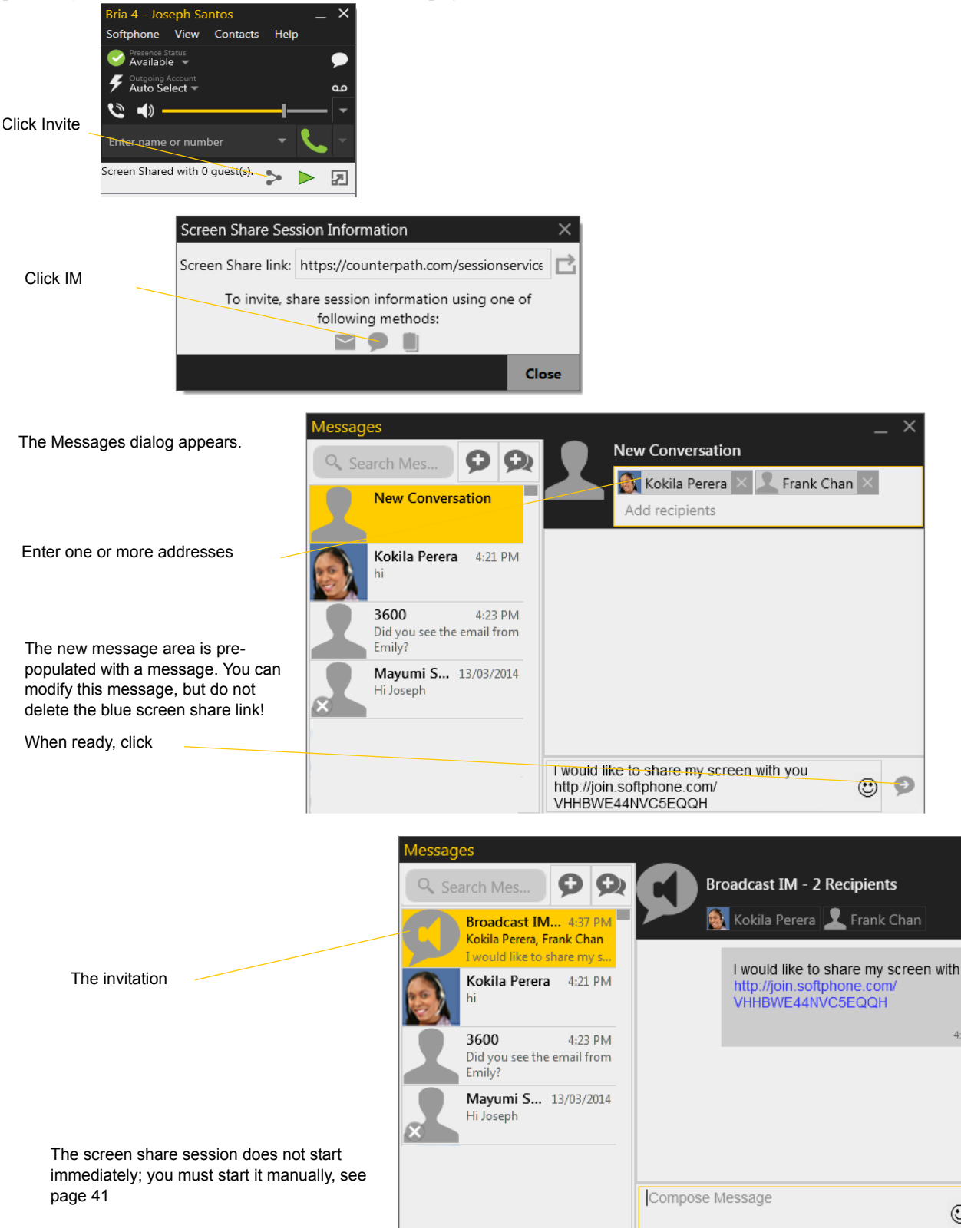

#### **Inviting by Copying and Manually Pasting the Screen Share Link**

You can copy the screen share link to the clipboard and then send the link to invitees using whatever method you want. The invitees do not need to be Bria users.

With this method, the screen share session does not start immediately, which means you can use this method to publish your screen share link for future use. See page 42 for more information.

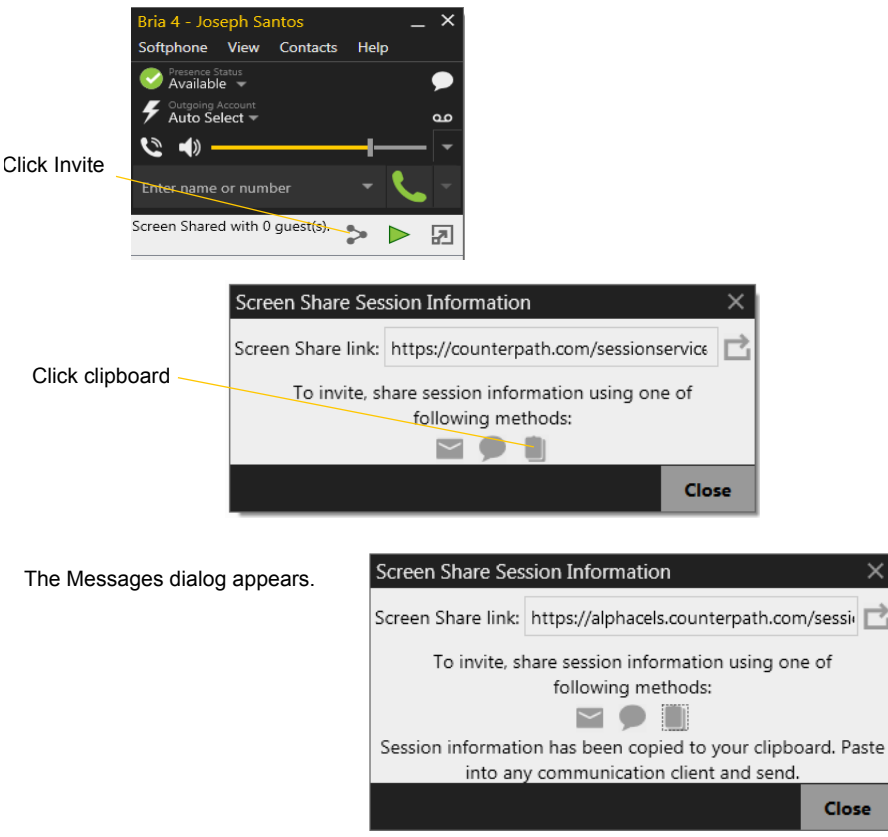

#### **Combining Methods**

You can combine these invitation methods. For example, you could invite some people by email. Then you could invite more people by selecting from your Contacts list.

### <span id="page-44-0"></span>Starting a Session

The screen that is being shared is

If you invite people and choose not to start the session immediately, you can start it whenever you are ready by clicking the Start button. Participants will see your screen as soon as they open a browser to the Screen Share link that you provided to them.

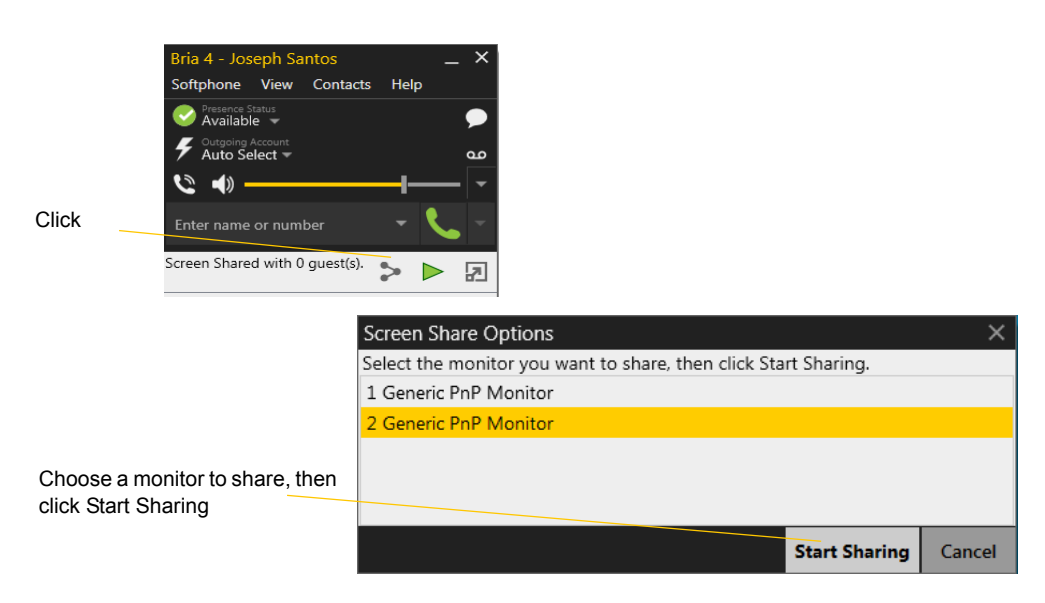

The background color of the shared screen might change for the best screen share performance. It will go back to the original color after the session is over.

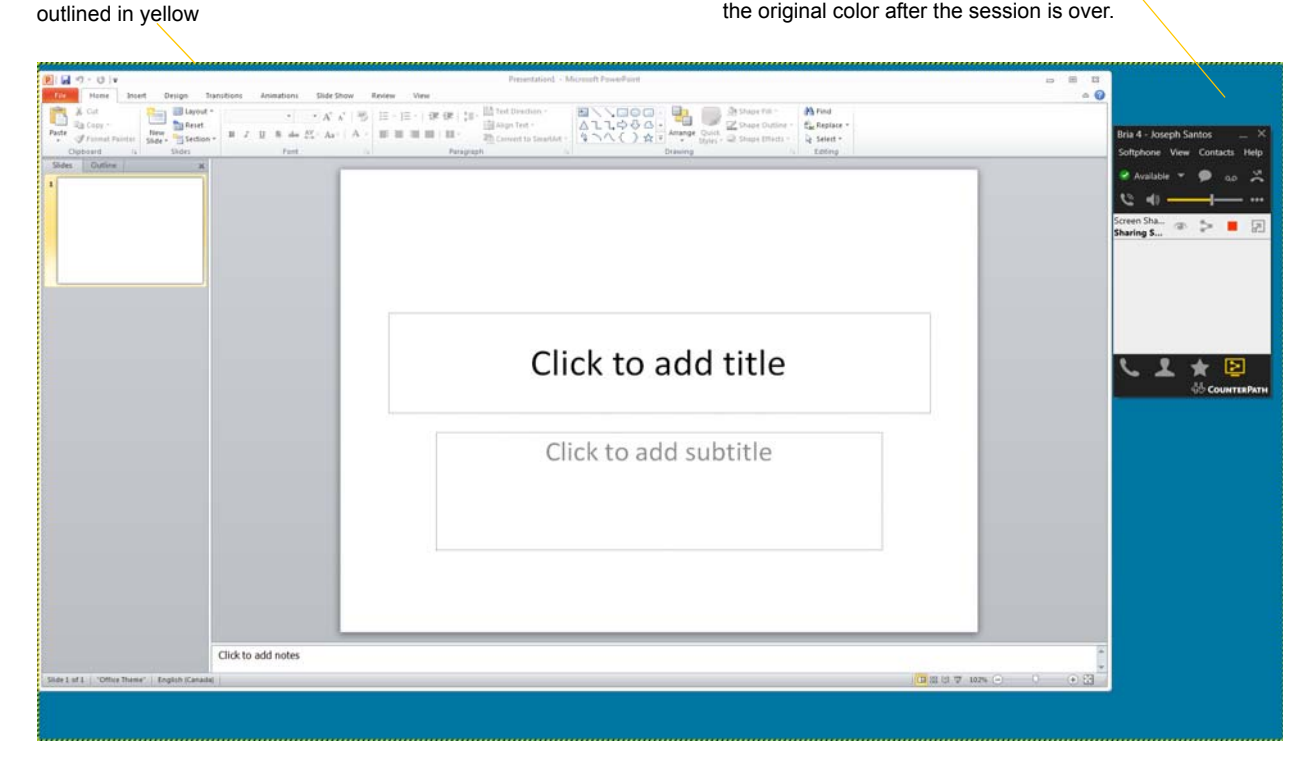

### Managing a Session

Some invitees and all participants appear in the Screen Share tab.

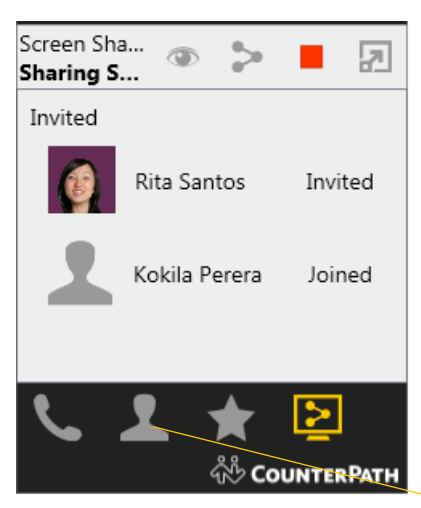

A person you invited by selecting from the Contacts or Favorites appears in this list as soon as you invite them. When they accept the invitation, their status changes from Invited to Joined

A person you invited in one of the other ways appears only after they accept the invitation. The name that appears is the name they enter in the join dialog.

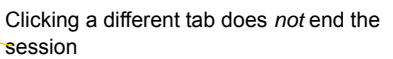

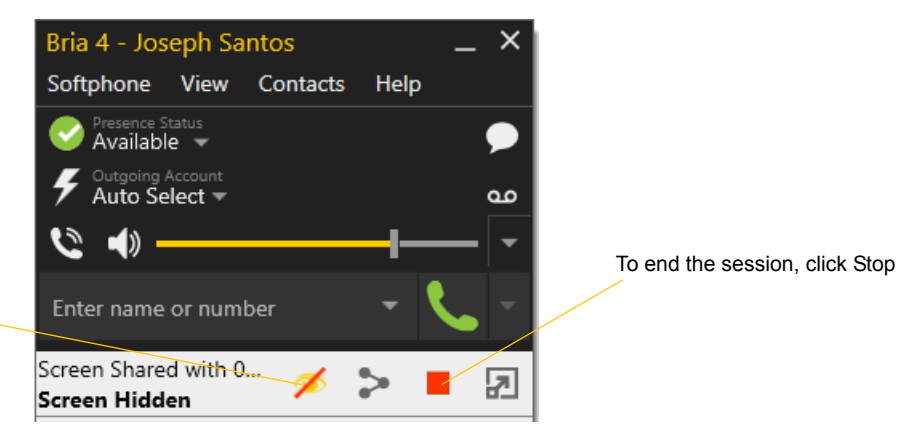

To temporarily stop sharing your screen, click Show/Hide

### Managing the Screen Share Link

When you send an invitation, Bria generates a Screen Share link that includes a session ID:

http://join.softphone.com/ABCDEFGHIJKLM

The session ID portion of the link (ABCDEFGHIJKLM in the above example) is unique to you as a user. Each time you send an invitation, this session ID will be used. A new session ID will not be generated.

This means that you can, for example, send an invitation (using one of the methods that does not start a session immediately) as a future or semi-permanent invitation.

#### **Generating a New Session ID**

Sometimes you will invite someone "outside your circle" – for example, a customer in another organization – and you may not want that person to be able to join future screen share sessions. In this case, you can generate a new link with a new session ID either at the end of the session that has the participant who is outside your circle, or at the start of the next invitation you make.

On the Screen Share tab, click Invite to show the Information dialog

Then click Generate to create a new screen share link

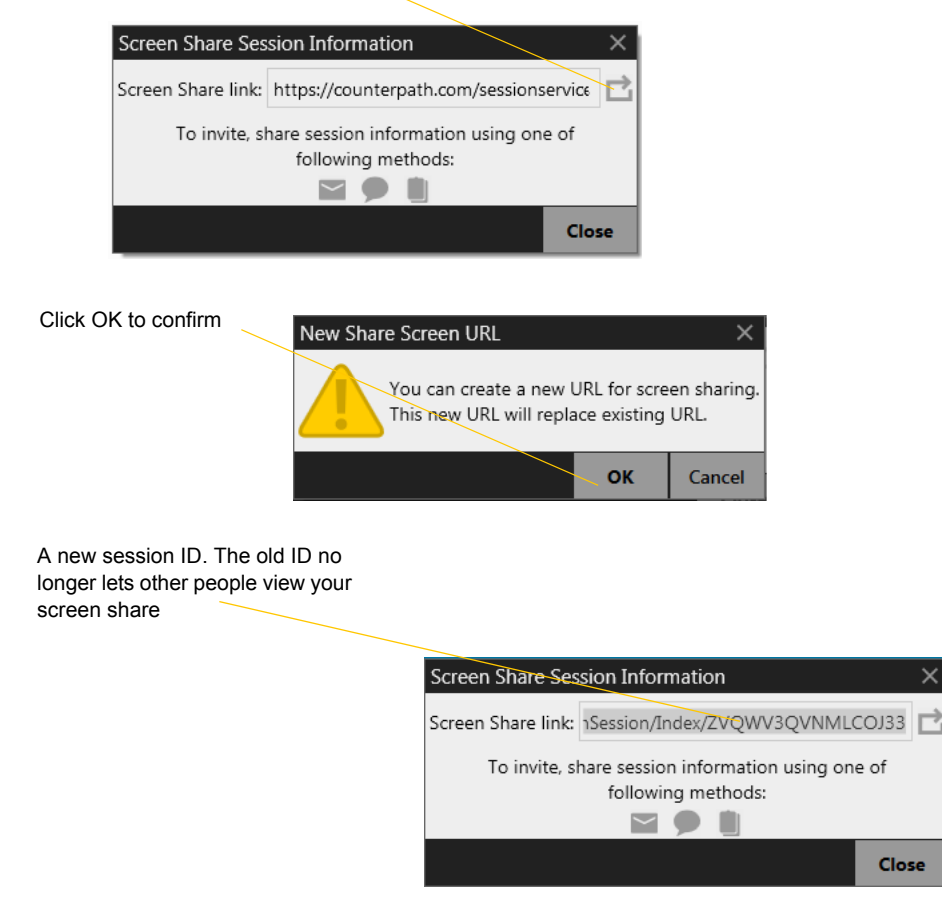

 $\times$ 

Close

### Receiving an Invitation

If you are a Bria user, you can receive an invitation to join a screen share from another Bria user who has the Screen Share Add-in. You do not need to have the Add-in in order to receive an invitation.

You will receive the invitation as a regular IM in the Messages window

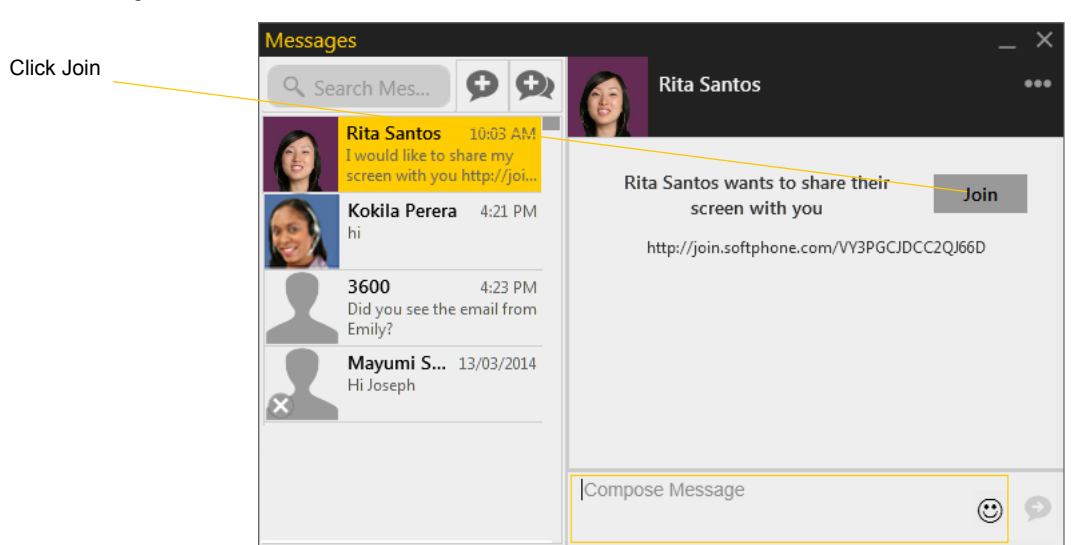

The other person's screen appears To leave the session, close the window

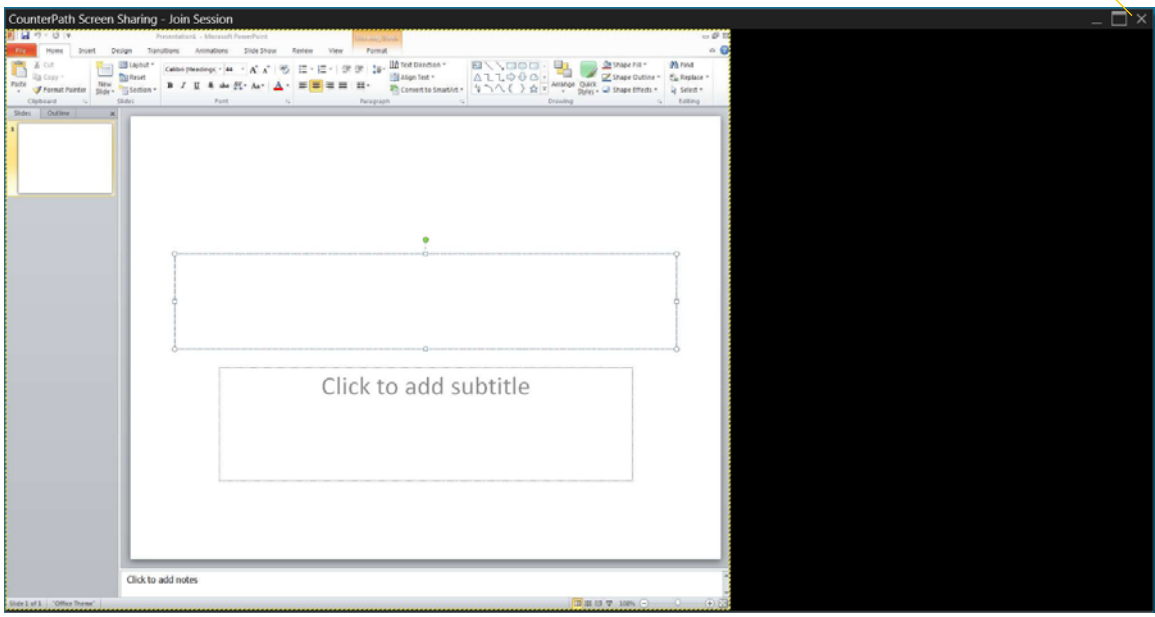

If the screen share window moves behind other screens, click Ctrl-Shift-Alt-S to bring it to the front and in focus.

You can change this shortcut key; see [page 90.](#page-93-0)

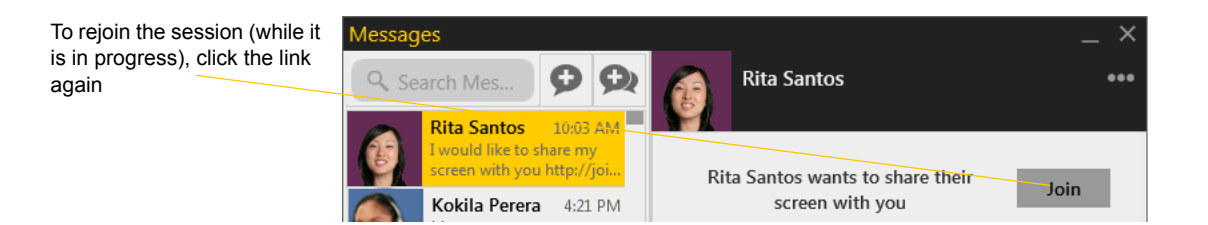

# 5 Contacts

The Contacts tab displays your contacts. Each contact is shown with presence information and icons for singleclick phoning and IMing.

If the Contacts tab is not showing, go to the main menu and choose View > Show Contacts.

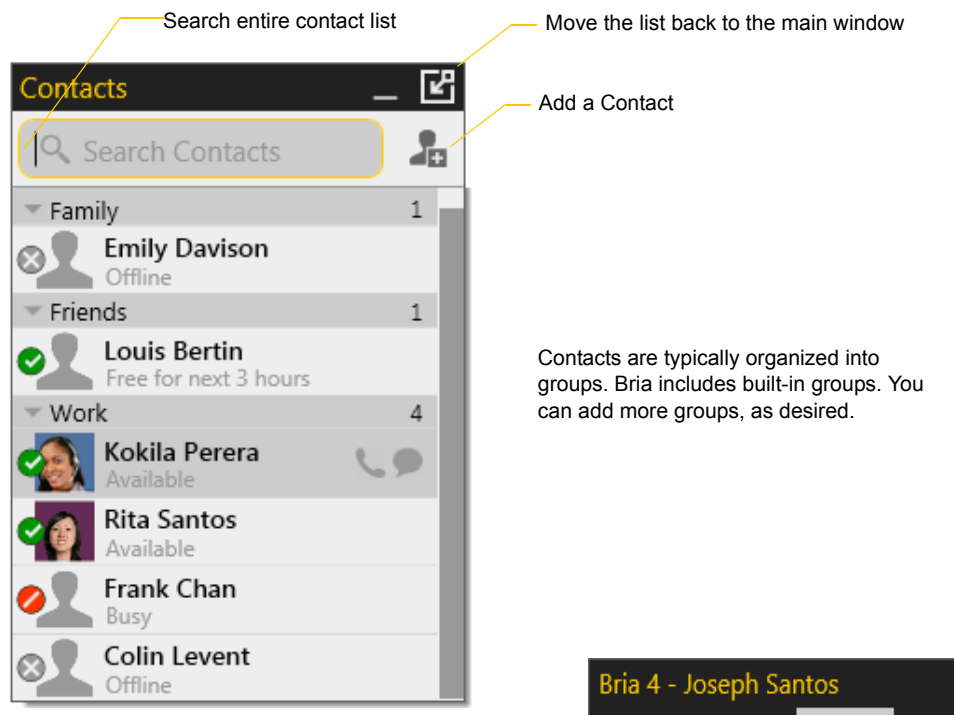

You can change the detail and layout of the contact list: from the main menu choose Contacts and set the desired options

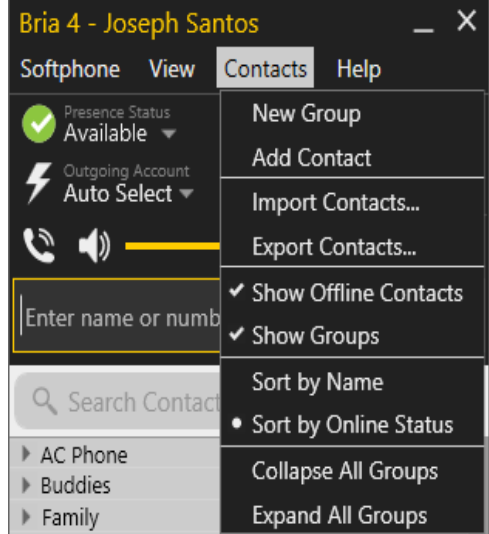

## 5.1 Populating the Contact List

At any time, but particularly when you first deploy Bria, you may want to populate the contact list with contacts from an external source such as a file of contacts or contacts in your Outlook address book.

Ways to populate Bria's contact list:

- By importing contacts. See below for configuration.
- From the Microsoft Outlook Address Book. It must be 32-bit; 64-bit is not supported. See ["Outlook](#page-86-0)  [Account" on page 83](#page-86-0) for configuration.
- From an XMPP account. See ["XMPP Account" on page 81](#page-84-0) for configuration.
- From an LDAP or Active Directory. See ["Preferences Directory" on page 93](#page-96-0) for configuration, and see ["Directory Tab" on page 61](#page-64-0) for how to use it.

### <span id="page-49-0"></span>Populating by Importing Contacts

You can populate the Bria contact list by importing from an external file or files. Your system administrator may have placed a file on a server for you to import. You can also import your own file or files, as many as required. The new contacts will be added to the existing contacts.

You can import a contact list from:

- CSV. A comma-separated file. Use this method to import from a Microsoft® Excel® file. You will first have to set up the file; see below.
- vCard. A vCard file (\*.vcf file). A vCard is an electronic business card that is often attached to an e-mail.
- PST. A Microsoft Outlook or Microsoft® Exchange contact list (a \*.pst file).

#### **Setting up an Excel File for Import**

- 1. Remove any introductory text or headings from the top of the file. (You can keep text at the end of the file; it will be ignored during the import.)
- 2. Insert a blank row as the first row, then insert the headings that Bria will use to interpret the meaning of each column. The columns can be in any order. Key headings are:
	- sip-address. Bria recognizes a value in this column as a softphone address and considers the address as one that can be phoned and as an address that can be used for IM/presence (if SIP is being used for IM/ presence).
	- xmpp-address: Bria recognizes a value in this field as a Jabber (XMPP) address and will map this field to the Jabber contact method for the contact. Bria considers a Jabber address as one that can be used for IM/presence (if XMPP is being used for IM/presence).
	- display-name, given name, surname
	- business number
	- presence\_subscription. Complete this column in one of these ways:
		- If you only want to share presence information with some of your contacts, fill in this column in the file. Enter "true" for contacts whose online presence you want to see, leave blank or enter "false" for others. During the import, you will be able to choose to share presence with only these contacts. Bria will subscribe to the presence of these "true" contacts, assuming that the user has a SIP (if using SIP for presence).
		- If you want to share presence with all your contacts (or with none), ignore this heading. During the import you will be able to choose to share with all (or none) of your contacts.

For a complete list of headings, see [page 104](#page-107-0).

3. Save the file as \*.csv.

#### **Importing Contacts**

- 1. From the main menu choose Contacts > Import Contacts. The Import Contacts wizard starts.
- 2. As soon as you click Finish on the wizard, the Contacts tab in Bria is updated to show the imported entries.

#### **Exporting Contacts**

You can export a contact list to a CSV, vCard or PST file.

- 1. From the main menu choose Contacts > Export Contacts. The Export Contacts wizard starts.
- 2. When you click Next, the export starts. The result is:
	- For a PST export, the existing .pst file is updated to include the entries from the Bria contact list. If Outlook is open, the entries immediately appear in the Outlook contacts.

All information in the Bria contact list is exported to Microsoft Outlook. Only information that can be displayed in Outlook actually appears in the Outlook Contacts window. Typically this means that all softphone addresses are exported (and stored in custom fields) but not displayed in Outlook.

• For other formats, a new file of the specified type is created.

## <span id="page-51-0"></span>5.2 Adding a Contact

### Adding a Contact Using an Existing Address

You can add a contact by capturing existing information:

- If you are on a phone call with a non-contact, click the Add to Contacts button in the call panel.
- On the History tab, select an entry that is not a contact. Right-click and choose Add as Contact.

The Contact Profile dialog appears. Complete the dialog as desired and press OK.

If the contact method is Softphone or Jabber, an online status request is sent to this person. See "Watching Others' Status" on page 54.

### Manually Adding a Contact

Click , or right-click a group and choose Add Contact to Group. The Contact Profile dialog appears.

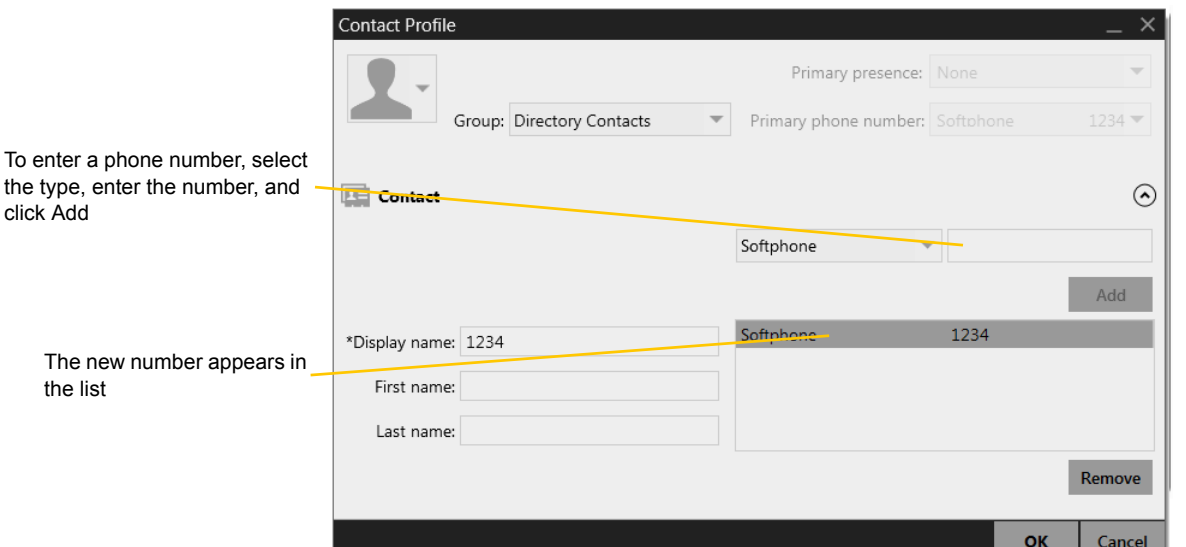

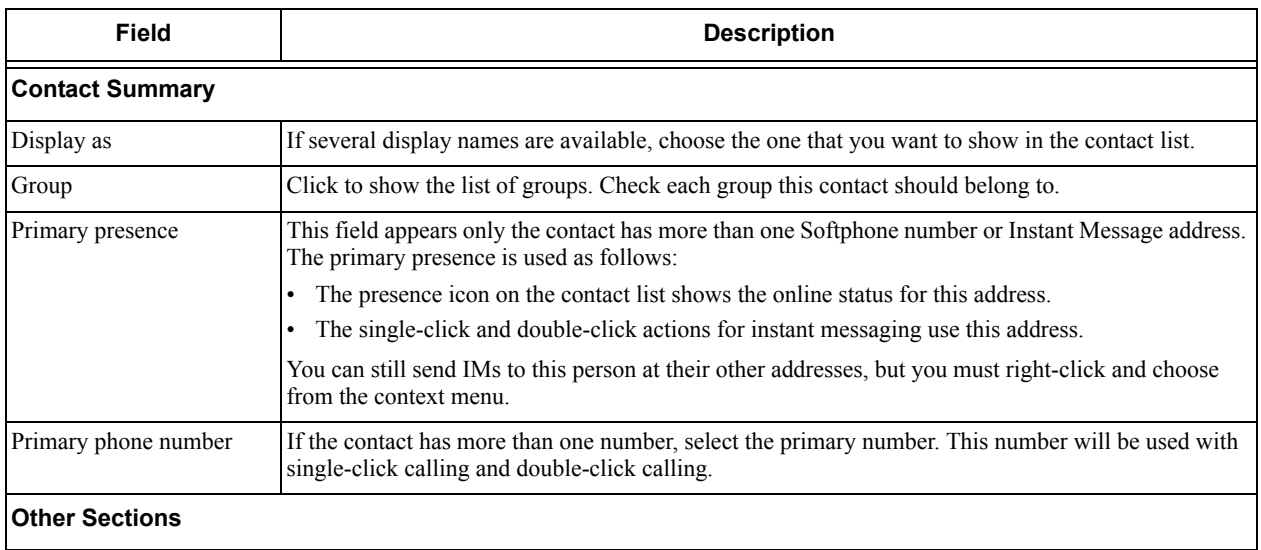

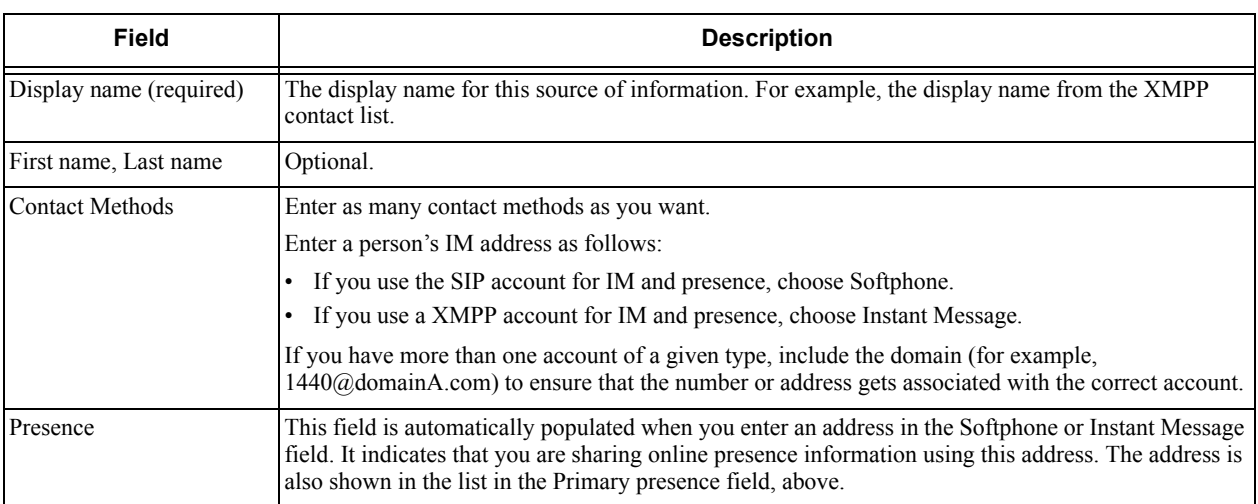

### Changing Contact Information

To change the information for a contact, right-click the contact and choose Edit Profile. The Contact Profile dialog appears ([page 48\)](#page-51-0).

### Merging and Splitting Contacts

To merge contacts, select contacts and right-click to reveal the menu. Or you can drag one or more contacts to a contact. The dialog appears confirming that you want to merge contacts.

### Moving or Deleting a Contact

- To drag one or more contacts to a different group, select them and drag to the title bar of the new group.
- To delete one or more contacts, select them, right-click, and choose Delete Contact or Delete Selected. The contacts are removed from this group. If a contact belongs to several groups, it is removed from all groups.

## 5.3 Managing Groups

Bria has built-in groups. A contact must belong to at least one group.

You can perform the following actions to the group:

- Send Broadcast IM
- Start group chat
- Screenshare
- Add to Alert list
- Add to Favorites

#### **Adding, Deleting or Renaming Groups**

Select any group, right-click, and choose the appropriate menu item.

## 5.4 Using Contacts

In the Contacts tab, you can:

- Double-click a contact to phone or IM (depending on how double-clicking is configured in Preferences > Application).
- Click a contact to view the flyout
- Right-click to show the menu, or
- Hover over a contact to revel icons for single-click phoning or IMing.

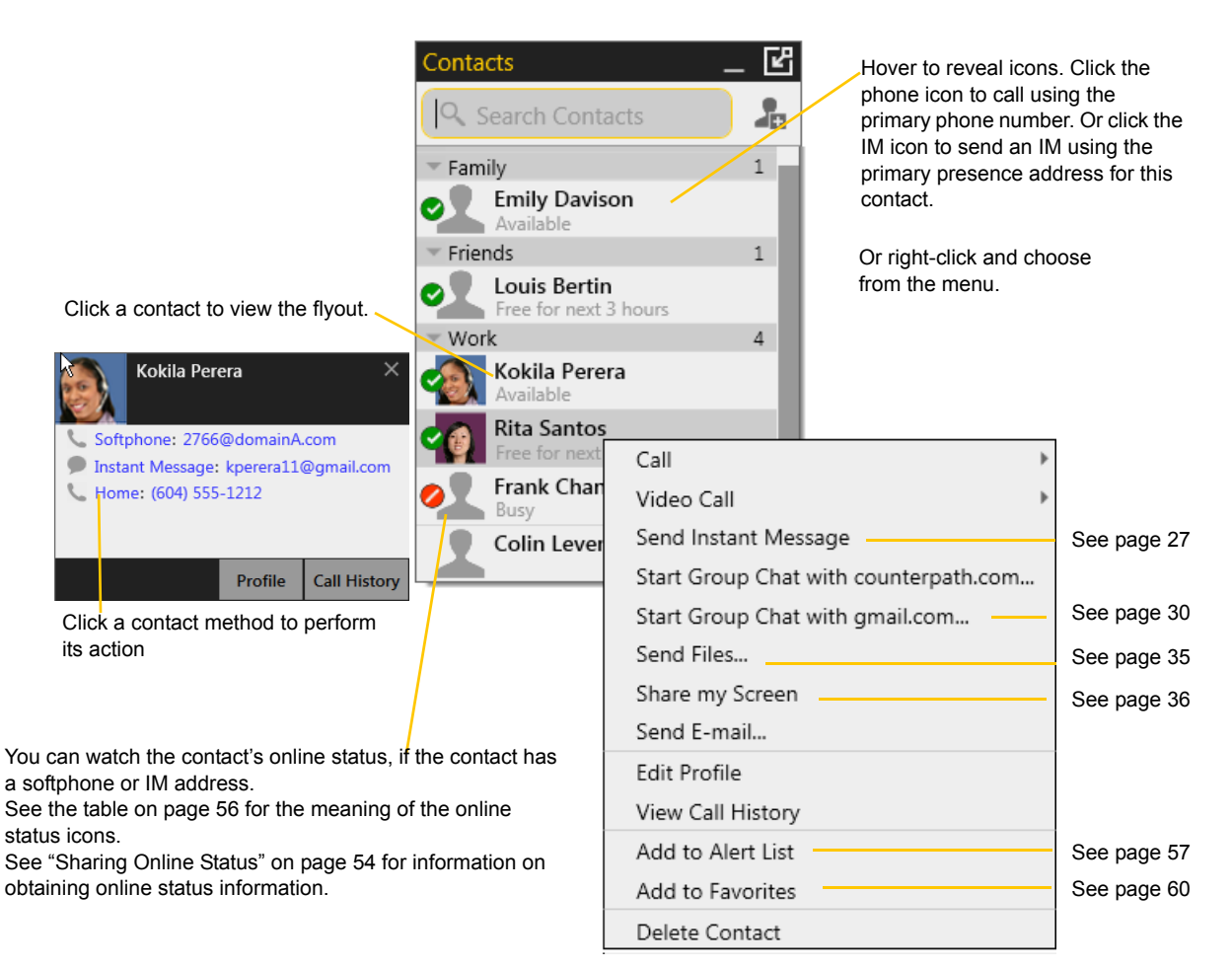

## 5.5 Setting up Contacts for Presence

To see someone's presence, you need to set up the contact information in the certain field in the Contact Profile.

In order for a contact to include a presence icon, it must be "presence-ready" and you must be subscribing to the contact. ("Presence-ready" means that the contact has an address that allows for presence data to be shared.)

To use presence on a SIP account, make sure that your VoIP service provider supports this service over SIP.

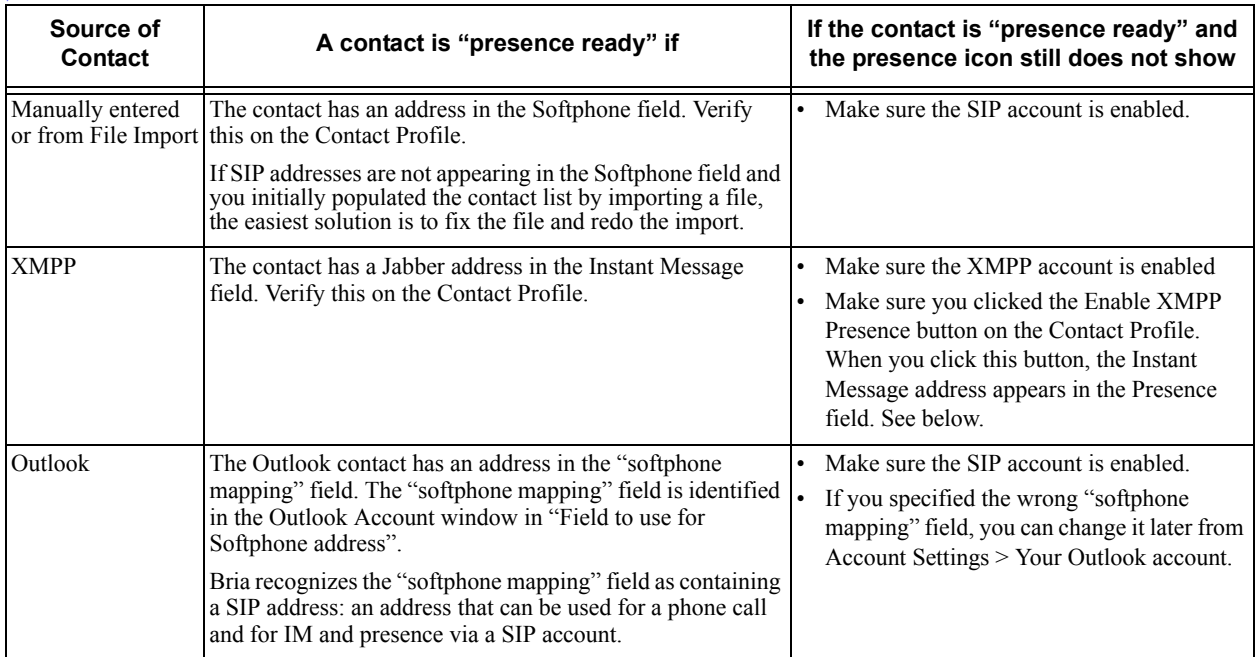

#### **Example – Contact with a Softphone Number**

This example shows how to add a contact who uses presence on SIP.

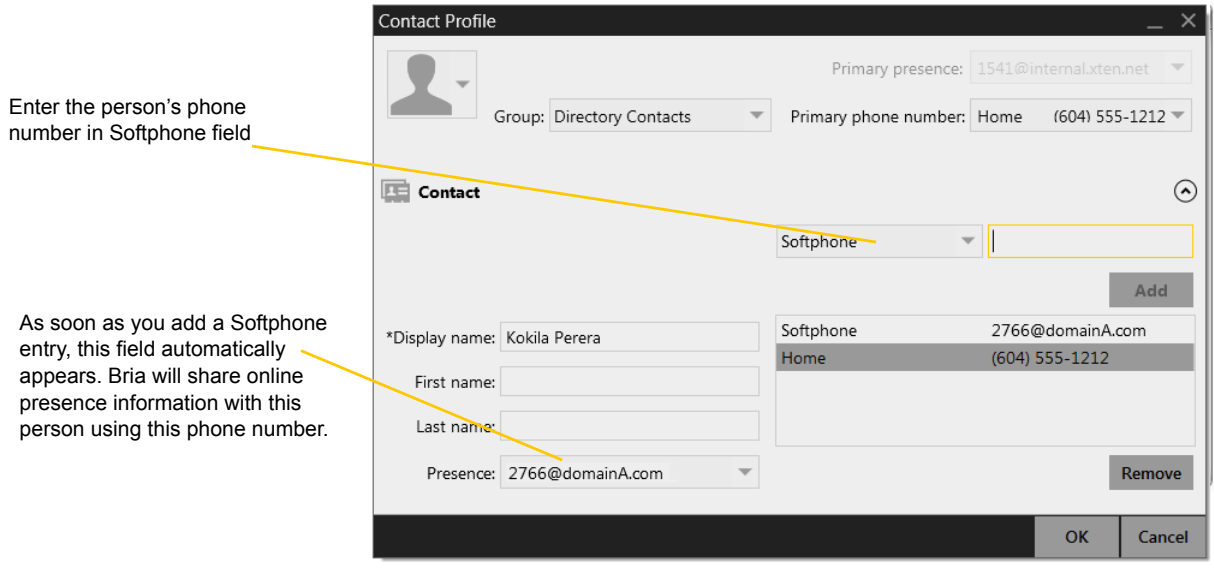

#### **Example – Contact with an XMPP Address**

This example shows how to add a contact who has an XMPP address (for example, a Gmail address). Assuming you have created a corresponding XMPP account in Bria (for example, an XMPP account for your Gmail address), then you can send this person IMs and share online status.

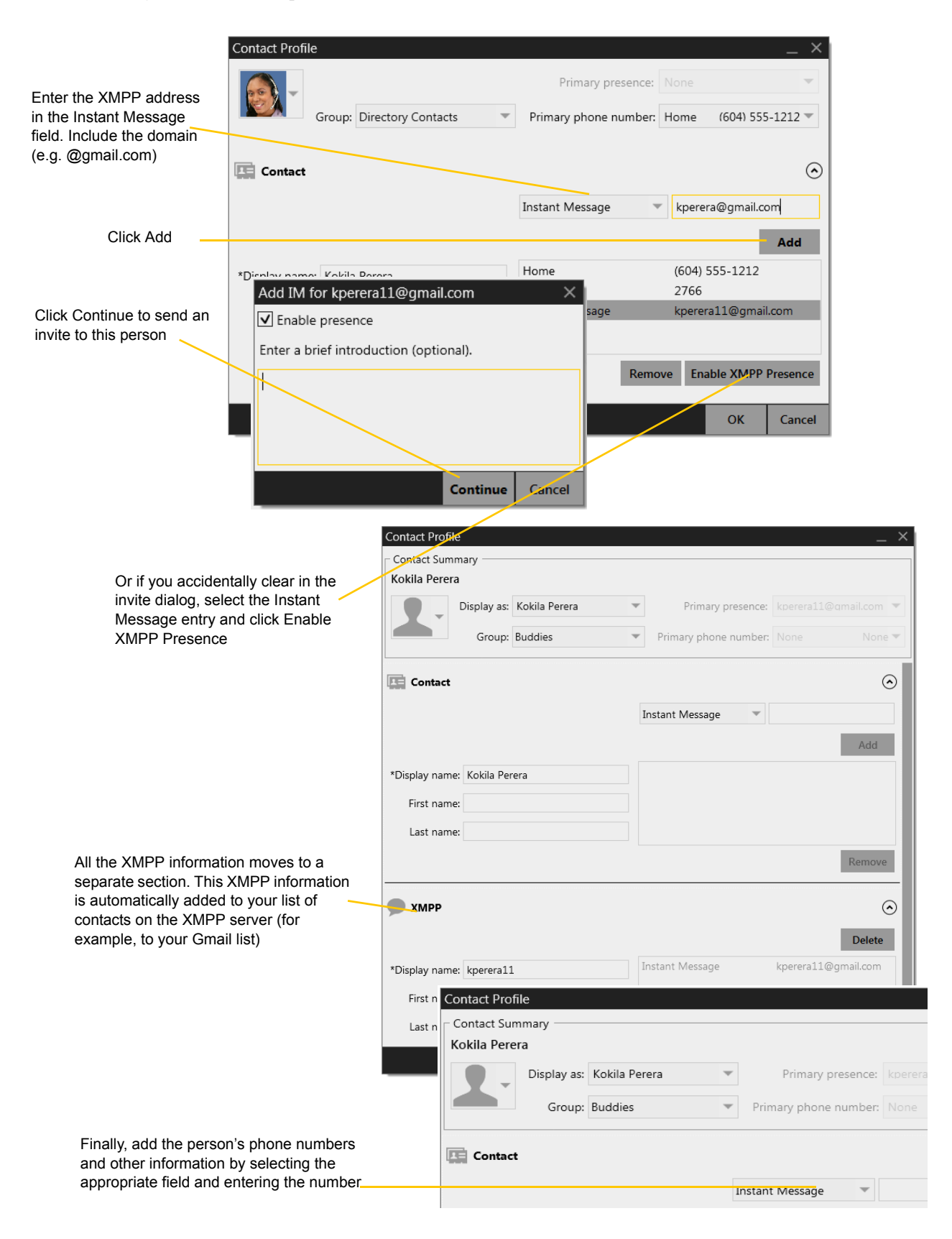

## <span id="page-57-0"></span>5.6 Sharing Online Status

You can publish your online status to contacts who have softphone address, and you can set up Bria to view the online status of other contacts. Typical online statuses are available, on the phone, busy, and so on.

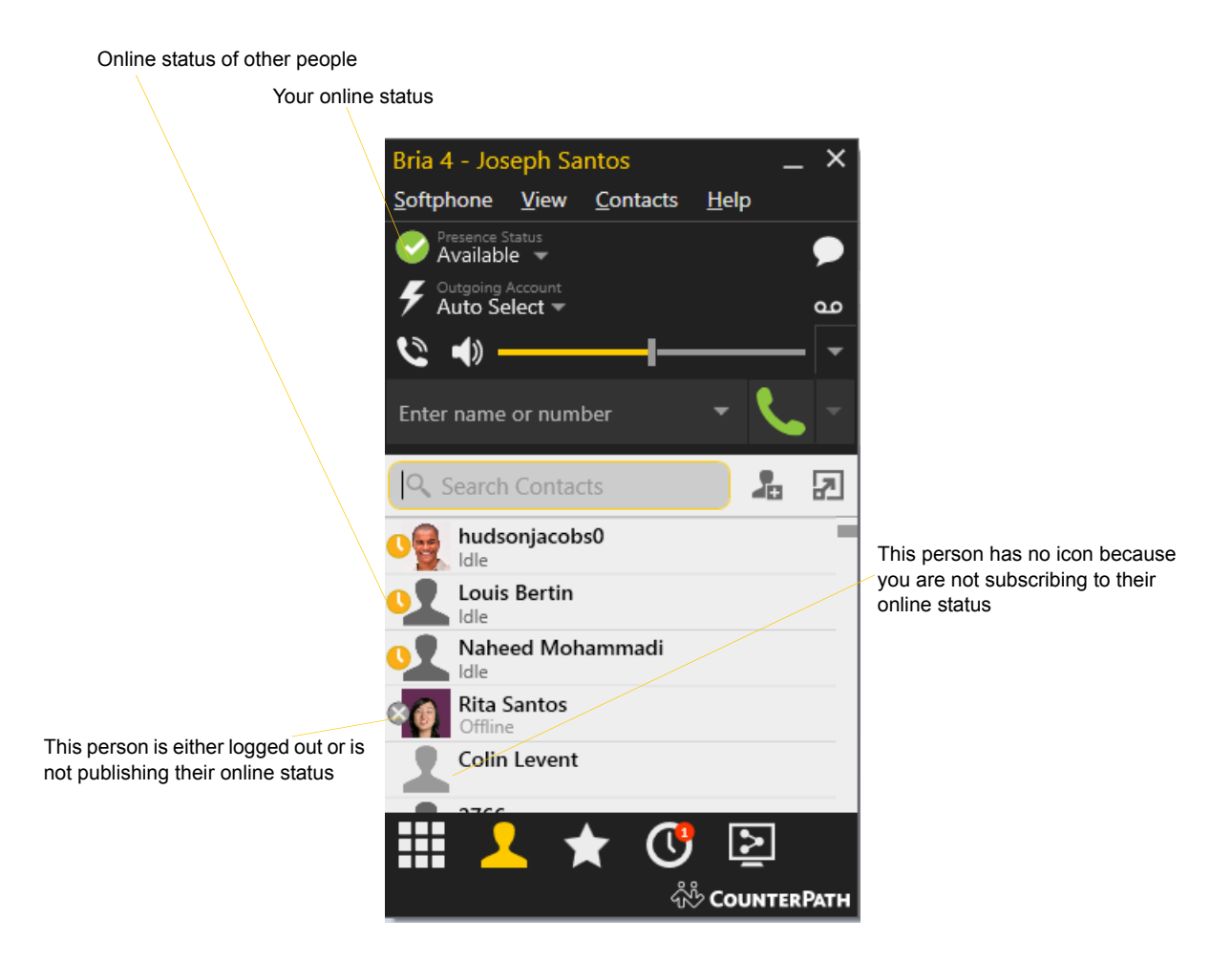

### **Watching Others' Status**

To watch a contact's status, that contact must be tagged for presence:

- If you create a contact via the Contact Profile and you include a SIP address in the Softphone field, Bria will automatically obtain status information for this address.
- If you create a contact via the Contact Profile and you include an XMPP address, you can click the Enable XMPP Presence button to obtain status information for this address.
- If you created contacts by importing a contact list, you can specify during the import whether you want to share presence information. See [page 46.](#page-49-0)
- If you created an XMPP account in order to pull in your Gmail contacts, these contacts will already be set up to share status information.
- If you created an Outlook account in order to pull your Outlook contacts into Bria, then these contacts will be set up for presence if you set up the mapping correctly. See [page 81](#page-84-0).

When you choose to share presence information, Bria sends the contact a notification request. The request asks that you be able to see that person's status. If the person allows this request, then the icon beside their name (in your Contacts) becomes color coded to specify their status.

### **Allowing Other Parties to See your Status (Publishing your Status)**

Continuing from above, when the other person allows the notification request, your name is added to their contact list. As soon as you are added to their list, a request is sent back to you requesting that they be able to see your status. Bria accepts this request automatically, and the other person can now see your status.

#### **Receiving an Online Status Request**

Someone who is not one of your contacts may add you as a contact on their end, and may include your softphone number or XMPP address. In this case, Bria receives an online status request.

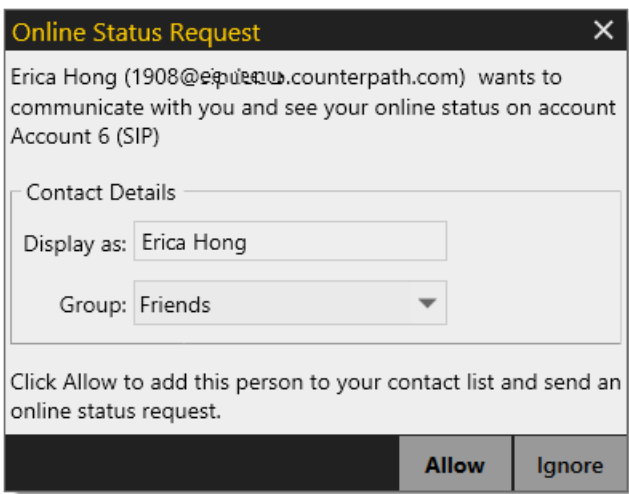

You must respond to the request:

- Allow: This person will be added to your contact list. You can change the display name and the contact group for the person. This same request will automatically be sent from your Bria to the other person, so that you can see their online status. Because you allow the request, you will no longer be bothered by requests from this person.
- Ignore: The other person will not be able to see your online status. The Online Status Request may appear again in this session or a future session.

### Setting your Online Status

### **Changing your Status**

Click the down arrow beside the online status indicator on Bria, and select the desired online status.

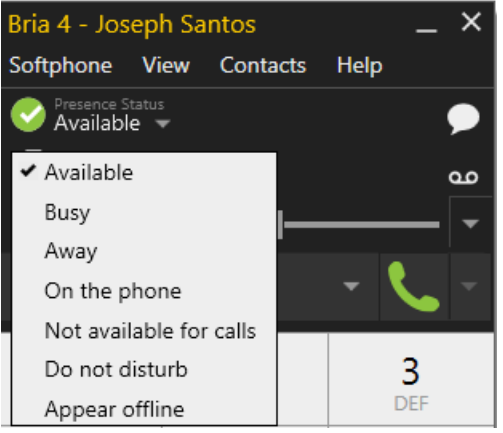

### **Setting up Status Indicators**

You can create a custom status indicator: click the down arrow beside the status indicator, and double-click on one of the existing indicators; type your custom status.

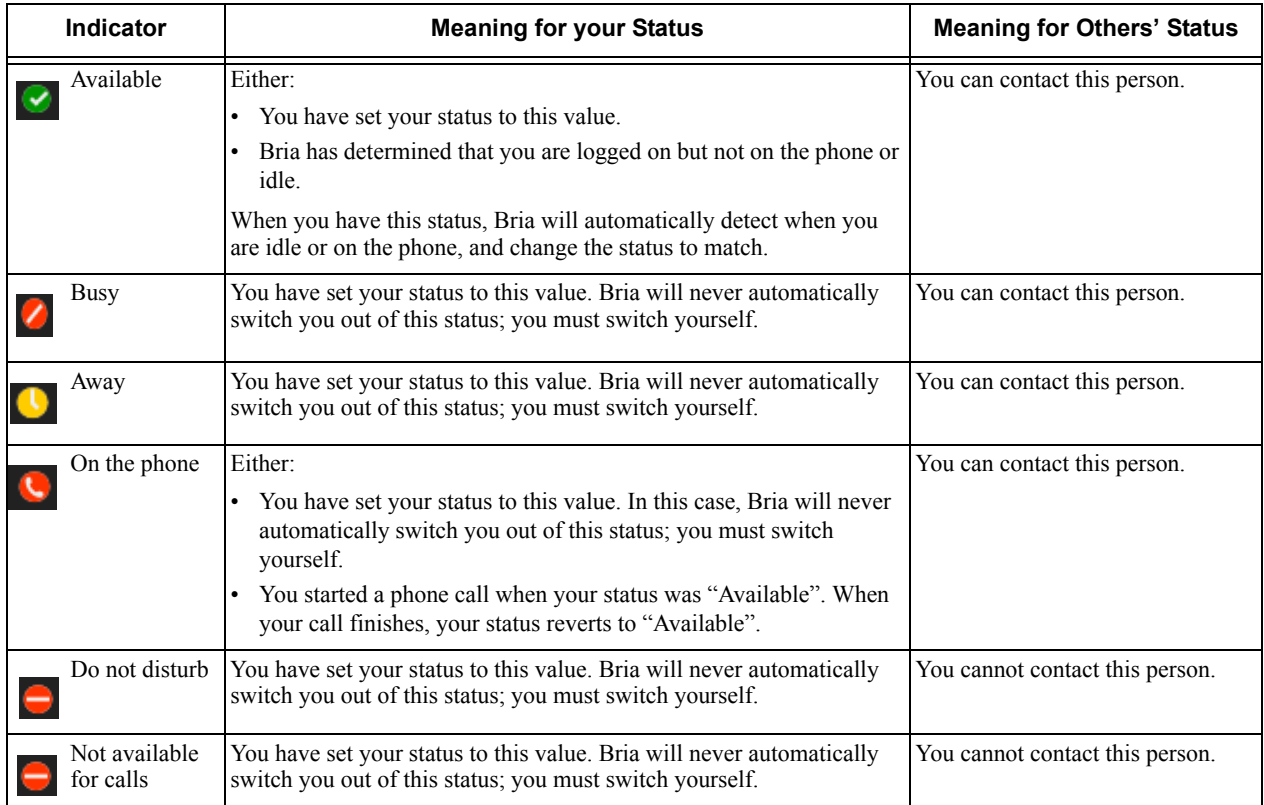

### **Status Indicators**

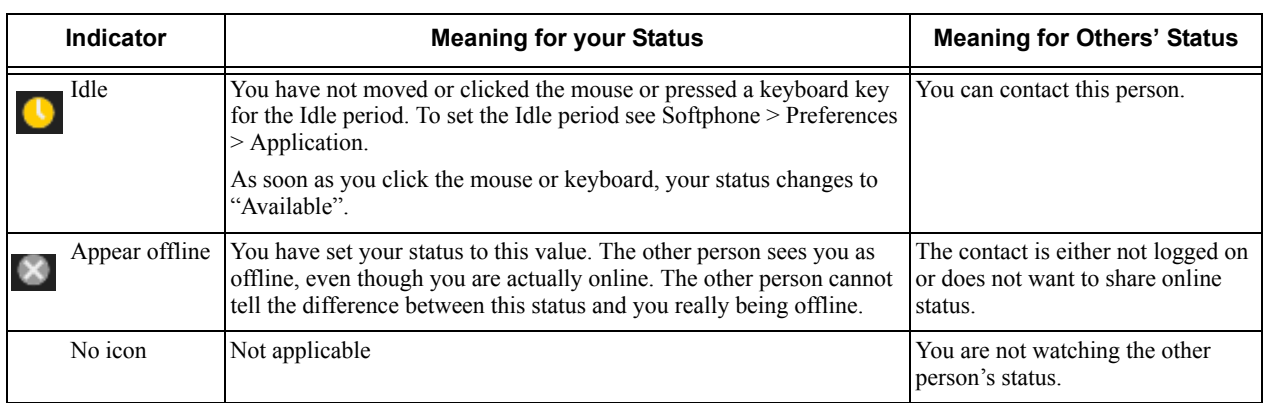

## <span id="page-60-0"></span>5.7 Adding Contacts to the Alert List (Buddy Pounce)

You can add a contact to the Alert List in order to request to be notified when the online status of a contact changes.

Right-click the contact or contacts and choose Add to Alert List. The Alert List icon appears beside the contact:

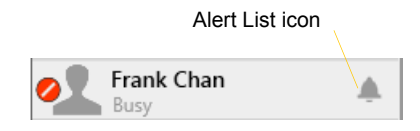

When the contact's status changes, a notification appears.

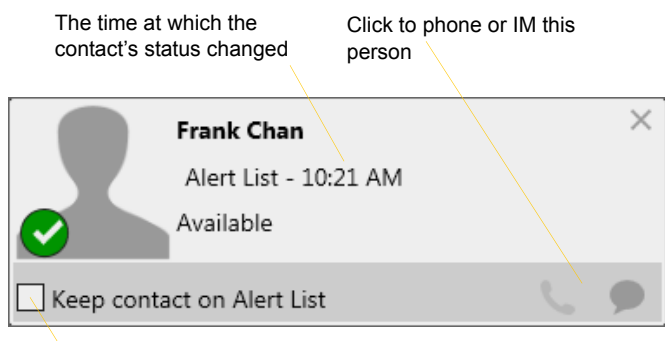

Click to keep the contact on the alert list; the next time the contact's status changes, another notification will appear. Or leave unchecked to stop receiving notifications.

# 6 Using Other Resources

## 6.1 History Tab

To view the History tab, go to the main menu and choose View > Show History.

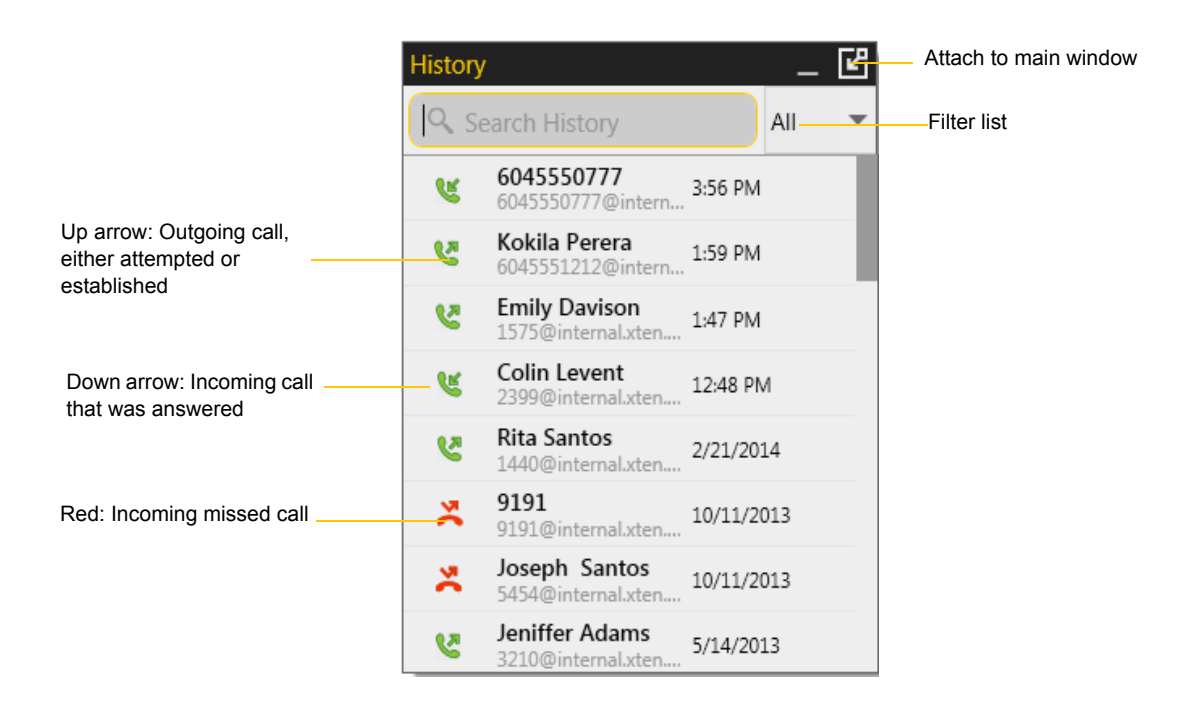

### Managing the Lists of Calls

You can right-click on an entry in a list to:

- Delete the entry.
- Delete all entries in the list.
- Edit the profile if the entry is a contact.
- Add as contact. The Contact Profile appears [\(page 48](#page-51-0)).

### Phoning from History

You can:

- Right-click on an entry to place a call to this person, using the contact method that was used for this call.
- Double-click to place an audio call.
- Place a call to this person and add them to a conference call that is in progress. For more information on conference calls, see [page 22](#page-25-0).

## <span id="page-63-0"></span>6.2 Favorites Tab

You can create favorites from your contact list. They will be displayed in both the Contacts tab and in the Favorites tab.

Select the desired contacts, then right-click and choose Add to Favorites.

To view the Favorites tab, go to the main menu and choose View > Show Favorites.

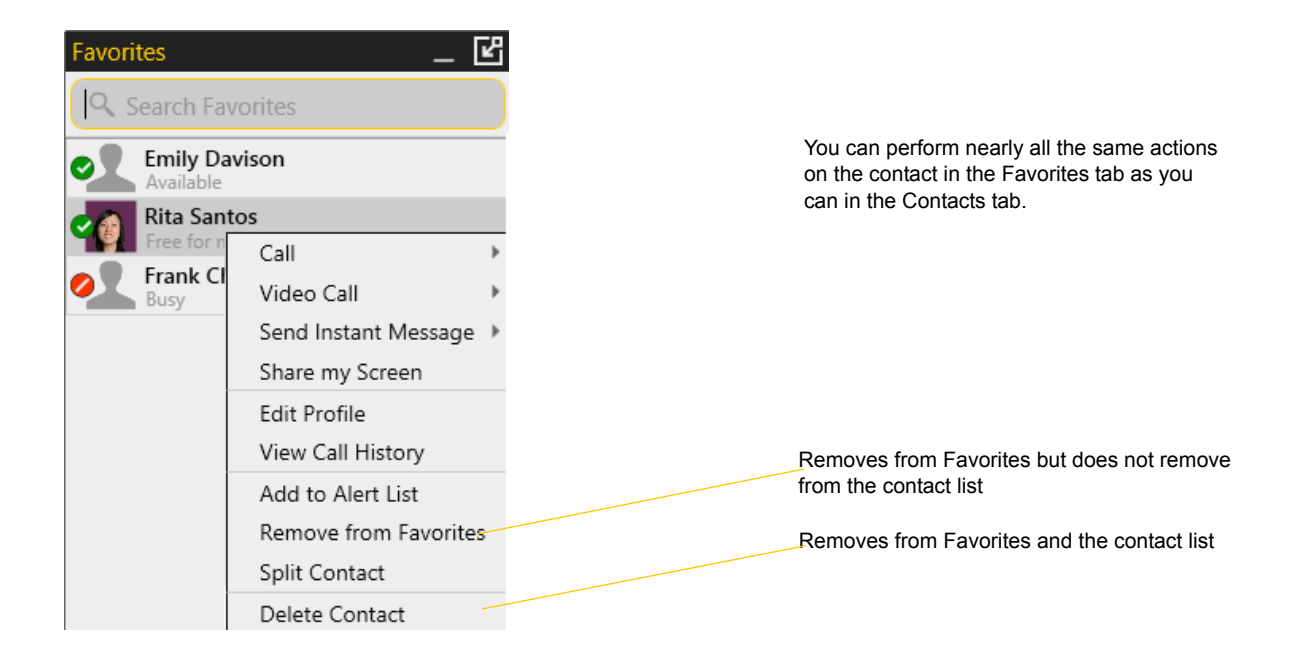

## <span id="page-64-0"></span>6.3 Directory Tab

The Directory tab is available only if your system administrator has set up Bria to access a corporate directory.

To view the Directory tab go to the main menu and choose View > Show Directory.

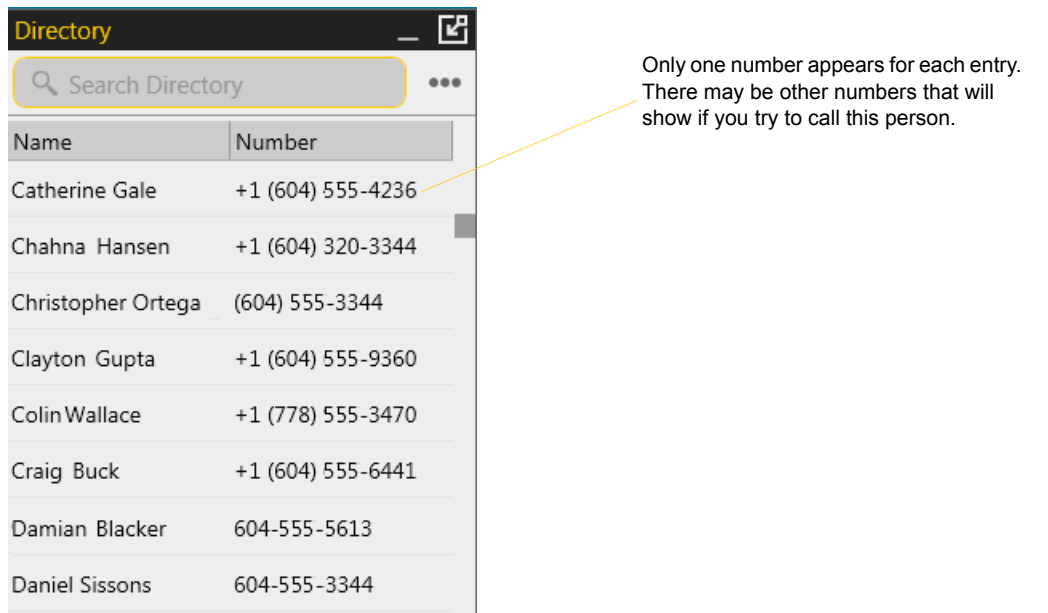

### **Phone a Person**

Right-click an entry and choose Call or Video Call. The call is placed immediately.

### **Create a Contact**

Right-click an entry and choose Add as Contact. The Contact Profile window appears, populated with all the information from the directory (not only the information displayed in the tab).

Complete the window with any missing information that you want to record and press OK.

When you have "contacts created from directory", the contacts are:

- Automatically updated whenever the corresponding directory entry changes.
- Automatically deleted if the corresponding entry is deleted from the directory.

You can delete the contact. Only the contact is deleted; nothing happens to the entry in the directory.

# 7 Troubleshooting

Choose Help > Troubleshooting to display the Troubleshooting window.

## 7.1 Testing Audio Devices

You can verify that your microphone and speakers are working and can set the volume to a comfortable level without having to actually place a phone call.

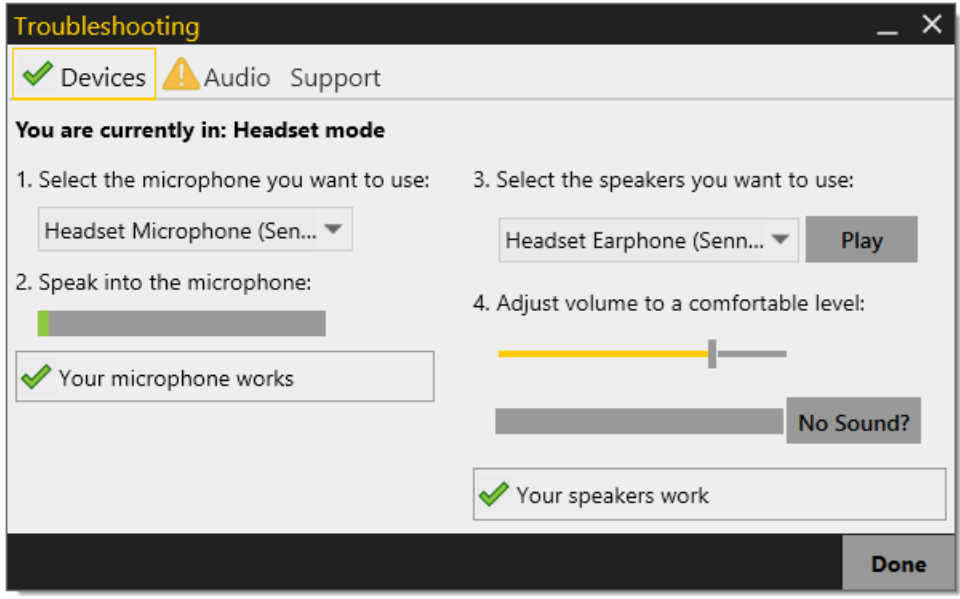

## 7.2 Testing Audio Quality

While you are on a phone call, you can test the quality of the audio. Note that to perform a valid test, you should be on an established call (not a call attempt).

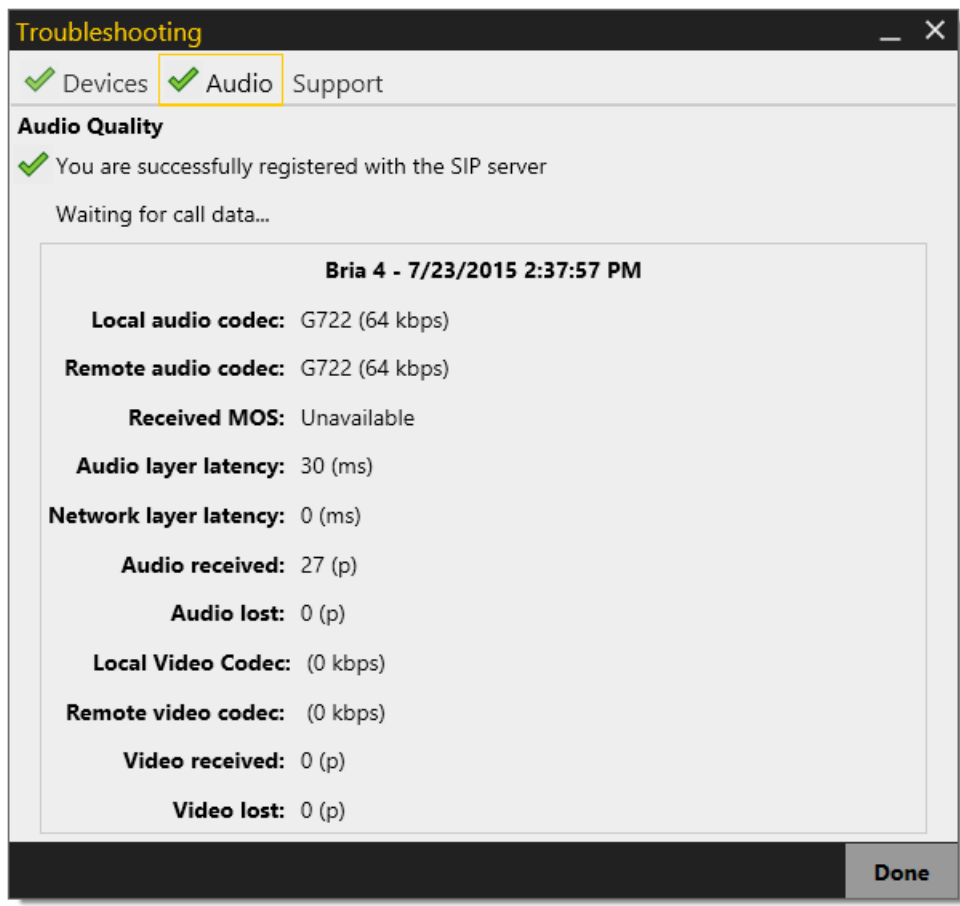

## 7.3 Diagnostics - Sending a Log

If you have contacted CounterPath Customer Support in order to troubleshoot a problem, you may be asked to generate a diagnostic log and send it to CounterPath.

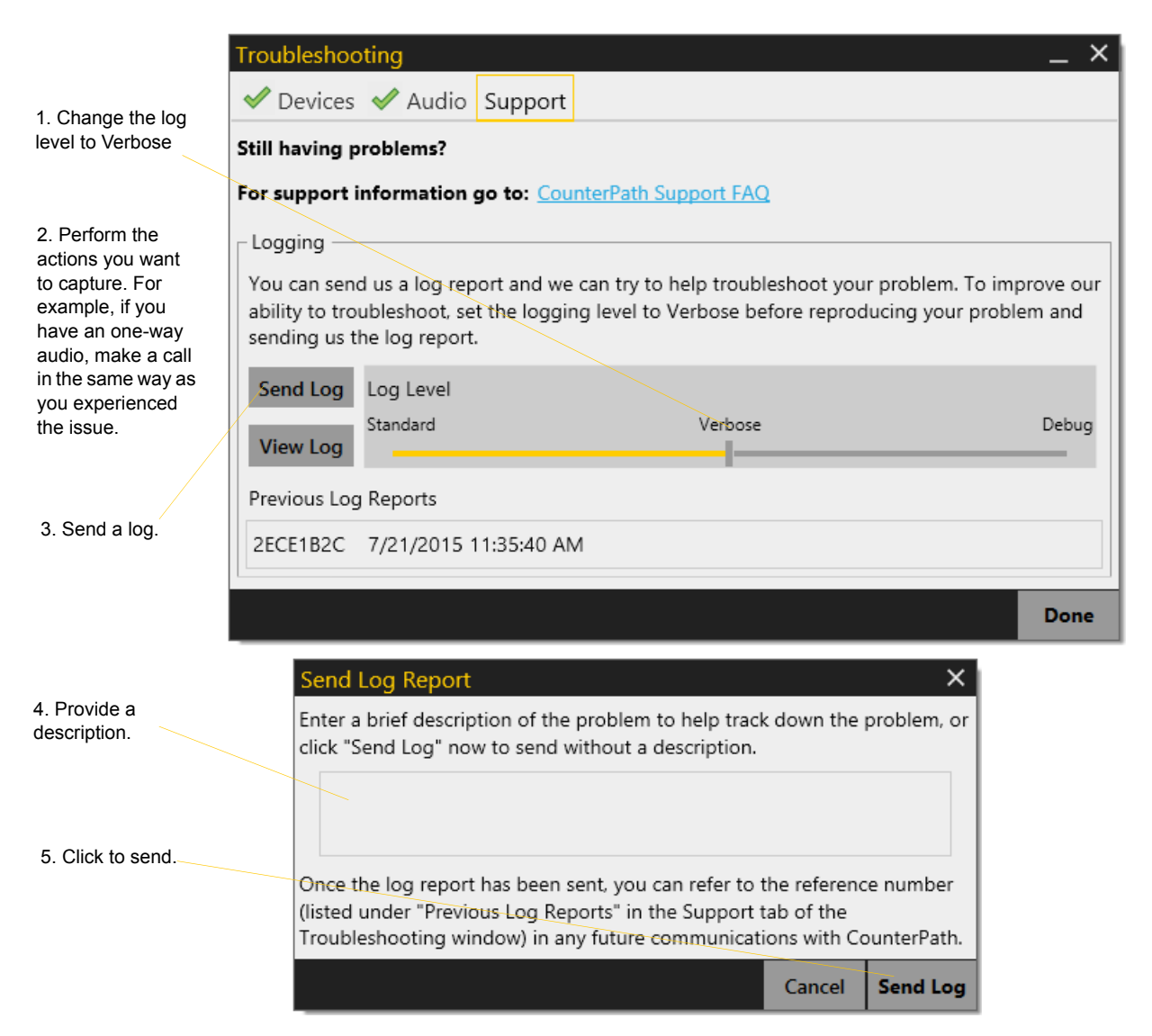

- You can also view the latest log by clicking the View Log button.
- Bria displays reference numbers of previous logs. This could be helpful when you talk to Customer Support. Although you cannot view these previous logs from Bria, the customer support representative can view them on the log server by using the reference numbers.

# Configuring Bria

# 8 Configuring Accounts

Bria has two configuration parts: account settings and preferences. The Account Settings window lets you configure features that apply on a per-account basis. The Preferences window, on the other hand, lets you configure features that apply across all accounts.

There are three types of accounts in Bria.

- SIP account a user needs at least one SIP account in order to make phone calls.
- XMPP account for presence and instant messaging.
- Outlook account for pulling Outlook contacts into Bria.

### 8.1 Creating Accounts

#### **SIP Accounts**

Each user will need at least one SIP account, in order to make phone calls. The SIP account may also be used for presence (online status sharing) and instant messaging; it is subject to your VoIP service provider.

Each user requires the following information in order to register with the SIP registrar:

- User name and domain. For example,  $1331@$ domainA.com.
- Password
- Authorization Name (if applicable)
- Firewall traversal and other network information; see [page 74.](#page-77-0)

#### **Create SIP Account**

- 1. When the softphone appears, click the Go to Account Settings link. The SIP Account window appears.
- 2. In the Account tab, complete all the User Details fields.
- 3. Complete the remaining tabs as specified by your service provider or to suit your setup. Settings that you may need to change immediately include:
	- Account tab, Domain Proxy area.
	- Topology tab, if your computer is on a network and/or behind a firewall.

For more information, see [page 70](#page-73-0).

4. When done with the SIP account, click OK; the account is created and registered (enabled).

#### **XMPP Accounts**

Setup of an XMPP account is optional; if it is set up, it will automatically be used for presence subscriptions and instant messaging. End users can pull their contacts into the Bria contact list, and then IM these contacts directly from Bria. Several XMPP accounts can be created and enabled concurrently.

Each user requires the following information:

- Jabber ID: user name and domain. For example, jsantos@domainXMPP.com.
- Password
- Connection information; see ["XMPP Account" on page 81](#page-84-1).

#### **Create XMPP Account**

- 1. Choose Softphone > Account Settings. The Account Settings window appears.
- 2. Click Add > XMPP Account. The XMPP Account window appears.
- 3. Complete the window and click OK.
- 4. On the Account Settings window, click Apply to register the account. Click OK when the Status column is "Ready". In a few seconds you will see all the existing contacts from your XMPP account appear in the Bria contact list, in a new group.

## 8.2 Setting up Multiple SIP Accounts

You can set up Bria so that phone calls can be made from more than one account.

Decide how you want Bria to choose the account to use for any given phone call. There are two options:

- Dial plan decides: The dial plans must be designed so that they select the appropriate account, based on the phone number being dialed. You can still designate one account as the "preferred" account; this account will only be used if none of the dial plan rules apply to a given phone number.
- User selects: With this option, you do not need to revise the default dial plans. Instead, the user can select the account to use for any given call, as described in the user guide. You must advise users on which account to use for which kind of phone call. For example, "use Account 1 for internal calls".

If you are a system administrator and implementing "Dial plan decides", modify the dial plans as required. See the Bria Dial Plan Guide, available on the CounterPath website. Advise users whether they should use the account selection feature – probably they should not, but this is your decision.
## 8.3 Accounts Settings Window

Choose Softphone > Account Settings from the menu. The Account Settings window appears, showing all the accounts currently set up. From this window you can add (create), enable or disable, edit, or remove a SIP, XMPP or Outlook account.

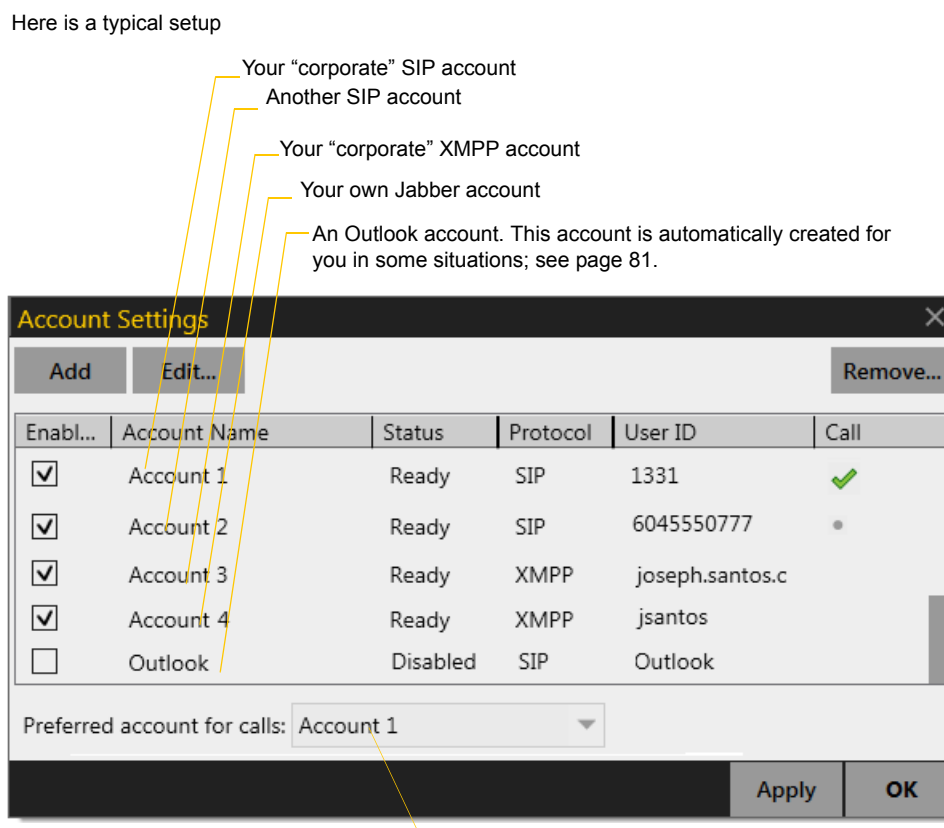

This account will be used for calls if Auto Select is used ([page 12](#page-15-0)) and there are no dial plan rules for selecting the account

The Call column indicates how the account is use for phone calls:

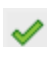

The account is the "preferred account".

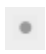

The account can be used for phone calls by selecting it on the dashboard [\(page 12](#page-15-0)) if the account is enabled/registered.

Empty The account cannot be used for phone calls because it is either a non-SIP account or a SIP account with calling disabled.

## 8.4 SIP Account

## <span id="page-73-0"></span>SIP Account Properties – Account

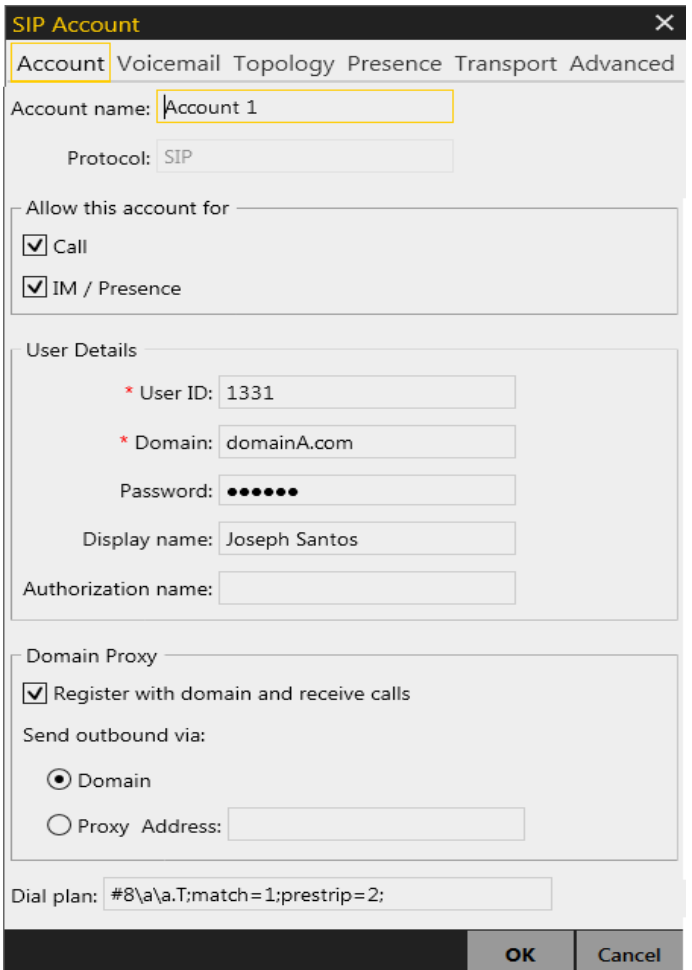

Fields with a red asterisk are required

#### Table 1: SIP Account Properties – Account

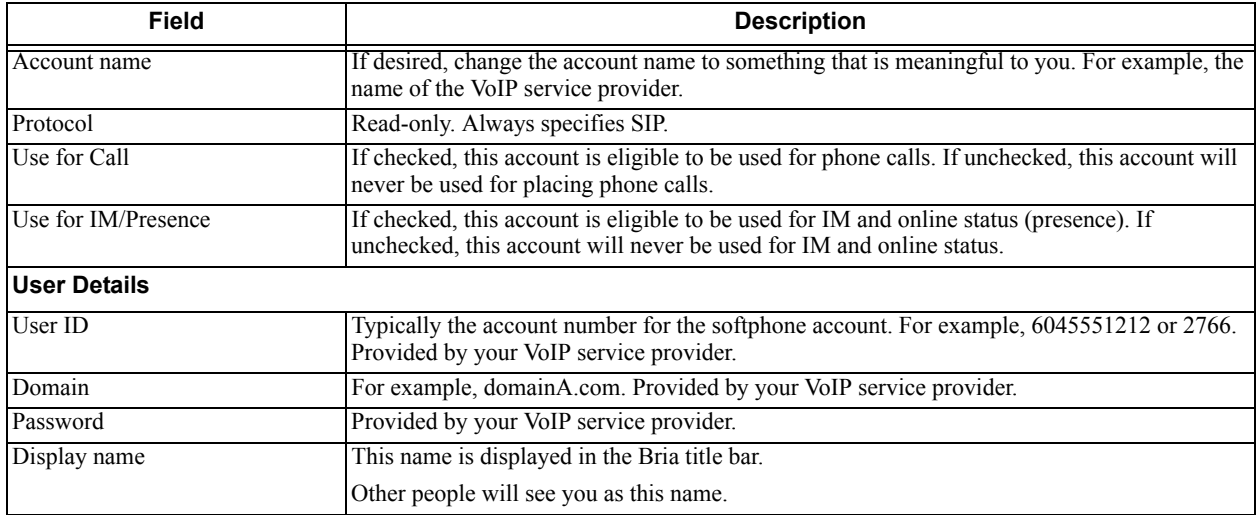

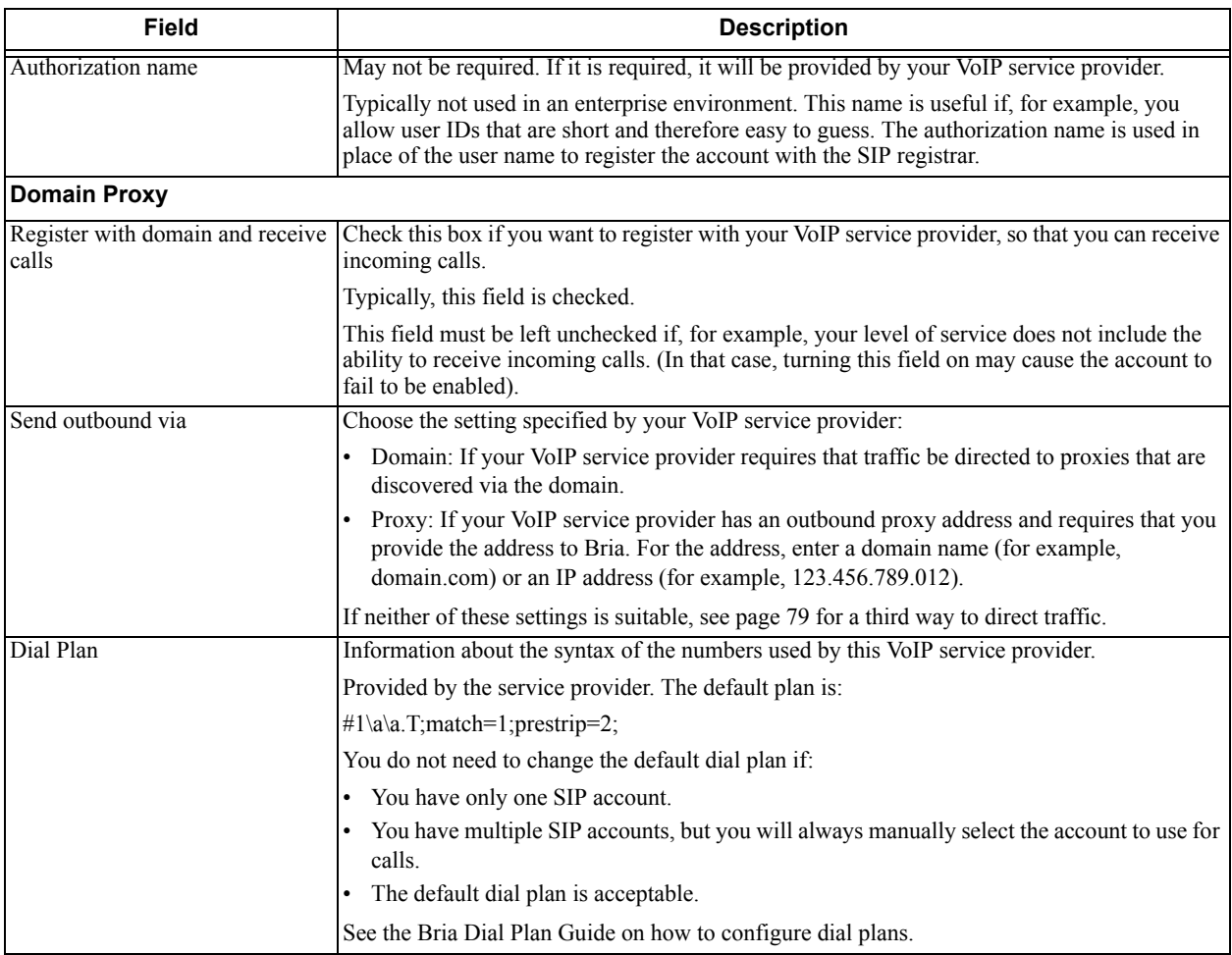

#### Table 1: SIP Account Properties – Account

## SIP Account Properties – Voicemail

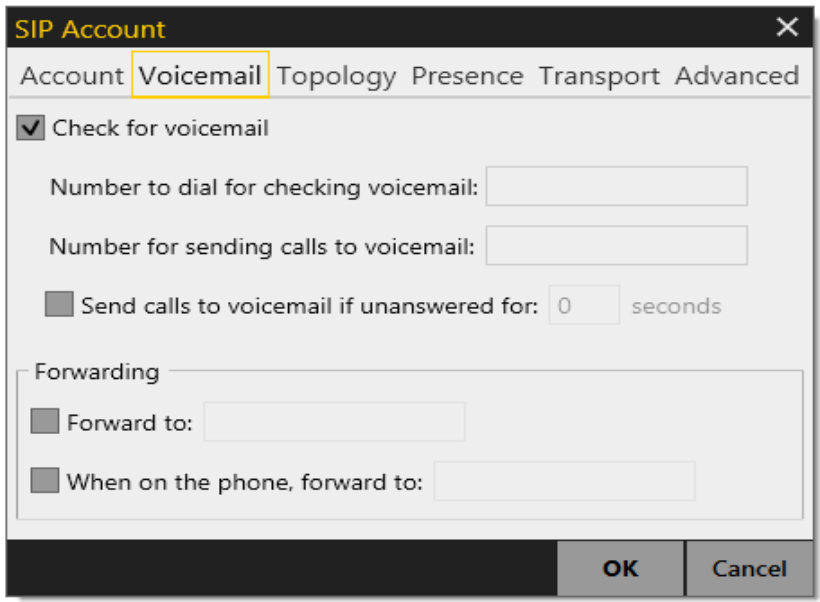

This panel lets you configure client-side voicemail.and client-side call forwarding. You can set up Bria to interact with your VoIP service provider's voicemail service. You also can configure Bria to forward calls in several situations, independent of your VoIP service provider's voicemail service.

#### **If you have a Subscription from a VoIP Service Provider**

Your VoIP service provider may provide the ability to set up for voicemail outside of Bria (server-side handling), for example, by phoning a softphone address and following the voice prompts, or by accessing a website. Check with your service provider to determine if another setup mechanism is available. If so, check what the settings are in that setup, and make sure you enter compatible information in Bria. In particular, if your service provider has a mechanism for call forwarding, find out if you should leave the Forwarding settings on this Voicemail tab blank.

#### **If you are a System Administrator Managing IP PBX**

Your IP PBX may also provide the ability to configure voicemail (server-side handling). An incoming phone call first goes through server-side handlers and then through the client-side handlers. Keep in mind that the fields on this Voicemail tab are not written to the server; they are configuring a second, separate handler.

You must decide how you want phone calls to be handled: by the server only, by the Bria client only, or by both. Instruct your users accordingly. If you decide to allow both, you must make sure that your users understand how the server-side and client-side voicemail configuration must be synchronized to work together. You must also check what the server-side settings are and make sure you enter compatible information in Bria.

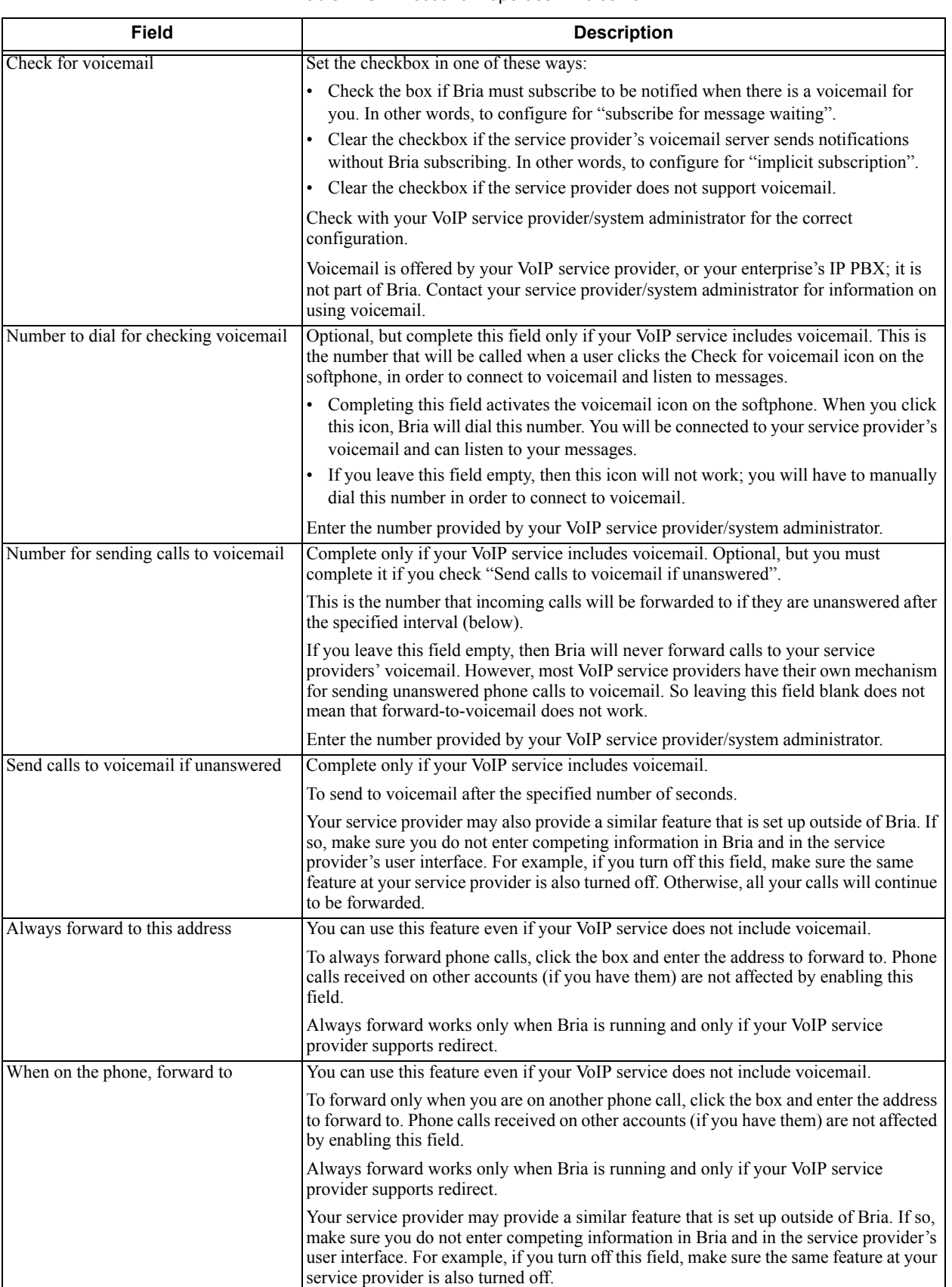

#### Table 2: SIP Account Properties – Voicemail

## SIP Account Properties – Topology

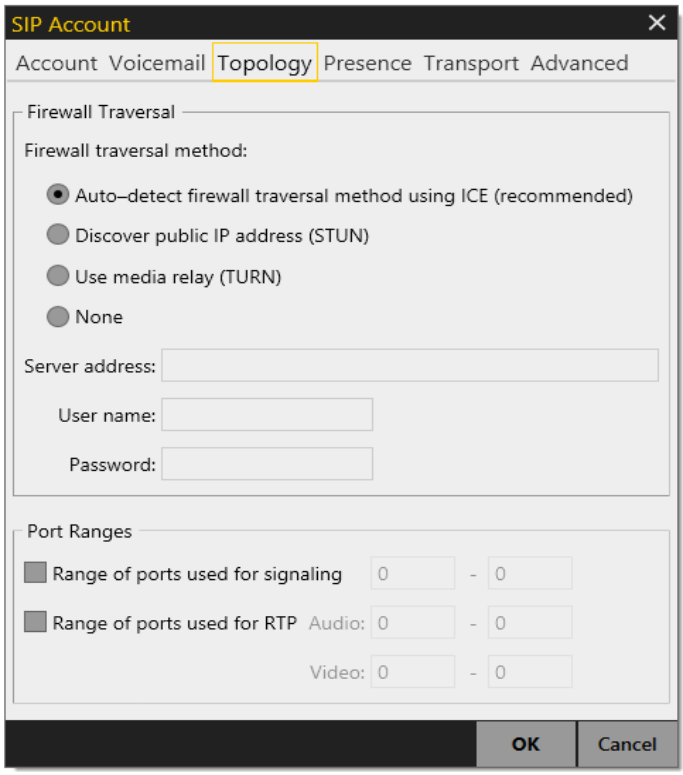

Table 3: SIP Account Properties – Topology

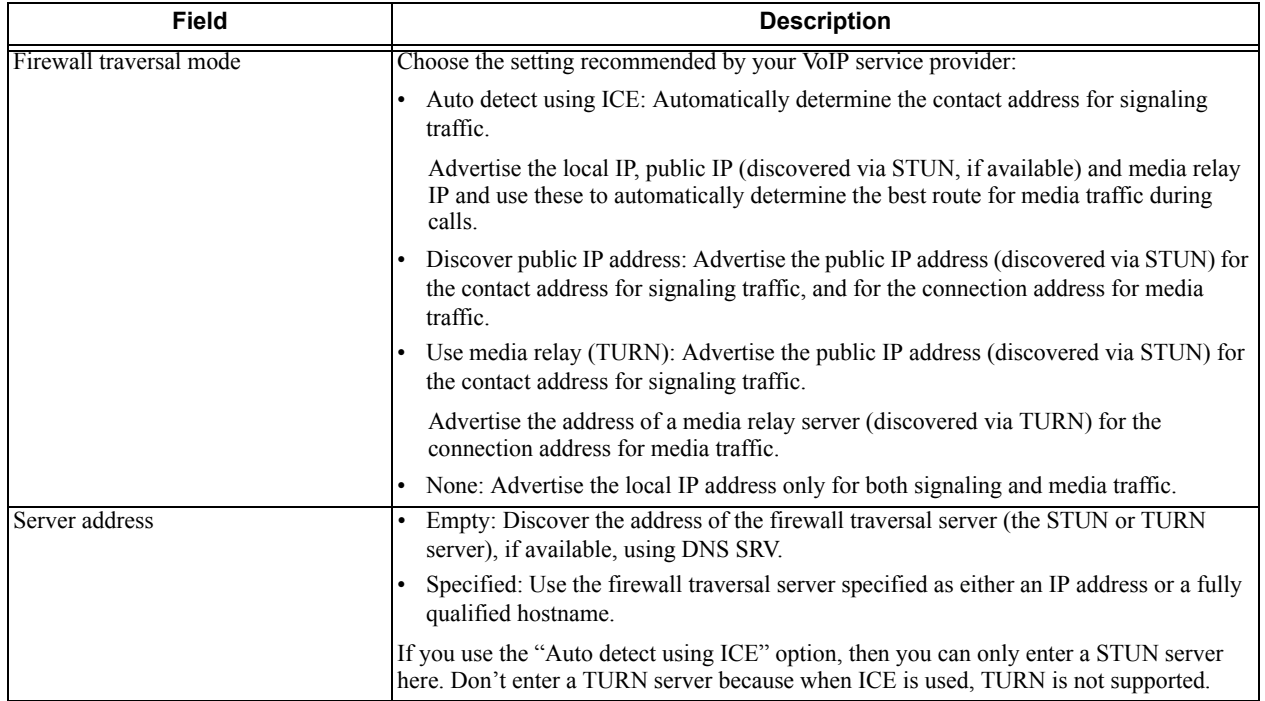

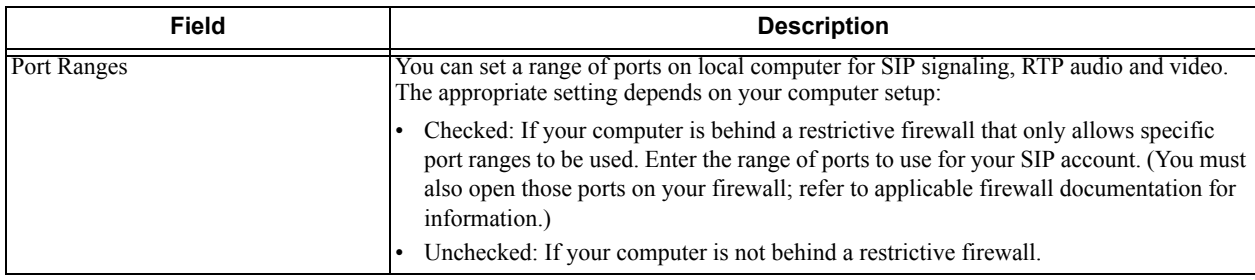

#### Table 3: SIP Account Properties – Topology

## SIP Account Properties – Presence

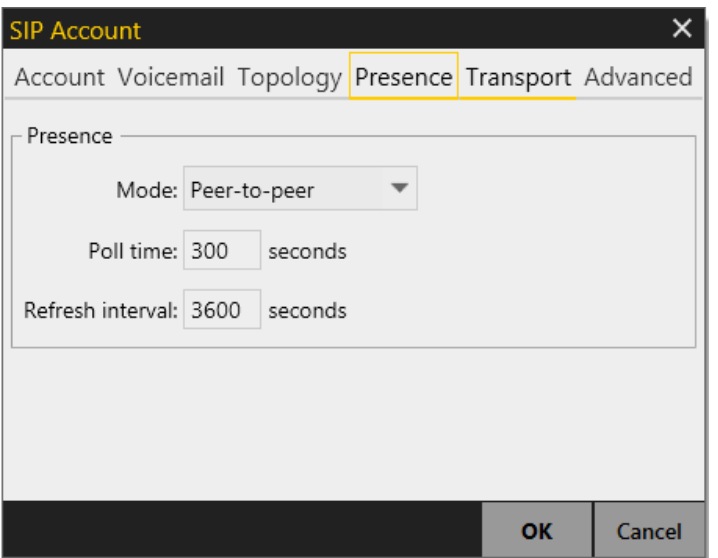

This tab lets you configure presence.

#### **Presence**

Presence allows other softphone users to see your online status and allows you to see the online status of others.

This tab lets you configure how online status is handled for contacts who have a softphone number on your SIP account. (Note that you do not have to configure online status for XMPP accounts; it always works the same way with these accounts.)

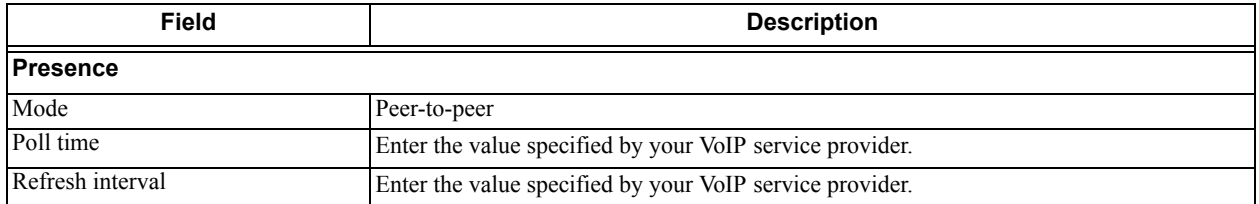

#### Table 4: SIP Account Properties – Presence

## SIP Account Properties – Transport

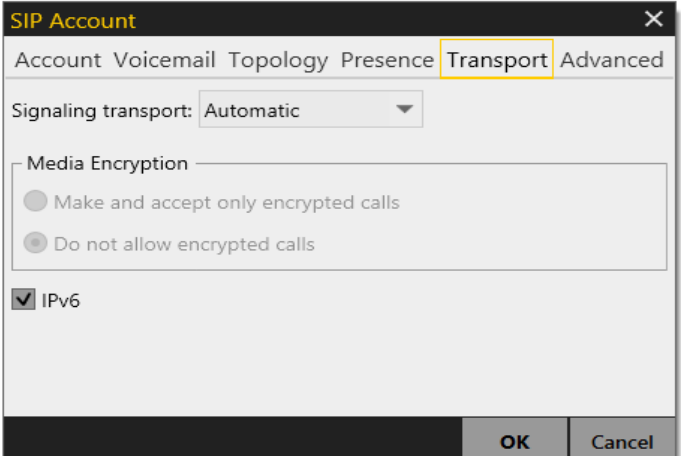

Table 5: SIP Account Properties – Transport

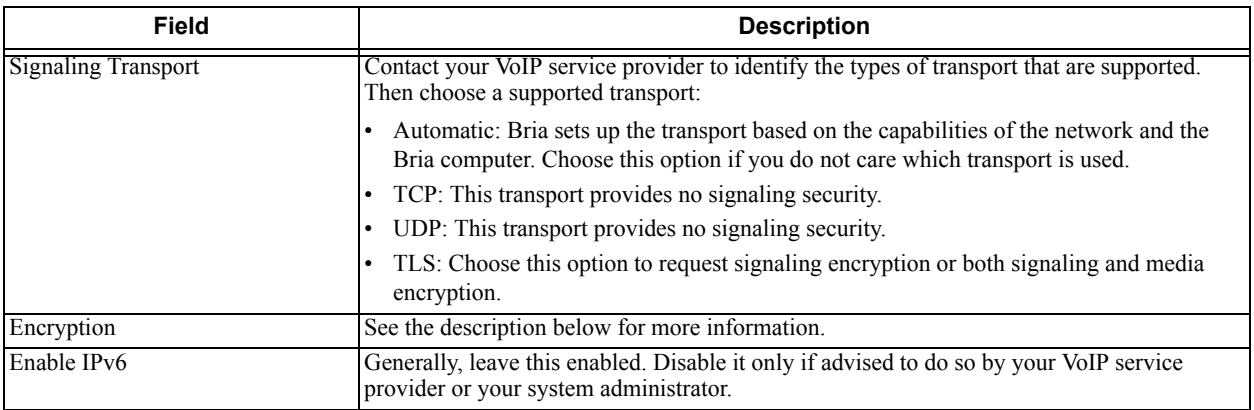

#### **Encryption**

You can set up Bria for the type of security (encryption) you want for incoming and outgoing calls.

Bria supports:

- Signaling encryption using TLS
- Media encryption using SRTP.

#### **Setting up for Security outside of Bria**

When using TLS, you must have the root certificate that signs the proxy's chain of certificates. In most cases, the root certification will already be installed. Procedures for the exchange of certificates are outside the scope of this documentation. The certificates must be stored on the Bria computer, in the root certificate store.

Setting up the root certificate on your computer ensures that the connection to the proxy is TLS secure (the first hop). Any proxy in the chain (between you and the caller) that does not support TLS may cause an insecure link in the chain. Therefore, if the other party is outside your domain, you cannot be completely sure that the call is secured at the signaling level, which means that you cannot be sure that it is secured at the media level.

#### **Setting up for Security within Bria**

The options for media encryption are described in the following table.

![](_page_81_Picture_83.jpeg)

#### Table 6: Security Options

## <span id="page-82-0"></span>SIP Account Properties – Advanced

![](_page_82_Picture_109.jpeg)

![](_page_82_Picture_110.jpeg)

![](_page_82_Picture_111.jpeg)

![](_page_83_Picture_32.jpeg)

#### Table 7: SIP Account Properties – Advanced

## <span id="page-84-0"></span>8.5 XMPP Account

You create an XMPP account if:

- Your enterprise uses XMPP for presence.
- You already have an XMPP account independent of Bria (for example, a Jabber account). When the account is created, those contacts are pulled into the Bria contact list. You can then IM these contacts directly from Bria.

![](_page_84_Picture_80.jpeg)

#### Table 8: XMPP Account Properties – Account

![](_page_84_Picture_81.jpeg)

![](_page_85_Picture_57.jpeg)

#### Table 8: XMPP Account Properties – Account

## 8.6 Outlook Account

Bria automatically creates an Outlook account if it detects 32-bit Outlook on the user's computer. The account is disabled by default. If the account becomes enabled, the contacts from that Outlook address book will be pulled into Bria. Enabling this account is therefore a mechanism for populating the contact list.

![](_page_86_Picture_3.jpeg)

The Outlook account is supported only with 32-bit Outlook. You can enable the Outlook account if you are using 32-bit Outlook. If you are using 64-bit Outlook, you will see the Outlook account grayed out and will not be able to enable it.

If you are using 32-bit Outlook and get this error message, make sure that your Outlook is configured correctly:

![](_page_86_Picture_72.jpeg)

The user can enable the Outlook account to provide Bria with access to the contacts in their address book. Furthermore, the user can map contact addresses to Bria contact fields in order to make the addresses "phoneable" or "IM-able": contact mappings can be created in the Outlook Account dialog.

![](_page_86_Picture_73.jpeg)

#### Table 9: Outlook Account Properties – Account

![](_page_86_Picture_74.jpeg)

![](_page_87_Picture_66.jpeg)

#### Table 9: Outlook Account Properties – Account

# 9 Configuring Preferences

Choose Softphone > Preferences. The Preferences window appears.

The Preferences panels let you control the way that you work with Bria. It also contains fields to configure features that apply globally, rather than on a per-account basis.

### Preferences – Application

![](_page_88_Picture_61.jpeg)

This panel lets you set your preferences for general GUI behavior and lets you set up for login.

#### **Login Options**

Login is typically used only in enterprises, and requires a login/provisioning server.

The "Enable login screen" field is used *only* when you started up Bria with the "No login required" profile [\(page 3](#page-6-0)) but in fact you do need to log in. To recover from this mistake:

- Check this field and shut down Bria
- Start Bria again. The Bria Login dialog will appear. Select the correct option and log in.

#### **Default Actions**

This feature lets you control the action performed for two buttons:

- The green Call button at the top of the phone. For example, you can configure the button so that it makes a video call instead of an audio call.
- The transfer button. For example, you can configure the button so that it initiates unattended (transfer now) transfer instead of an attended (call first) transfer.

### Preferences – Alerts & Sounds

![](_page_90_Picture_76.jpeg)

The tabs on this panel let you control the Call Alerts box and lets you assign sounds.

#### **Alerts**

You can control whether the Call Alert box is displayed in different situations.

You can also control how you are alerted to an incoming IM: either with a small IM Alert box or with the Messages window itself.

![](_page_90_Picture_77.jpeg)

#### **Windows 7 Windows 8 and 10**

![](_page_90_Picture_10.jpeg)

#### **Sounds**

You can assign specific sounds to a variety of actions or "events".

- 1. Select the Enable sounds check box and select the check boxes for each desired event, or clear the Enable sounds check box to disable all sounds.
- 2. You can change the sound for each event: select the individual event. The value in Sound preference will change. Select the desired sound.

You can import sounds; these will be added to the list of sounds you can choose from when assigning a sound to an event.

### Preferences – Devices

![](_page_91_Picture_110.jpeg)

Bria automatically detects devices at each startup, and selects the most appropriate device for each purpose. If you do not like this selection, you can override it on this panel.

If you override a selection, it will apply the next time you start Bria, unless the device is no longer available, in which case Bria will again select the device to use.

![](_page_91_Picture_111.jpeg)

#### Table 10: Preferences – Devices

![](_page_92_Picture_61.jpeg)

a l

#### Table 10: Preferences – Devices

## Preferences – Shortcut Keys

You can enable shortcut keys to several functions.

![](_page_93_Picture_101.jpeg)

#### **Customizing the Shortcut Key Combinations**

You can change the default key combinations.

- 1. Make sure Enable shortcut keys is checked and the action you want to change is enabled.
- 2. Select an Action and click Edit. The Edit Shortcut Key dialog appears.
- 3. Make sure there is a checkmark in the keys you want to use. You must turn on at least two keys.
- 4. Type the desired letter or number in the field. For example, the following creates the shortcut combination Shift-Alt-U.

![](_page_93_Figure_10.jpeg)

The following rules apply:

- You cannot override standard Microsoft Windows combinations such as Ctrl-Alt-Delete.
- The shortcut applies when Bria is running, regardless of the application that is in focus. For example, if Bria is running but another application has focus, pressing Ctrl-Alt-Shift-A will answer an incoming call.
- If another application has the same shortcut combination, then which application was started *later* has control over that combination.
- If the shortcut is not valid at a particular moment, then it has no effect. For example, pressing Ctrl-Alt-Shift-A has no effect if there is no incoming call in Bria.

### Preferences – Audio Codecs

![](_page_94_Picture_54.jpeg)

This panel shows all the codecs that are included in the retail version of Bria. You can enable or disable codecs as desired. With only one codec enabled, all calls made will use that codec. With more than one codec enabled, Bria offers the enabled codecs and negotiates a common codec with the other party.

You cannot change the properties of any codecs.

#### **About Codecs**

Audio codecs describe the format by which audio streams are compressed for transmission over networks. Codecs can be categorized as either narrowband or wideband:

- Narrowband codecs work with low bandwidth such as a dialup internet connection. These codecs have a sampling rate of 8 kHz.
- Wideband codecs work with high bandwidths and result in better audio quality. However, they do not work with PSTN. These codecs have a sampling rate of 16 kHz.

### Preferences – Video Codecs

![](_page_95_Picture_37.jpeg)

Video codecs describe the format by which video streams are compressed for transmission over networks. Some codecs require less bandwidth than others, but may result in lower video quality.

You can enable or disable codecs as desired. You may decide to disable a codec even though your VoIP service provider supports it.

With only one codec enabled, all calls made will use that particular compression format. With more than one codec enabled, Bria offers the enabled codecs and negotiates a common codec with the other party.

You cannot change the properties of any codecs.

## Preferences – Directory

If your organization has an LDAP or Active Directory server, you can configure Bria to connect to that server. The entries from the directory will appear in the Directory tab (alongside the Contacts and History tabs).

#### **LDAP**

![](_page_96_Picture_82.jpeg)

![](_page_96_Picture_83.jpeg)

![](_page_97_Picture_115.jpeg)

### **Active Directory**

![](_page_98_Picture_83.jpeg)

![](_page_98_Picture_84.jpeg)

![](_page_99_Picture_59.jpeg)

## Preferences – Calls

![](_page_100_Picture_84.jpeg)

#### Table 11: Preferences – Calls

![](_page_100_Picture_85.jpeg)

![](_page_101_Picture_30.jpeg)

#### Table 11: Preferences – Calls

## Preferences – Files & Web Tabs

![](_page_102_Picture_46.jpeg)

#### Table 12: Preferences – Files & Web Tabs

![](_page_102_Picture_47.jpeg)

# 10 Administrator Tasks

## 10.1 Setting up Chat Rooms

If you support XMPP accounts, you can set up persistent chat rooms on your XMPP server. Users with accounts on that XMPP server can then join any chat room (View > Chat Rooms).

Chat rooms are set up to allow the same group of people to have a group IM session, usually on a regular basis. The chat room feature involves persistent groups, while the group chat feature creates ad-hoc groups.

Bria supports the following features:

- Open chat rooms: users can join without being already set up as a member of the group.
- Members-only chat rooms: users can join only if already set up as a member.
- Password-protected (confidential) chat rooms: users must enter the password to join.

On your XMPP server, create the chat room. Add members if desired and if supported by your XMPP server. Assign passwords if desired and if supported by your XMPP server.

## 10.2 Managing Licenses

When you obtain Bria, you purchase a license with a specified number of seats. Each time a user enters the license key, the license count is drawn down on the CounterPath license database. When the count is drawn down to 0, then the next time the key is entered, an error message appears for that user.

You can either increase your license count or revoke unused seats. To revoke seats, go to www.counterpath.com, click the Store link, click the Your Account link, and log in.

Currently, a license count can be shared by users on the same computer if the users are using the Windows administrator or regular user accounts. However, a user who uses this computer with the Windows guest account and starts Bria will automatically draw down the license count (assuming that a license key has already been entered).

Therefore, if you seem to have drawn down more license counts than expected, the problem may be that one or more guests have used seats. You can request that CounterPath revoke these licenses in order to reinstate the number of seats actually in use.

## Setting up for the Licensing Server

Periodically, Bria connects to CounterPath's license server in order to verify that a valid license is being used. Therefore, at all times, Bria will need to have an internet connection.

Bria connects to https://secure.counterpath.com via port 443; make sure your firewall allows this HTTPS traffic to this URL. In addition, if you have explicitly set a web proxy (Start > Control Panel > Internet Options > Connections) then Bria will use this proxy; make sure the proxy allows this traffic.

## Distributing License Keys to End Users

End users can import and export multiple license keys to Bria. You, as an administrator, can create a csv file with multiple license keys and send the file to end users to activate Bria.

The file format is very simple: just separate keys with a comma, such as:

key1,key2,key3

#### **Instructions for your Users**

- 1. Obtain a license key file from your administrator.
- 2. Start Bria, and choose Help > Enter License Key. The License Key Management window appears.
- 3. Click Import Keys.
- 4. Choose the license key file provided by your administrator. The keys appear in the window.
- 5. Click Done.

# A Application Hot Keys

![](_page_106_Picture_115.jpeg)

# B Contact List Headings

Following is a list of all the headings that are used in the Bria contact list. This list can be useful when formatting a contact list in order to import it into Bria. For details, see ["Populating by Importing Contacts" on](#page-49-0)  [page 46.](#page-49-0)

The same headings are used for both Bria *for Mac* and Bria *for Windows.*

![](_page_107_Picture_120.jpeg)
## C Other Ways to Run Bria

You can attach a hyperlink to a phone number or softphone address that, when clicked, starts Bria and dials the number. Attach a hyperlink with this format:

```
<a href="sip:address_or_number">dial address_or_number</a>
```
For example:

<a href="sip:kperera@domainA.com">dial kperera@domainA.com</a>

Bria supports three protocols: sip, tel, and callto. For Bria to start dialing when a user clicks such links, the user must configure Bria as their default phone via Bria's Preferences, and then associate the protocols to Bria.

Click

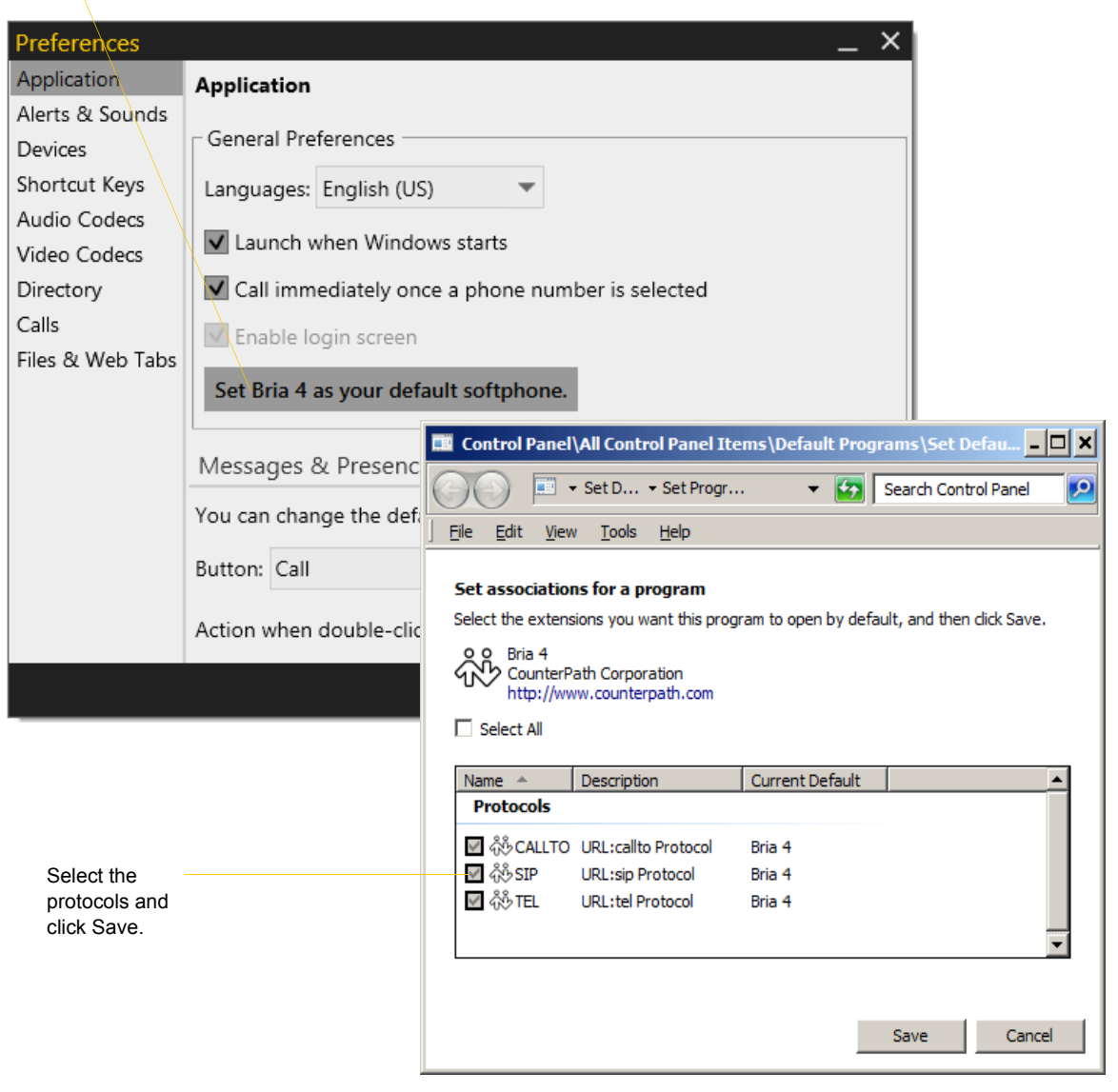

## D Glossary

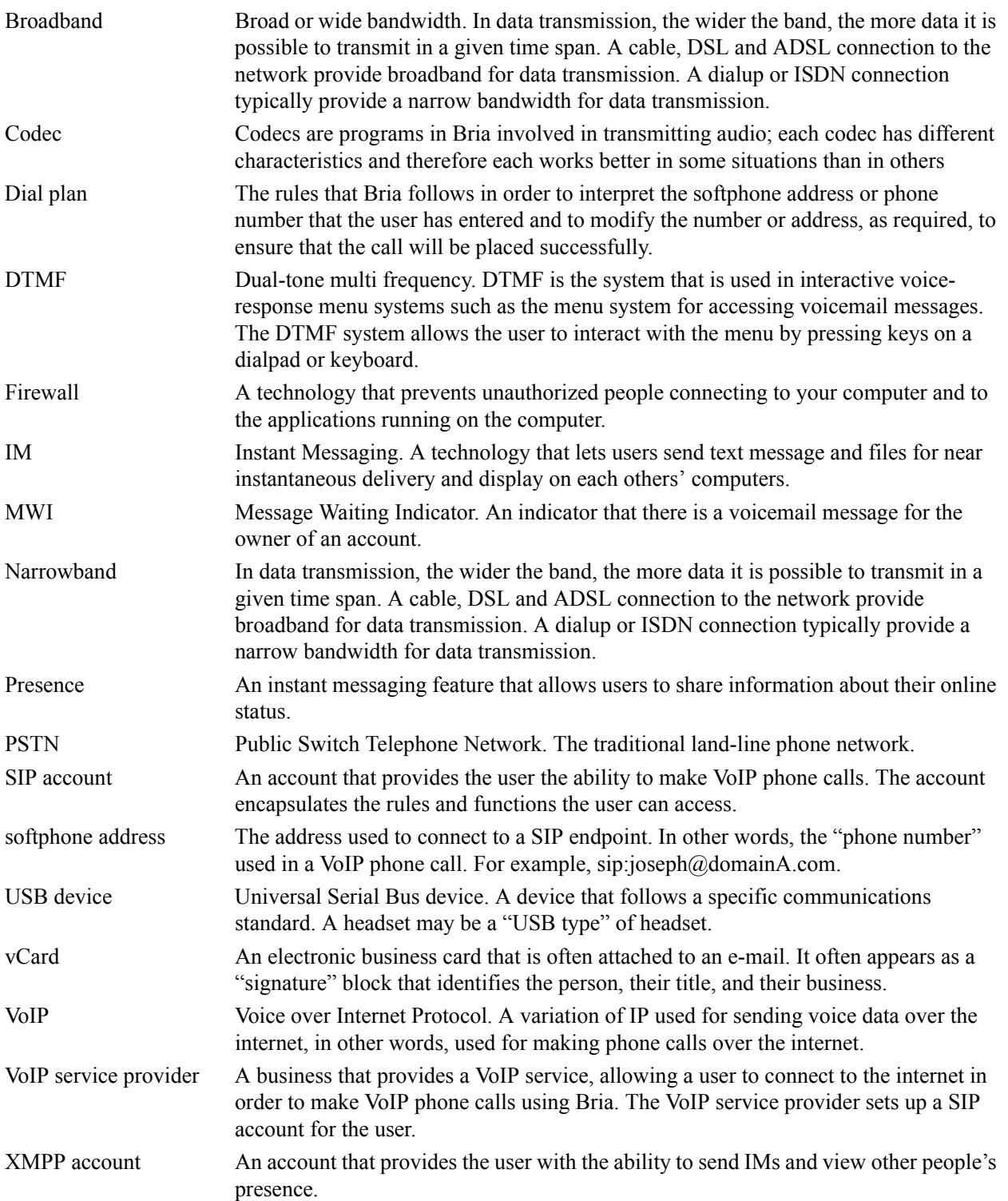